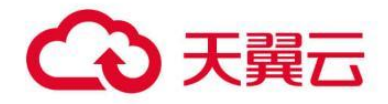

# **WPS 云文档服务天翼云版本**

用户操作指南

天翼云科技有限公司

# **WPS 云办公:产品使用手册**

# **1.创建并进入企业**

## **1.1. 创建企业**

电脑浏览器访问 WPS+云办公官网: https://plus.wps.cn,点击【登录】,您可以用微 信、短信验证码等方式登录(首次进入,建议点击短信验证码的方式登录)

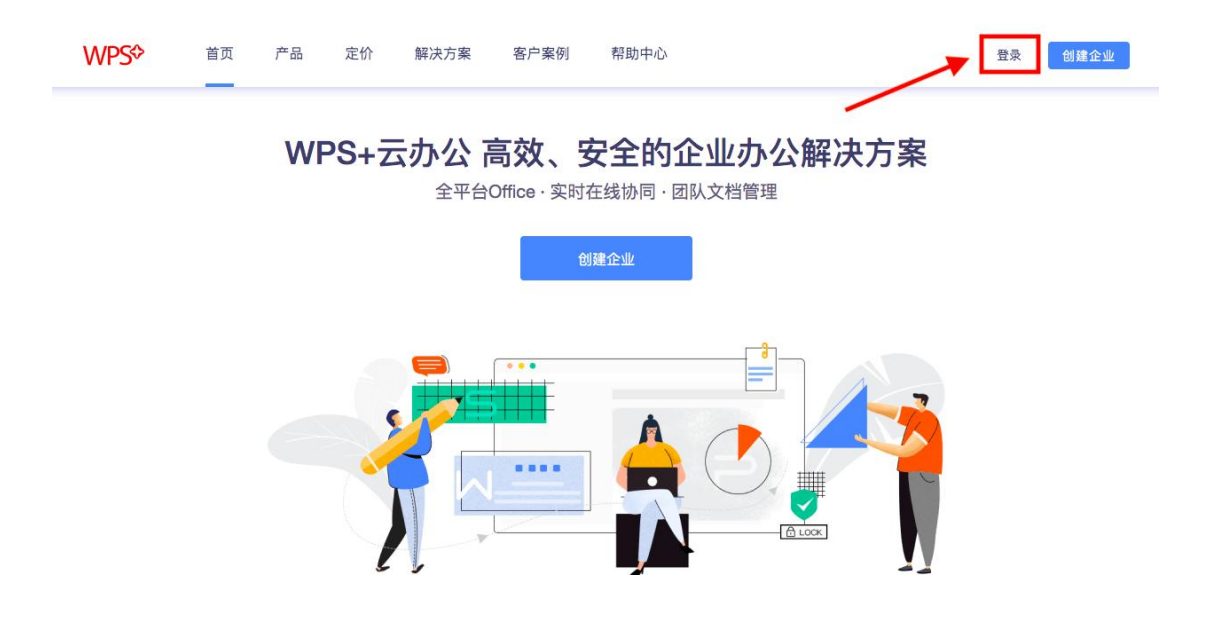

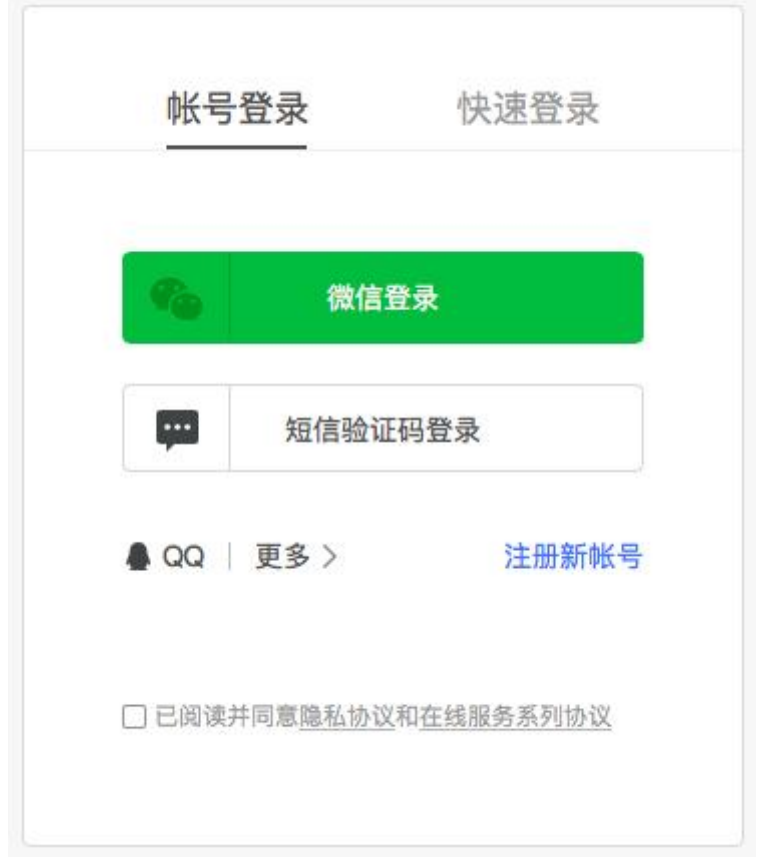

## 登录后,您可以直接在已登录页面创建企业:

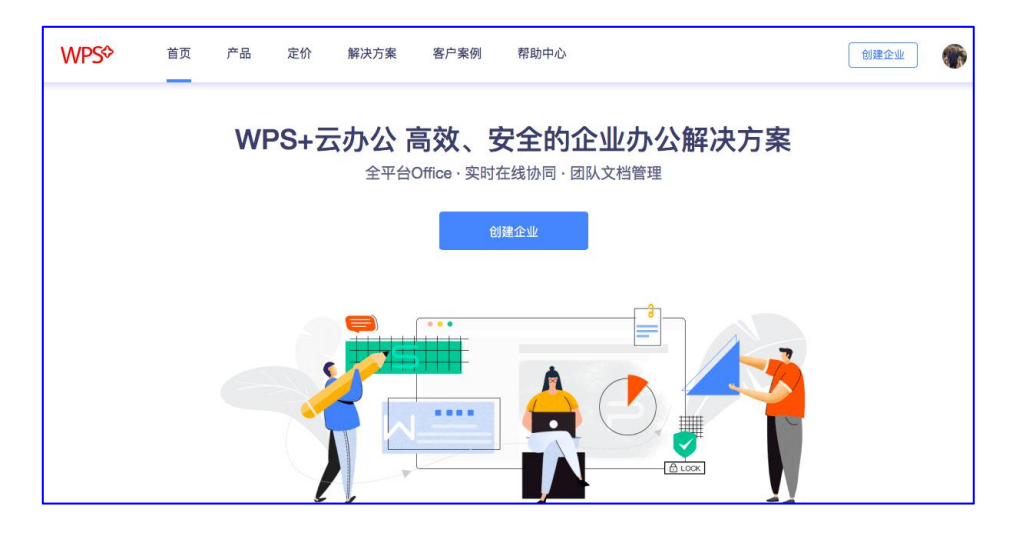

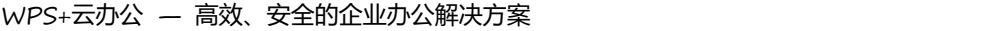

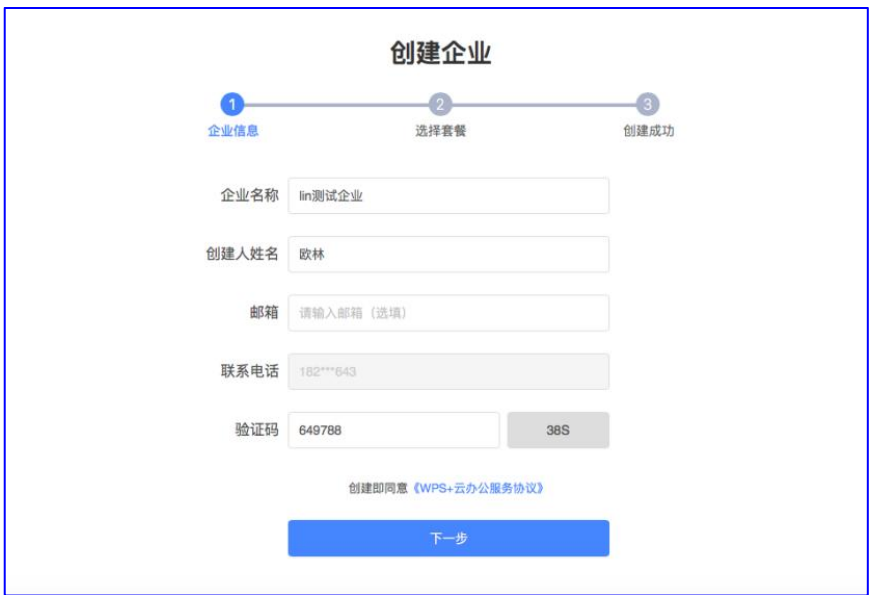

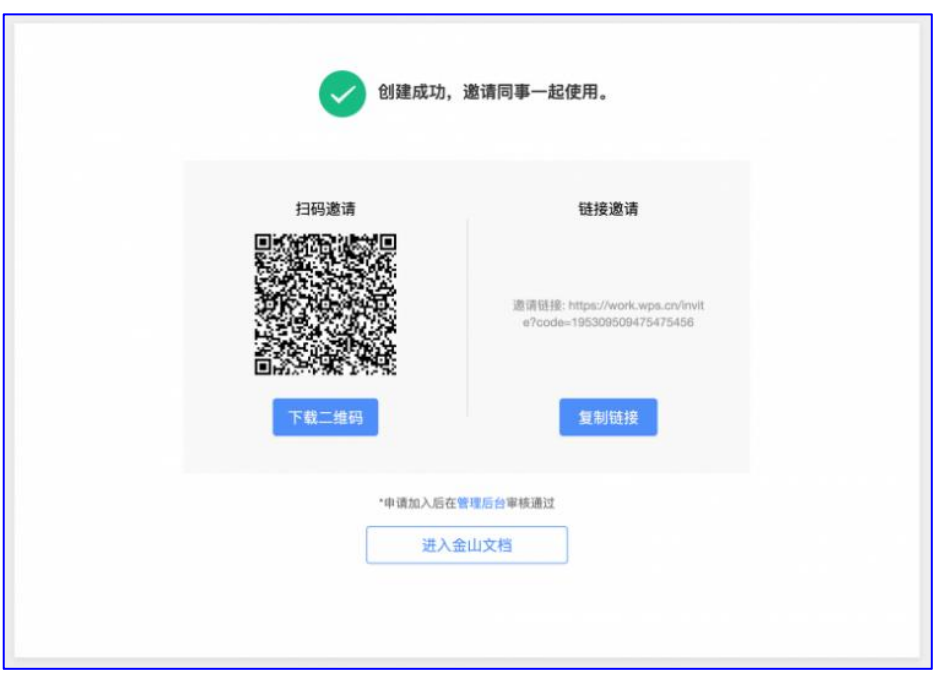

若您已经创建过企业,此时导航栏头像旁边将出现【企业管理后台】和【升级权益】选

## 项,点击即可进入您所创建的企业管理后台或选择升级您的企业套餐或员工权益包

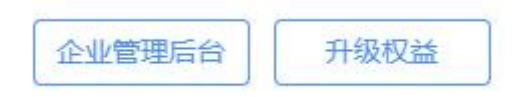

# **1.2. 进入企业**

# **2.企业架构的搭建**

【进入企业管理后台(在企业超管或管理员企业助手页的最右侧,亦可以由此进入 <https://work.wps.cn/>)】

## **2.1. 邀请同事加入**

作为企业管理员,可按以下方法邀请同事加入企业:

## **方法一:**

(1) 登录金山文档: <https://www.kdocs.cn/>, 点击【企业名称】→【企业助手】→

【邀请同事】,将弹窗里的邀请二维码或链接发给同事:

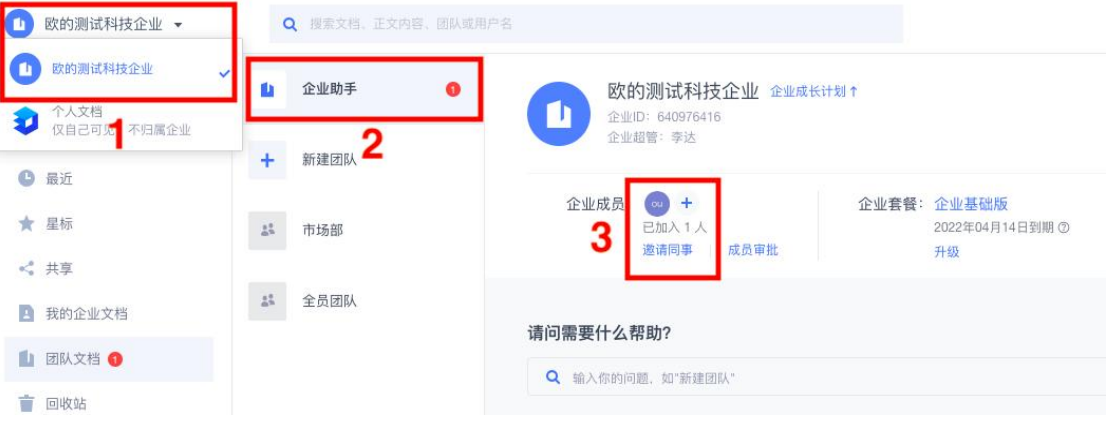

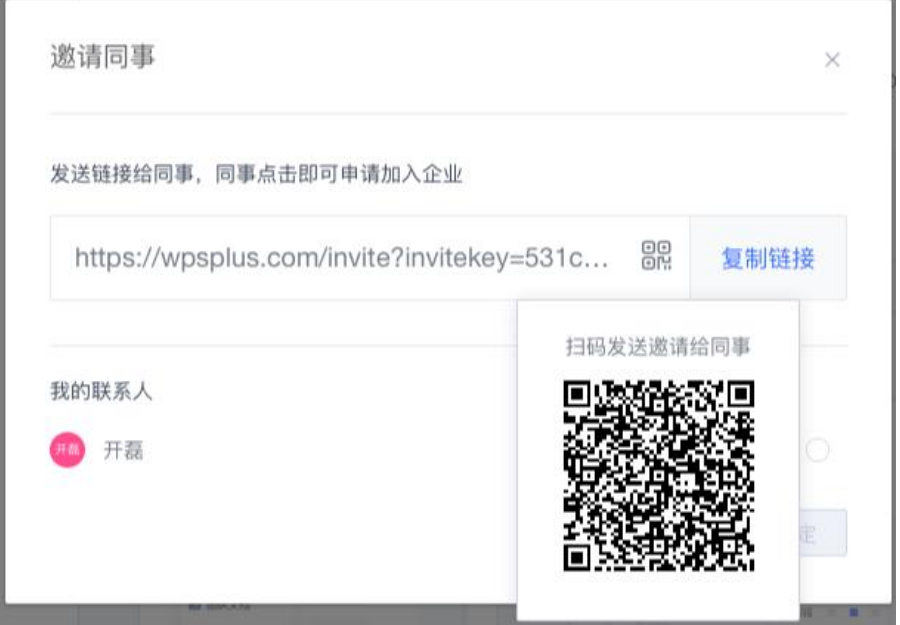

(2)被邀请同事扫码或打开邀请链接后,填写个人信息,然后提交申请:

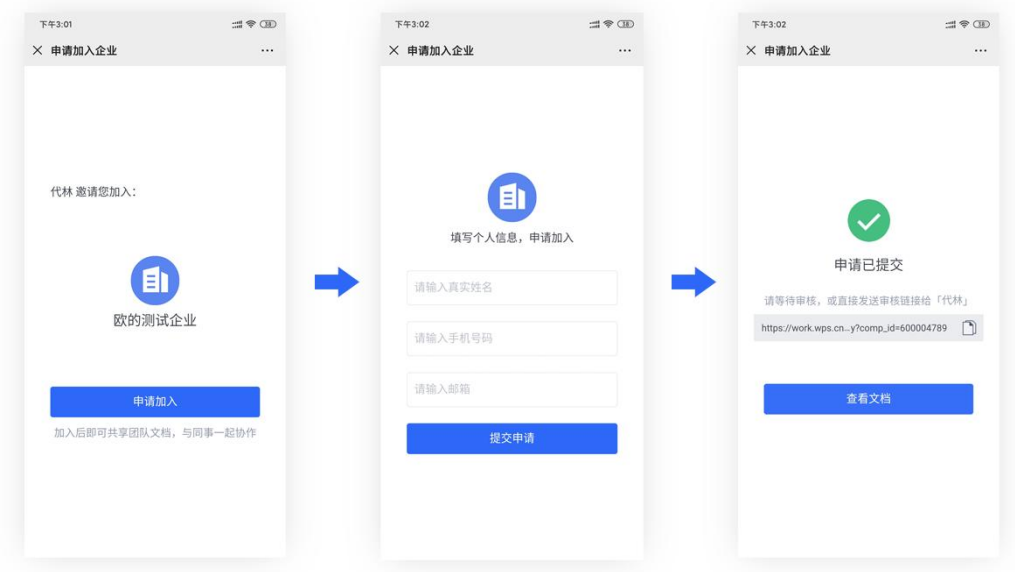

加入企业的申请需企业管理员审批。企业管理员点击【企业名称】→【企业助手】→【成 员审批】,再根据提示即可完成成员审批:

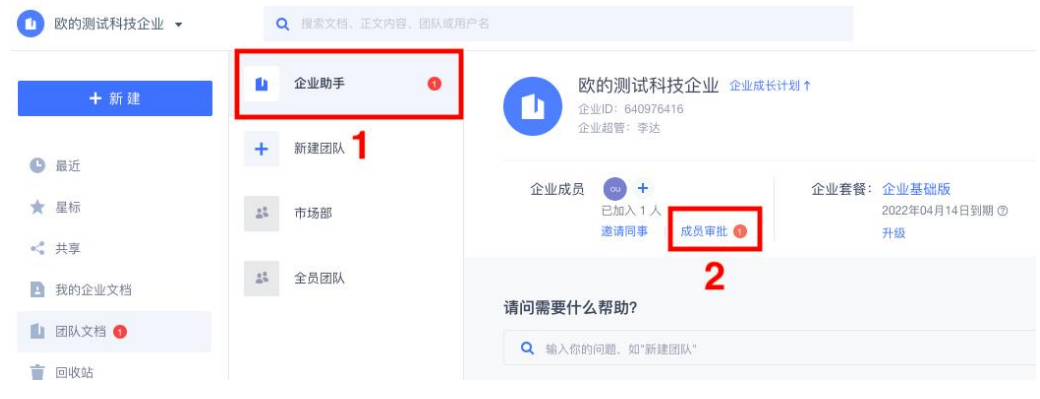

## **方法二:**

进入企业管理后台(在企业超管或管理员企业助手页的最右侧,亦可以由此进入 <https://work.wps.cn/>), 点击左侧的【通讯录】→【组织架构】, 再点击【邀请加 入】即可向同事发送邀请链接

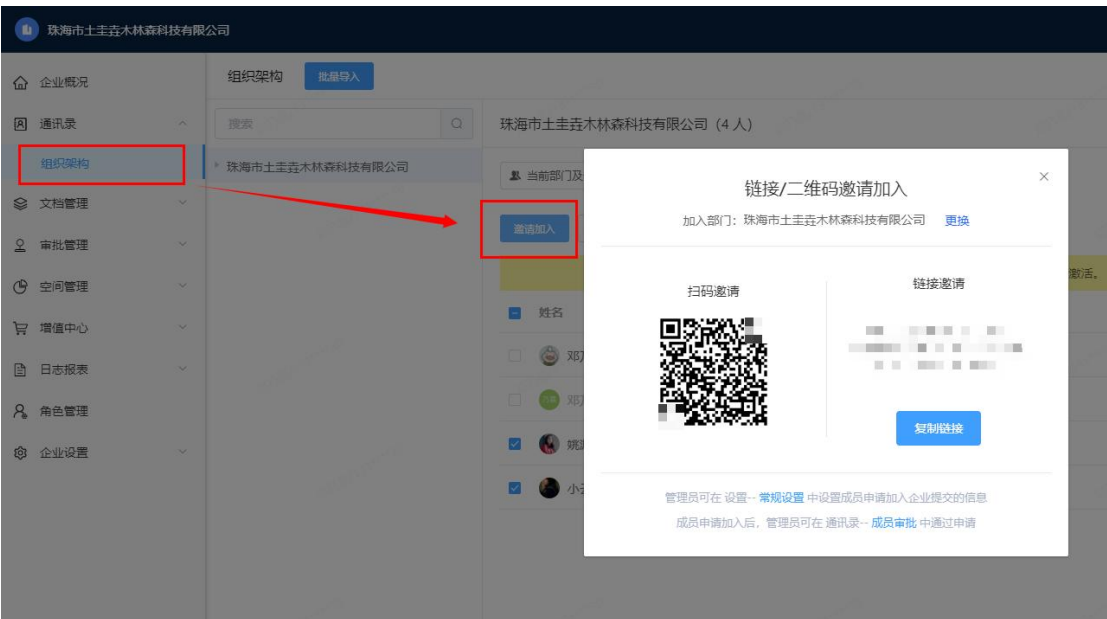

## **2.2. 管理企业人员与组织架构**

## **2.2.1.手动添加部门及部门团队**

进入企业管理后台(在企业超管或管理员企业助手页的最右侧,亦可以由此进入

<https://work.wps.cn/>), 点击左侧的【通讯录】→【组织架构】, 再点击右侧【添

加子部门】:

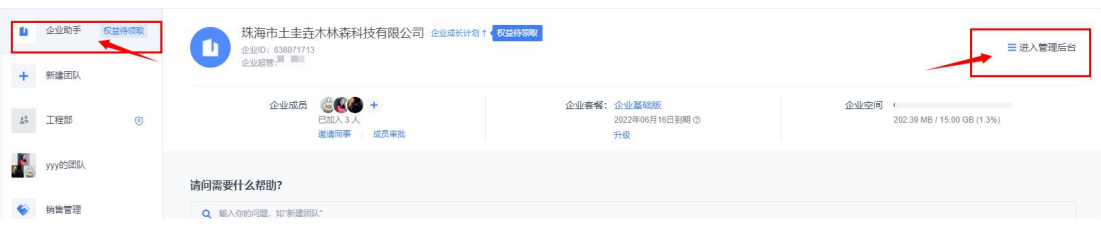

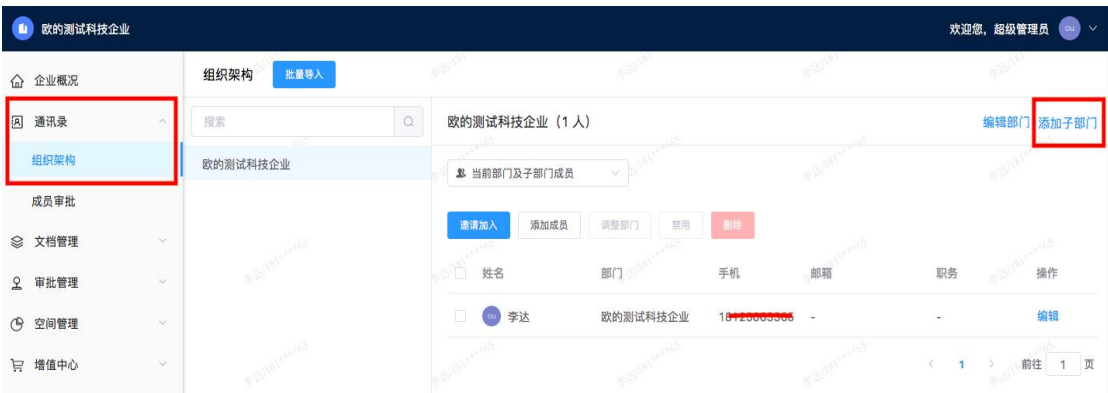

在弹窗里输入部门名称后,点击【确定】即可。

新建部门时,会在前端自动创建一个关联此部门的部门团队(默认自动创建,您也可选 择不自动创建部门团队), 此团队成员会根据部门人员变化而自动同步:

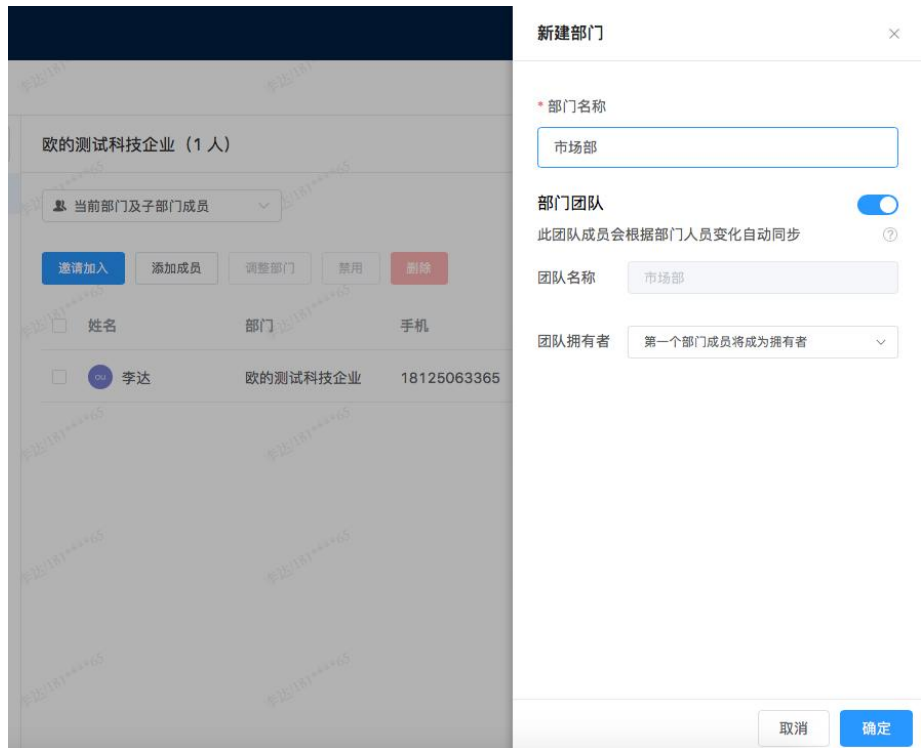

## **2.2.2. 自动添加部门及部门团队**

**(1)自动添加:**

进入企业管理后台,依次点击

**「通讯录」→「组织架构」→点击"更多"按钮→「批量导入」:**

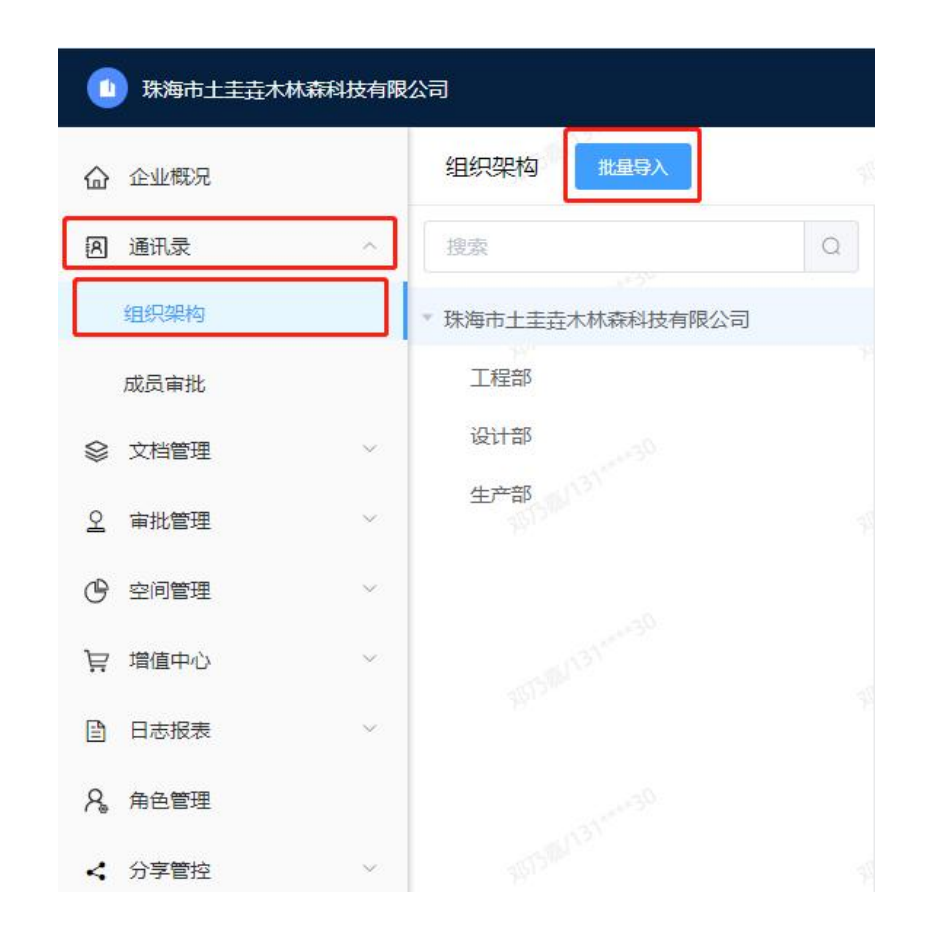

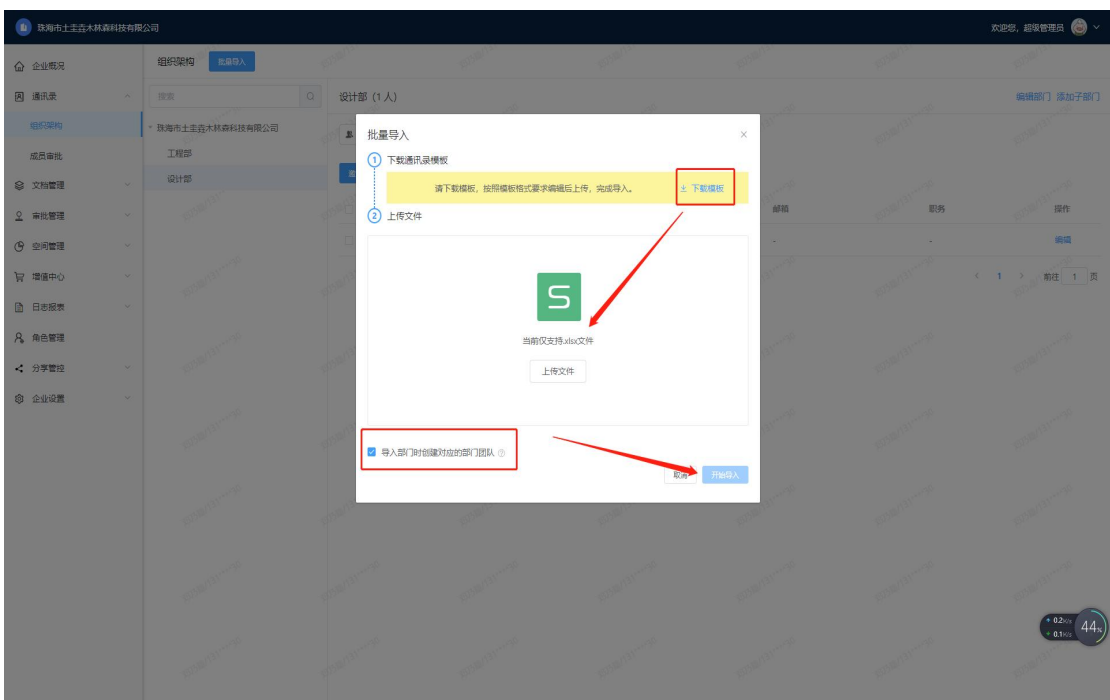

自动导入后,可以在新创建的部门中看到有几人已经加入部门,并是否激活了企业账号 您可以点击【邮件邀请】或【链接/二维码邀请】邀请团队内成员加入

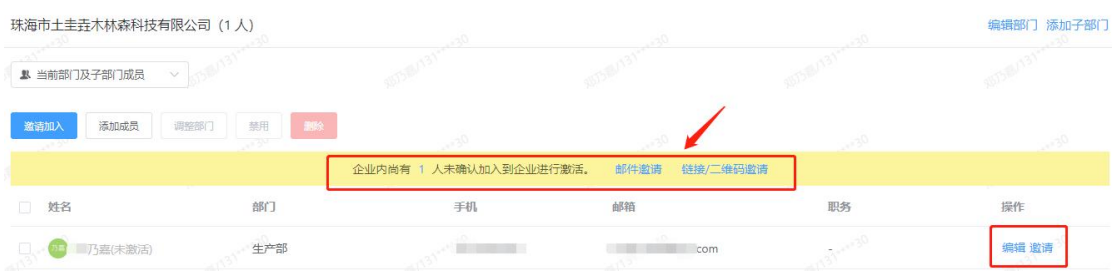

## **2.2.3. 调整成员所在部门**

进入企业管理后台,勾选要调整部门的成员,点击【调整部门】,再根据提示操作即可 调整员工所在部门:

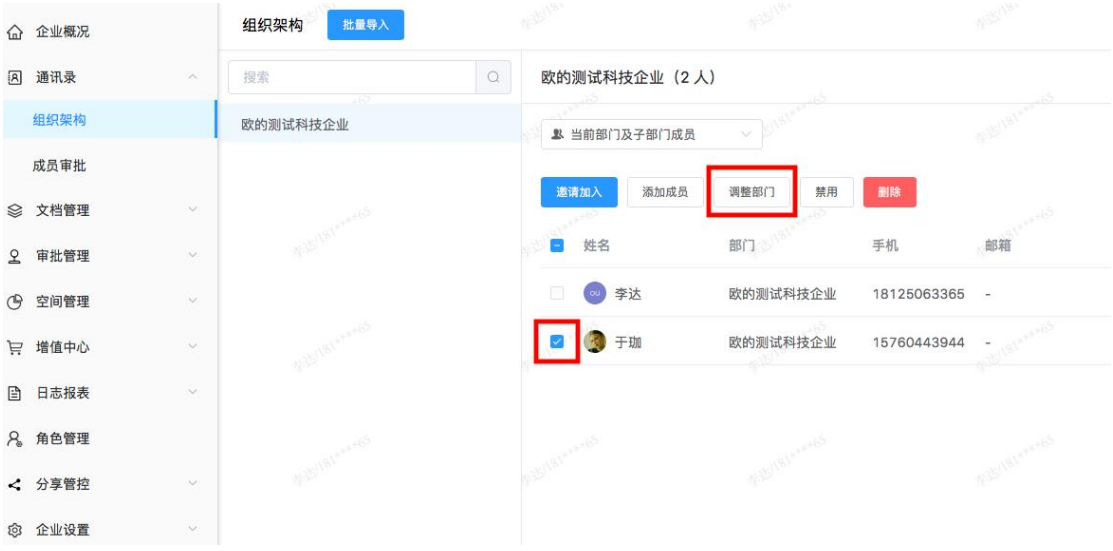

## **2.2.4. 删除成员(离职转让团队所有权与离职文档)**

删除成员的方法有两种:

### **方法一:从企业管理后台删除**

进入企业管理后台,勾选要删除的成员,点击【删除】,再在弹窗里点【确定】,即可将成 员从企业通讯录中移除:

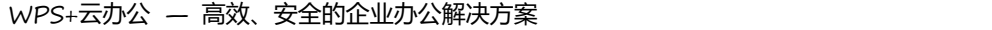

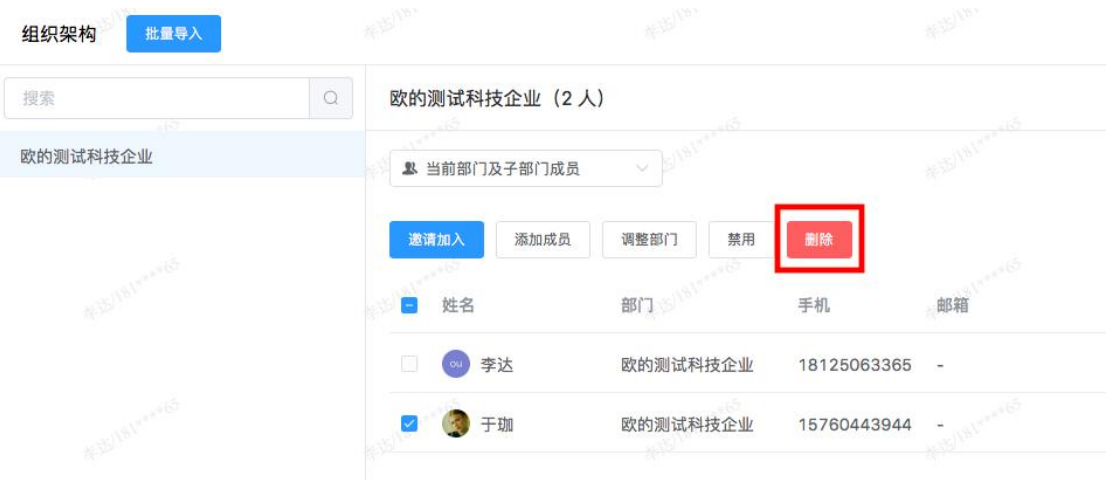

如果您的同事是团队拥有者,点击【**指定拥有者】**可将离职员工的团队,转让给团队的

其他成员;

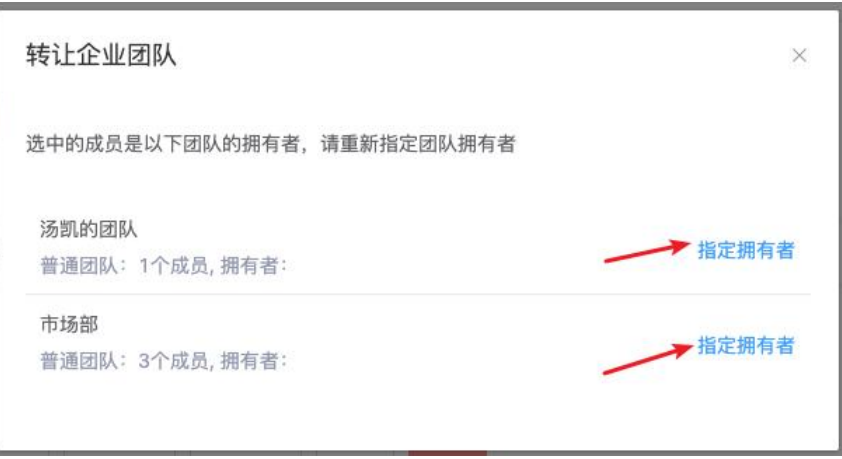

选择团队内的其他成员,点击【**确定】**即可交接团队成功;

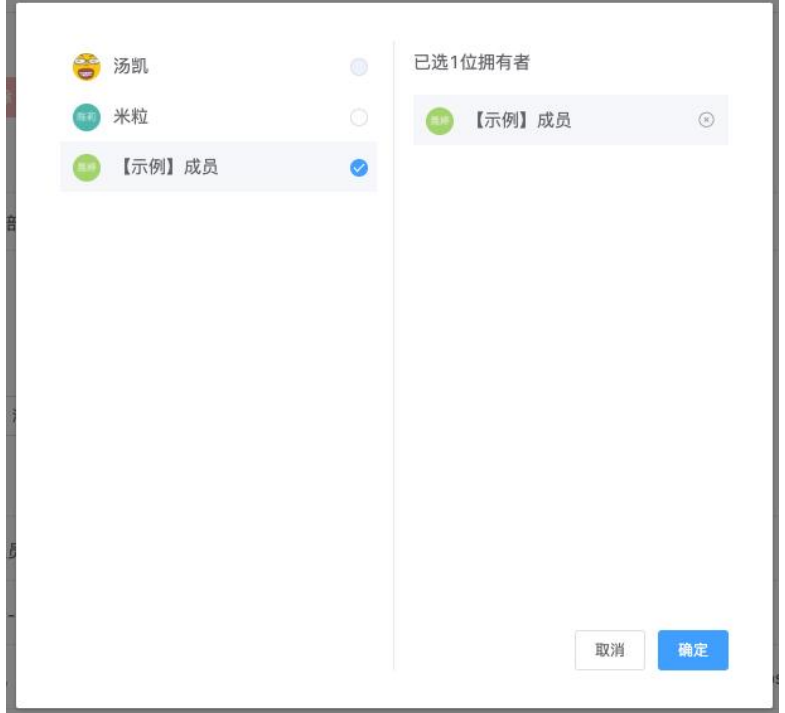

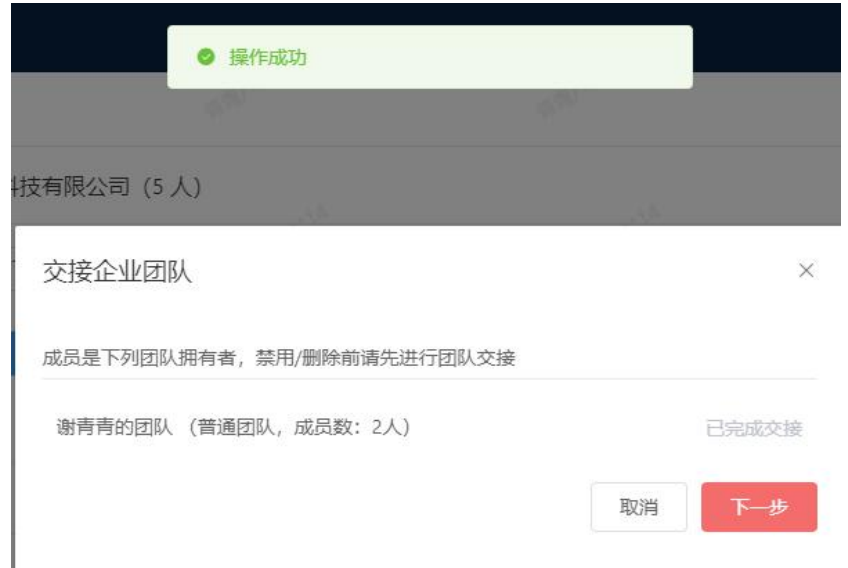

若该员工有个人的企业文档需要交接,则需后台对员工的离职文档进行交接。在转让员 工拥有的团队(上文)并将员工删除后,您将会在企业管理后台的【**文档管理】——【离 职员工文档】**找到已经离职员工的离职交接文档

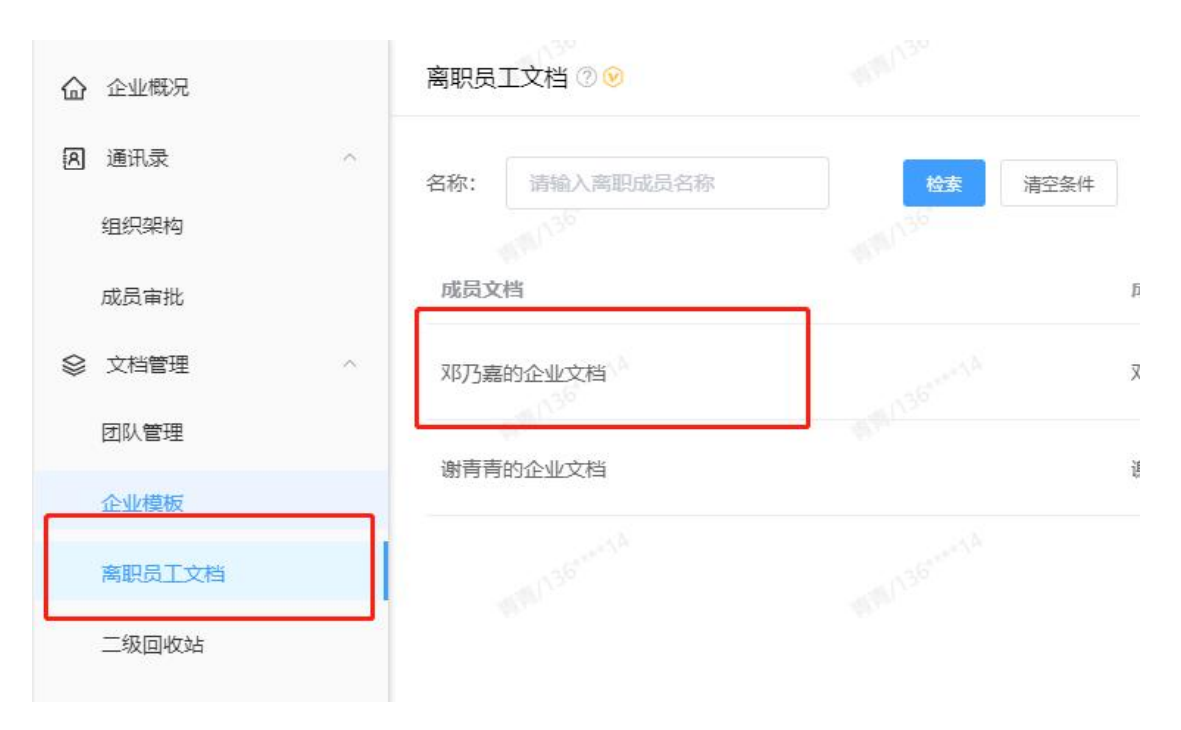

您可以选择对离职员工文档进行【**转让】**或【**删除】**操作。点击【**转让】**后,请点击【**去**

指定交接人】选择需要承接的员工,选择后即可成功交接文档

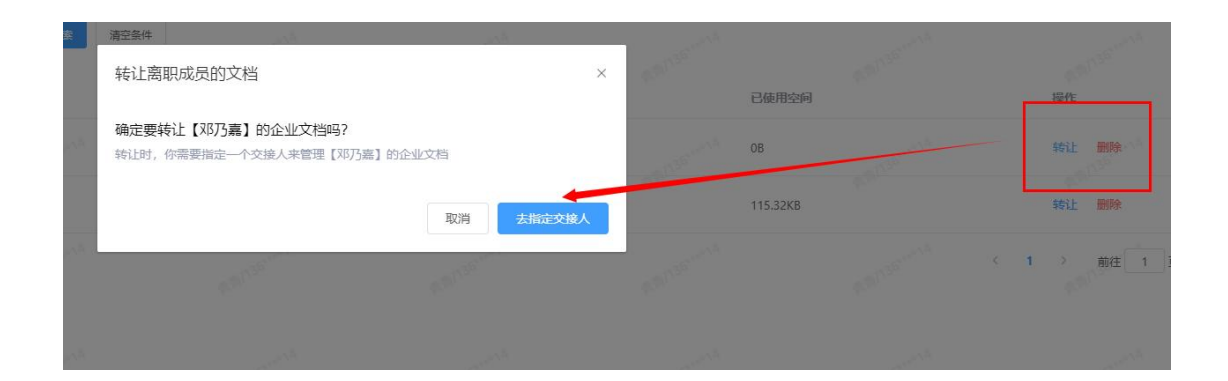

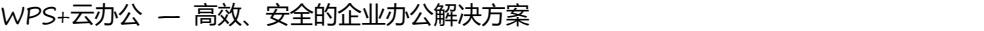

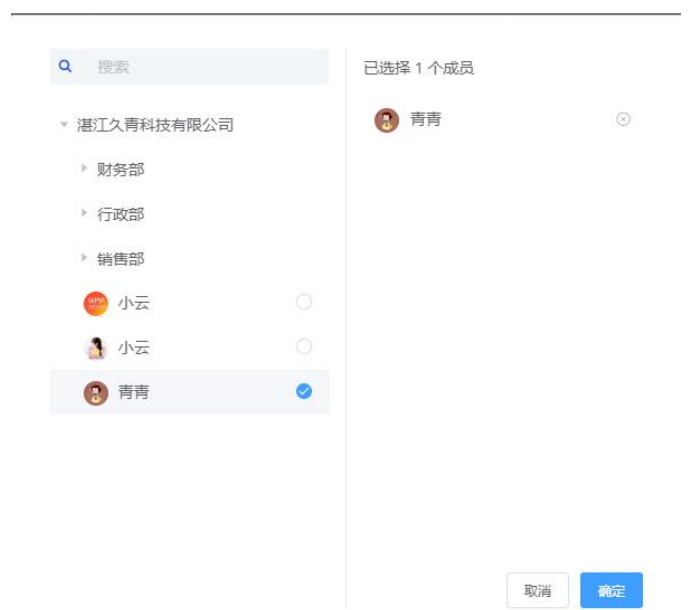

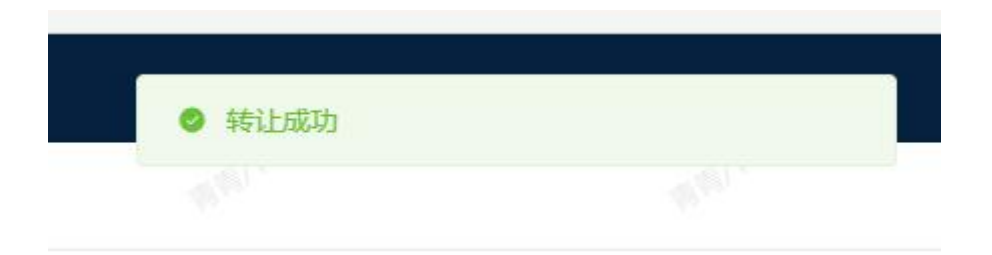

交接文档转让成功后,交接人就可以在他的**「我的企业文档」**找到离职人的**「离职交接**

**文档」**

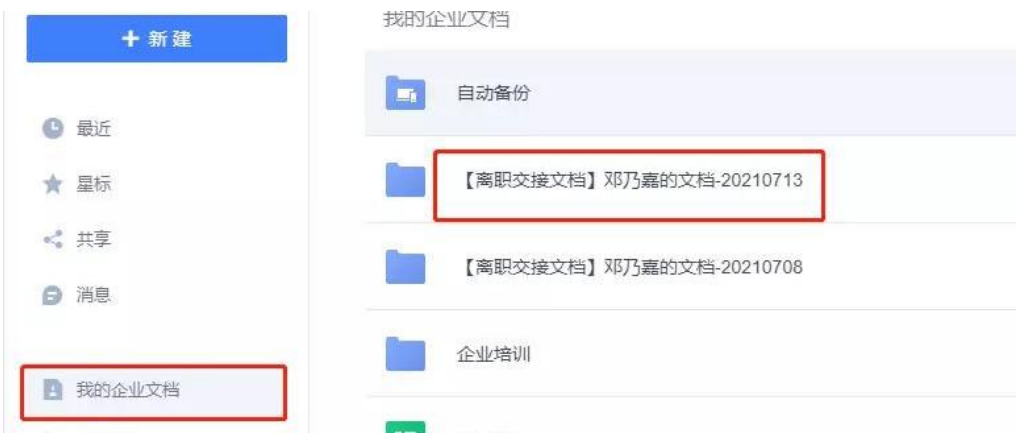

## **方法二:从企业主页删除**

登录金山文档后,点击【企业助手】,点击企业成员头像区域:

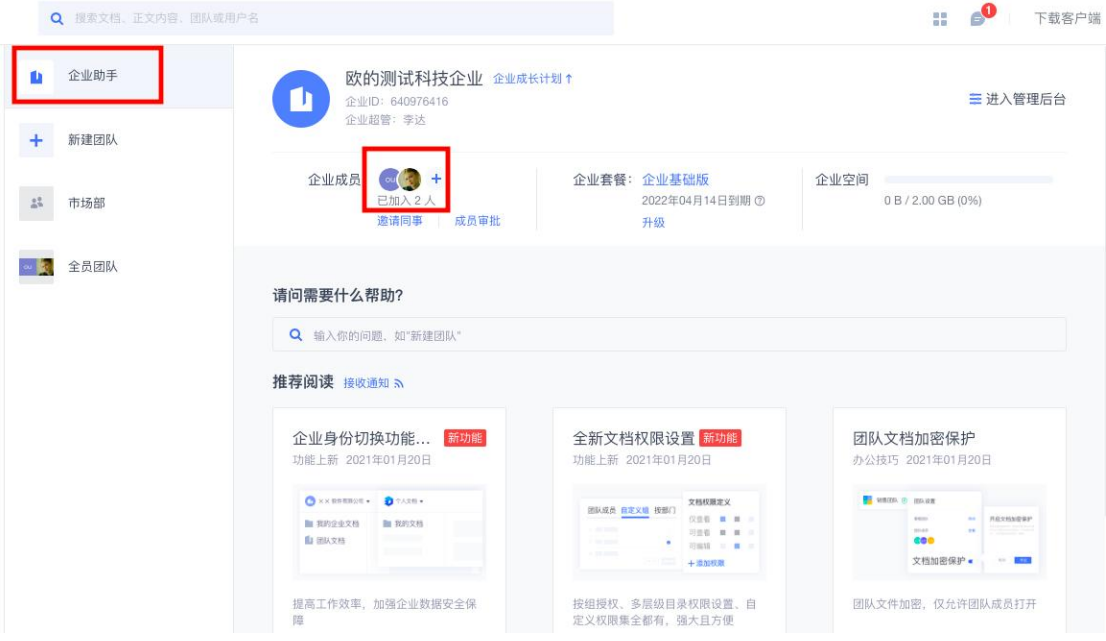

在弹窗中,点击要删除成员右侧的下拉设置按钮,在下拉框里点击【删除】,即可删除该成

员:(请注意在删除成员的时候,应该先确定成员不是团队拥有者和管理员,若是参见上文)

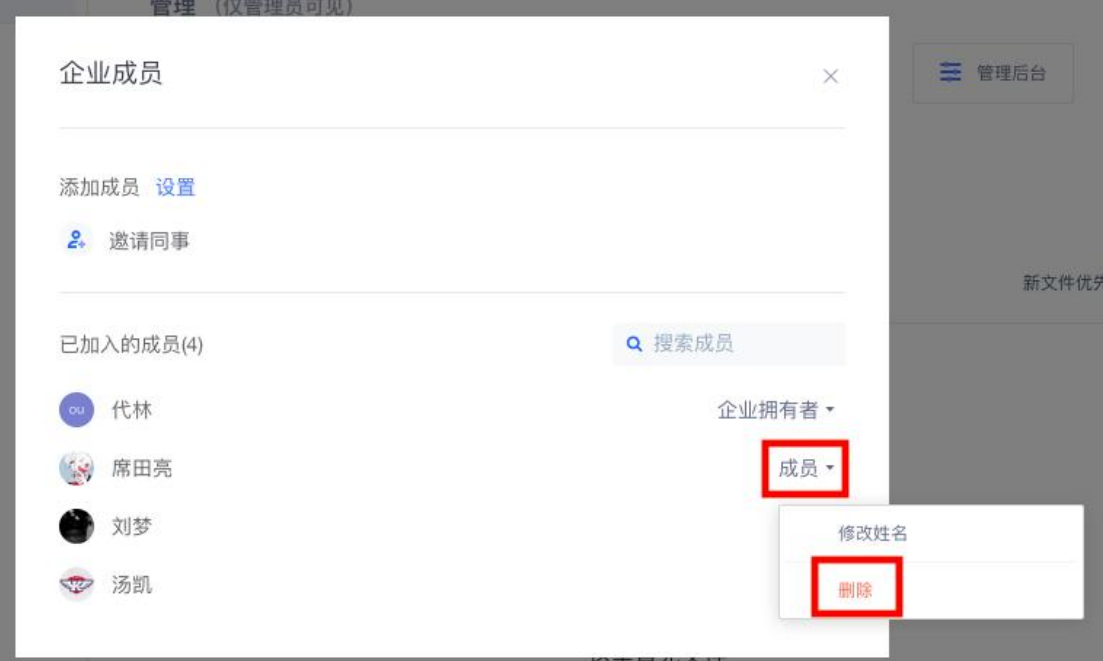

## **2.2.5. 设置企业的普通管理员**

为方便对企业的管理,企业超级管理员可为企业设置多个普通管理员。设置方法如下:

进入企业管理后台,依次点击【角色管理】→【管理员】→【添加】:

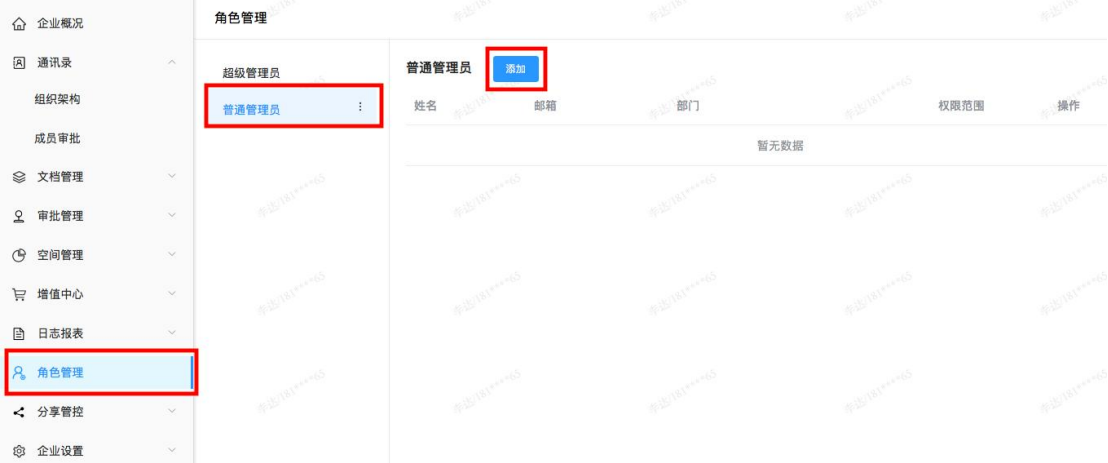

点击【请选择用户】,从下新弹窗里选择需要添加为普通管理员的成员后,点击「确定」即

可:

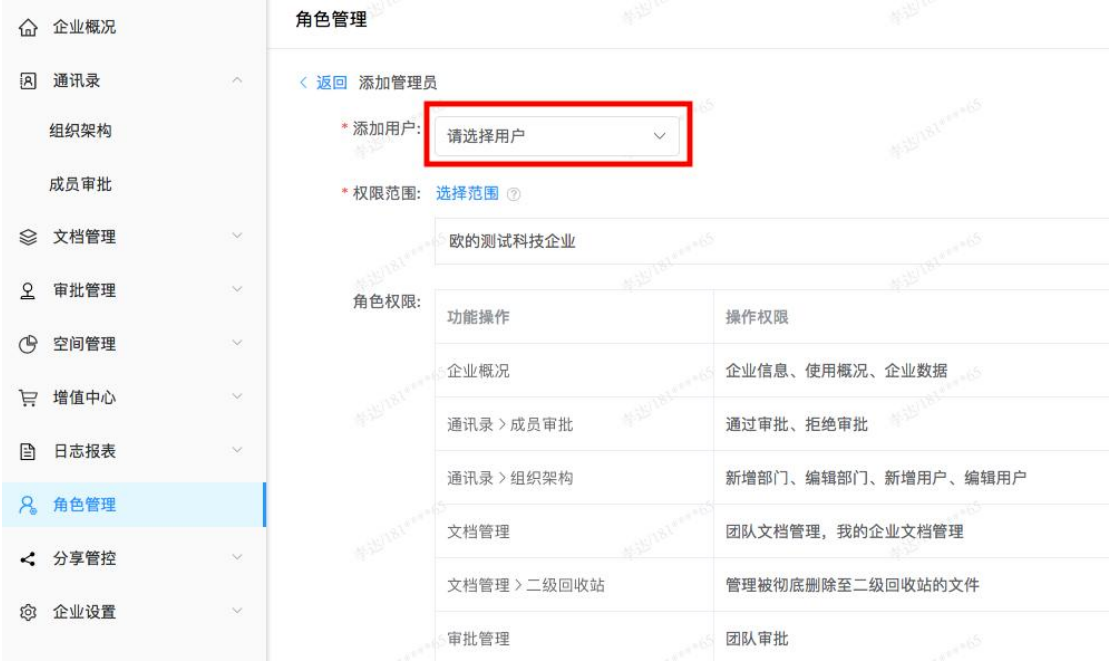

**具体权限如下:**

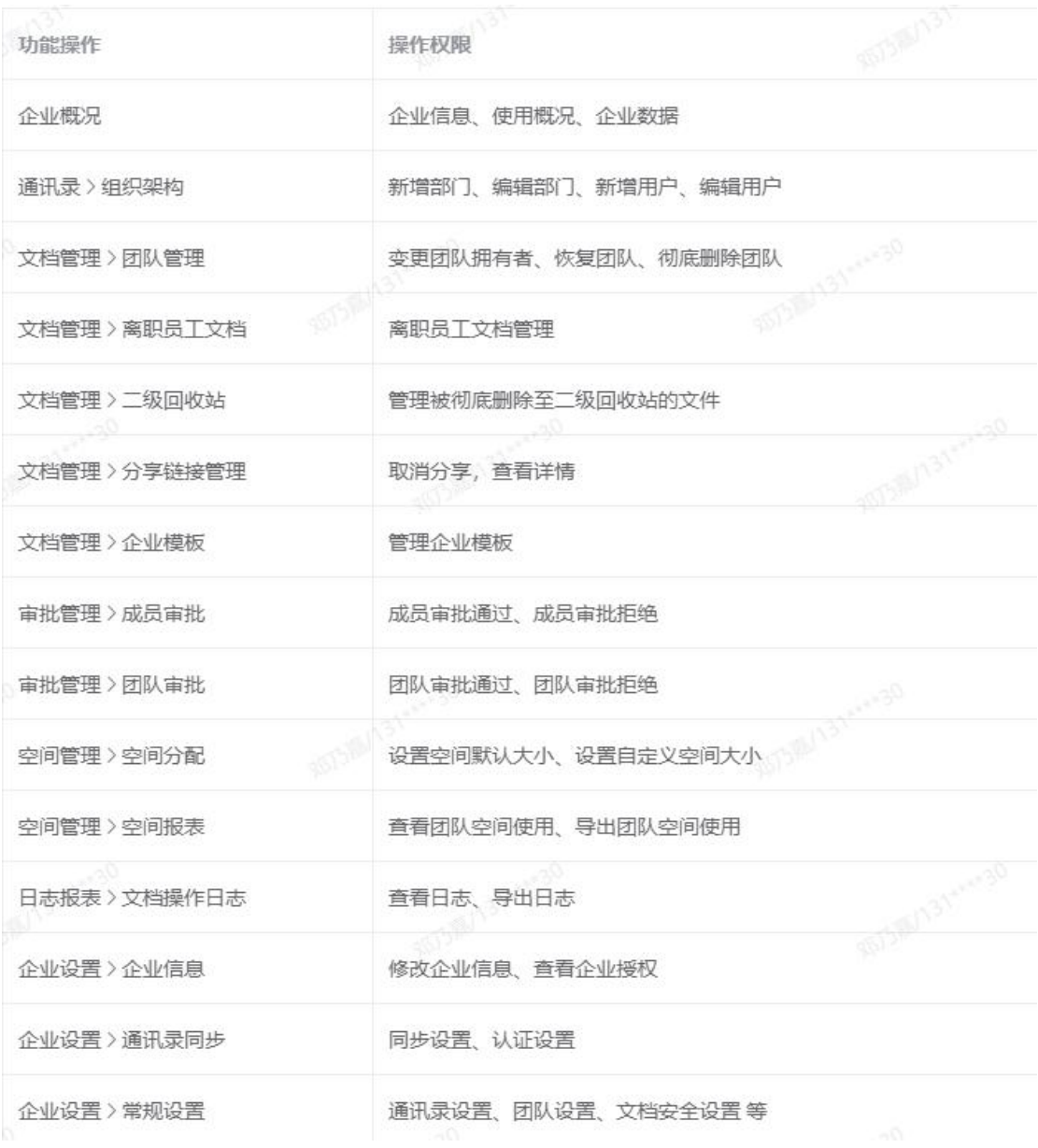

## **2.2.6. 转让超级管理员**

WPS+云办公的企业账号创建者默认为超级管理员,超级管理员是可以转让的。方法如下: 进入企业管理后台,点击【角色管理】→【超级管理员】→【转让】,再按提示操作即可 完成超级管理员的转让:

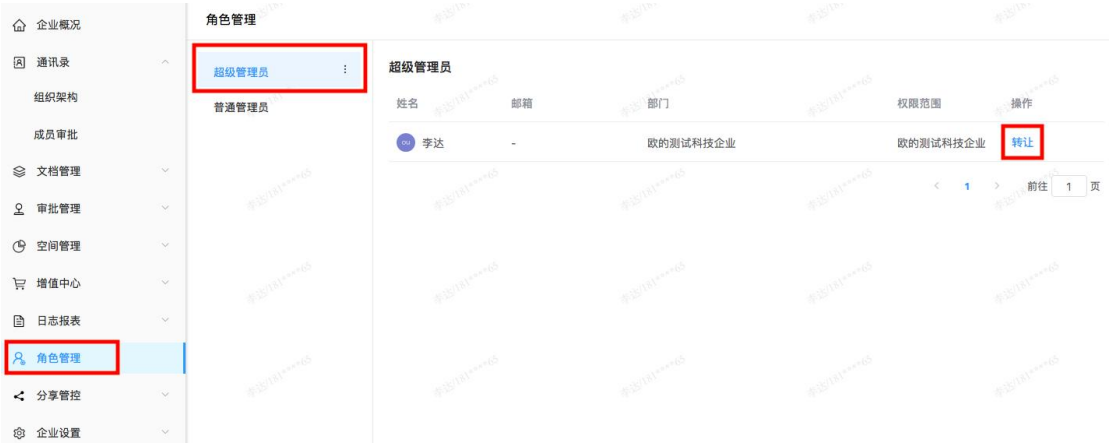

# **2.3. 组建团队与管理团队**

## **2.3.1.新建团队**

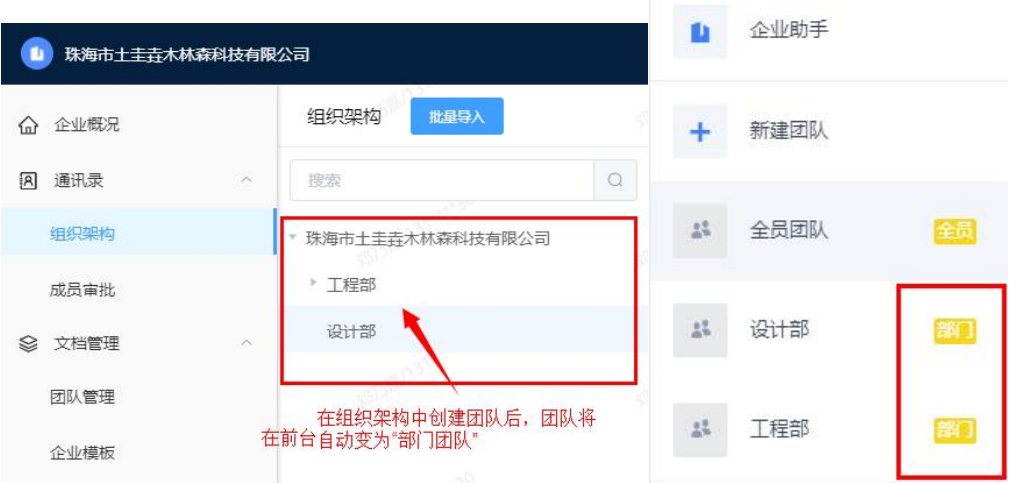

登录金山文档,点击【+新建团队】,你可以选择新建【普通团队】或【加密团队】:

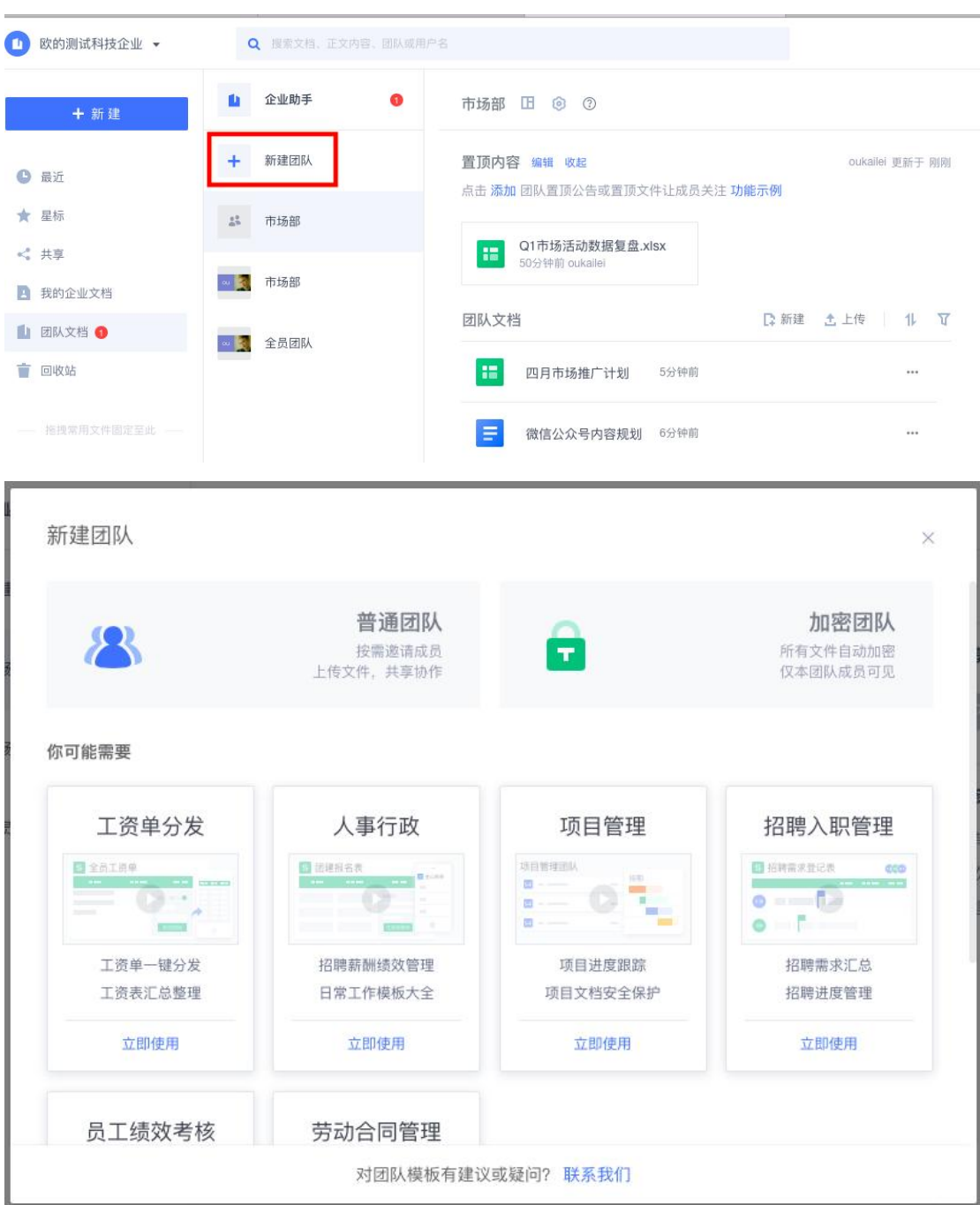

## **2.3.2.邀请成员加入团队**

进入团队后,点击右上角的【添加成员】,您既可邀请 QQ/微信好友加入团队(**★须知 ★**: 邀请的 QQ/微信好友需是企业成员, 否则无法加入团队), 也可从企业通讯录中邀 请成员加入团队:

#### **11 60** 下载客户端  $\alpha$ 企业助手  $\mathbf{u}$ 用2人 图图  $\odot$ 团队成员  $\times$ 新建团队 团队动态  $\overline{\mathbf{x}}$ ÷ 添加成员 设置 (3) 我 移入 □ ■ 市场部 **日 Q2市场推广计划** 8 邀请QQ、微信好友加入 ■ 全员团队 8 从联系人中添加 (3) 我 移入 ■ Q1数据 ○ 已加入的成员(2) Q 搜索成员 (四) 我 移入 分钟前 ◎ 李达 拥有者 \* ■ Q1市场活动数据复盘 ○ ③ 于珈 成员 • ◎ 我 移入 分钟前 ■ 微信公众号内容规划 ◎ 我 移入 日 四月市场推广计划

## **2.3.3.团队审批**

如果您在【企业管理后台】-【常规设置】中设置了成员新建团队需要审批的权限,开 启后,所有普通成员创建的团队必须经过企业管理员审批通过后才可创建成功。

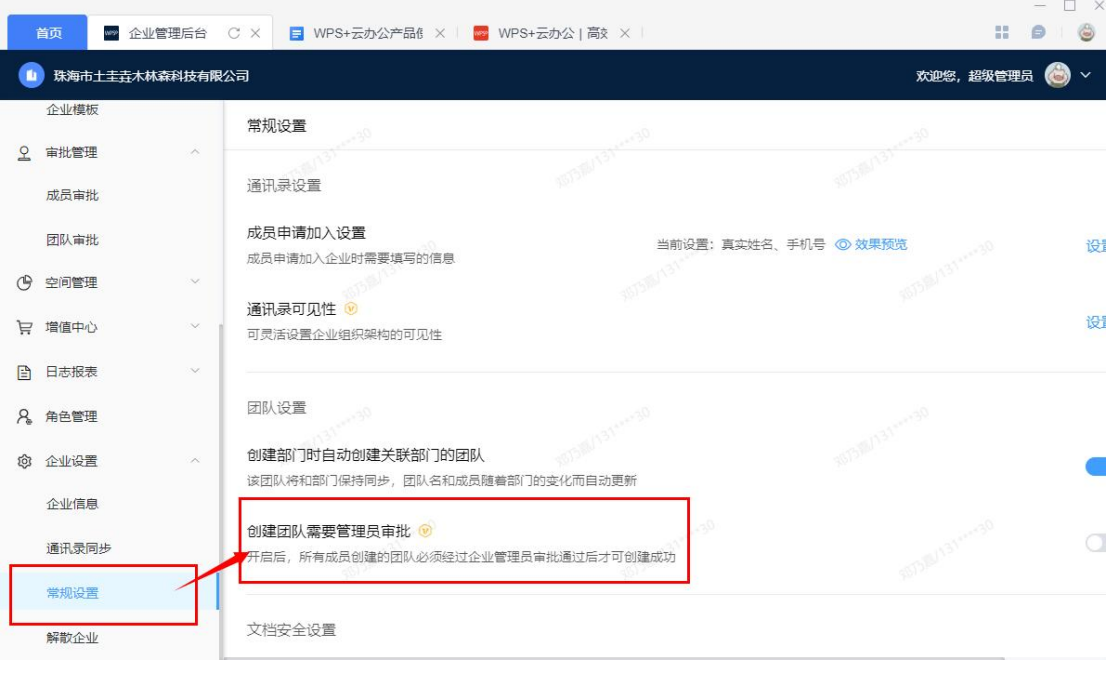

您可以在您【企业管理后台】的【审批管理】—【团队审批】中看到您成员申请新建的

### WPS+云办公 — 高效、安全的企业办公解决方案

### 团队信息。

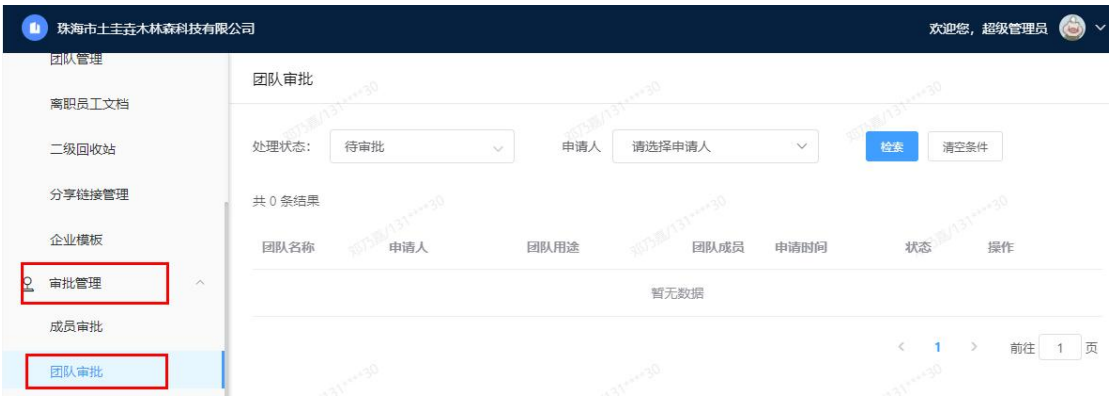

## **2.3.4.团队管理**

您可以在您的【企业管理后台】-【文档管理】-【团队管理】中管理您企业中所有已经 建立的团队,包括团队管理中的团队具体信息、变更团队拥有者和查看团队回收站中已 删除的团队信息。

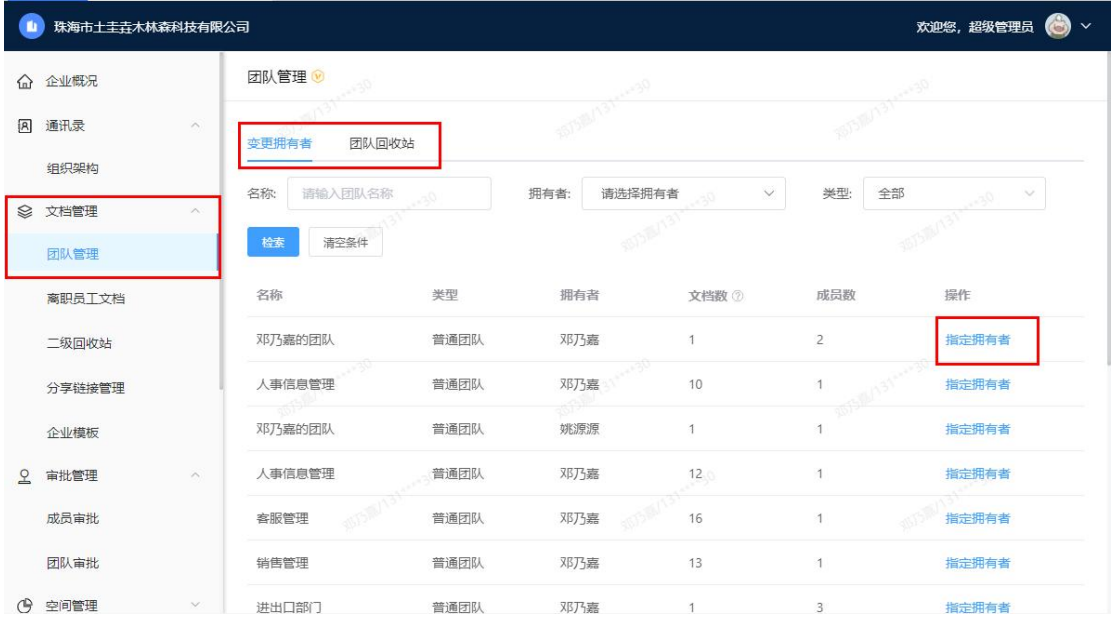

您也可以对团队回收站中的团队进行恢复和删除的操作

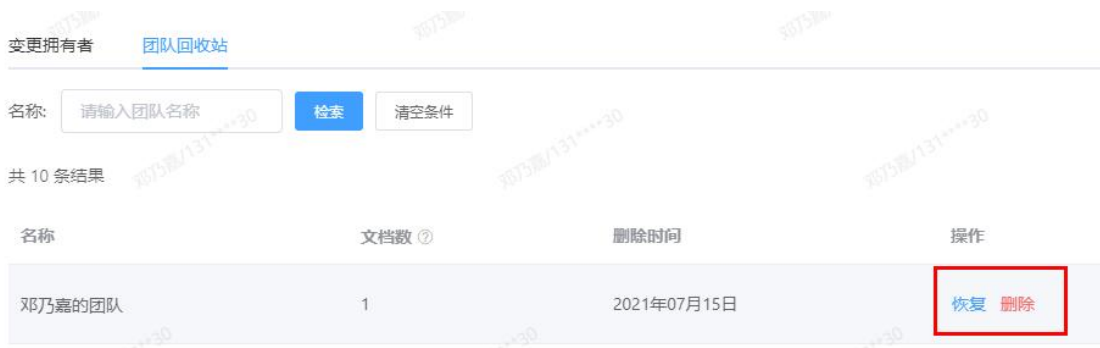

# **3.同步备份,打造企业云端资料库**

# **3.1. 支持所有格式的文件上云**

## **3.1.1. 上传文件/文件夹**

登录金山文档:<https://www.kdocs.cn/>,进入相应团队后,点击页面右侧的【上传】, 在下拉菜单里点击【文件】/【文件夹】/【添加云端文件】,再按提示操作即可将文件 /文件夹上传到云端:

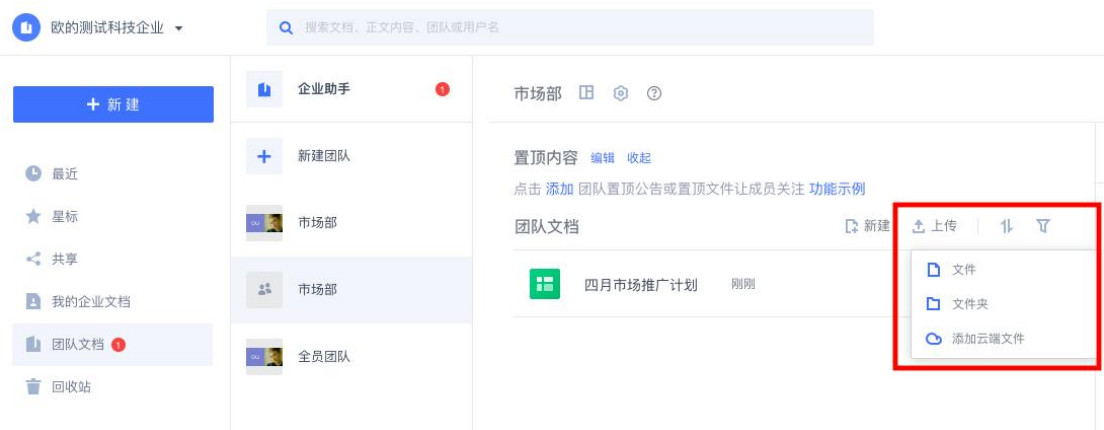

## **3.1.2. 新建文件/文件夹**

点击页面左上角的【+新建】, 选择要新建的文件类型即可:

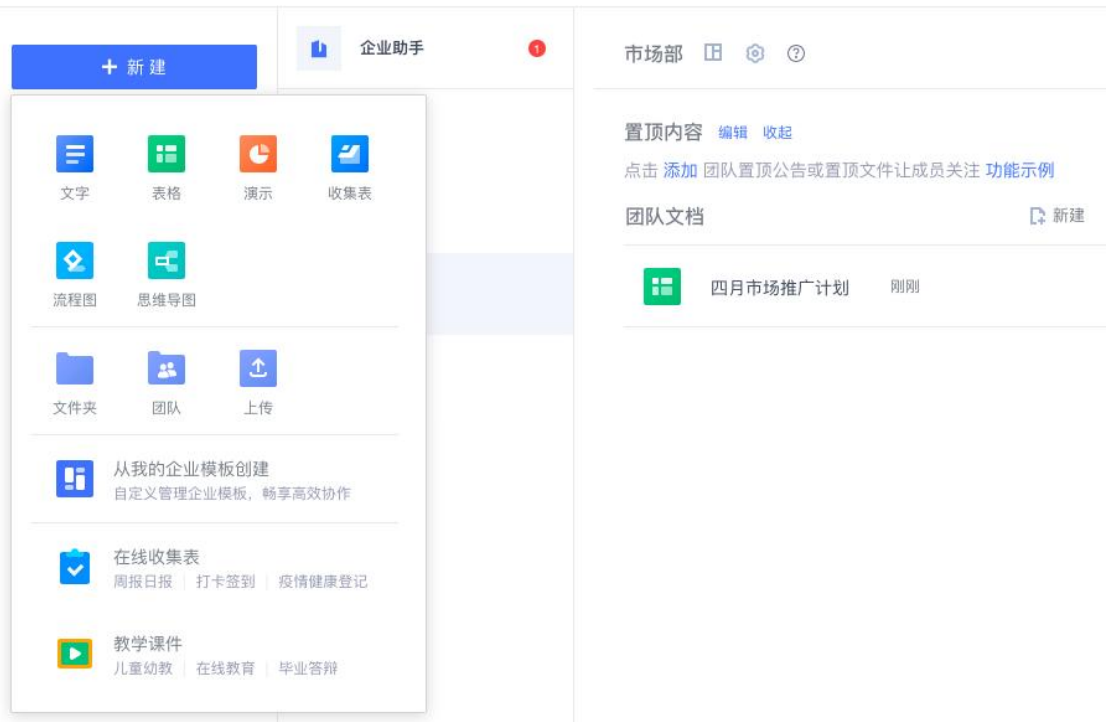

## **3.2. 云端管理文件**

您可对文档/文件夹进行【移动】、【复制】、【重命名】、【删除】等操作:

【移动】:点击文档/文件夹名右侧的 …, 在弹窗中点击【移动】, 即可将文档/文 件夹移动到目标文件夹中。

【复制】:点击文档/文件夹名右侧的 …, 在弹窗中点击【复制】, 即可将文档/文 件夹复制到目标文件夹中。

【重命名】:点击文档/文件夹名右侧的 \*\*\* , 在弹窗中点击【重命名】, 即可重命 名文档/文件夹。

【移至回收站】:点击文档/文件夹名右侧的 \*\*\* ,在弹窗中点击【移至回收站】, 即可将文档/文件夹移至回收站。

【星标】:点击文档/文件夹名右侧的 \*\*\* ,在弹窗中点击【星标】,即可为文档/文 件夹加星标。加星标的文档/文件夹可以点击页面左上角的【★星标】查看:

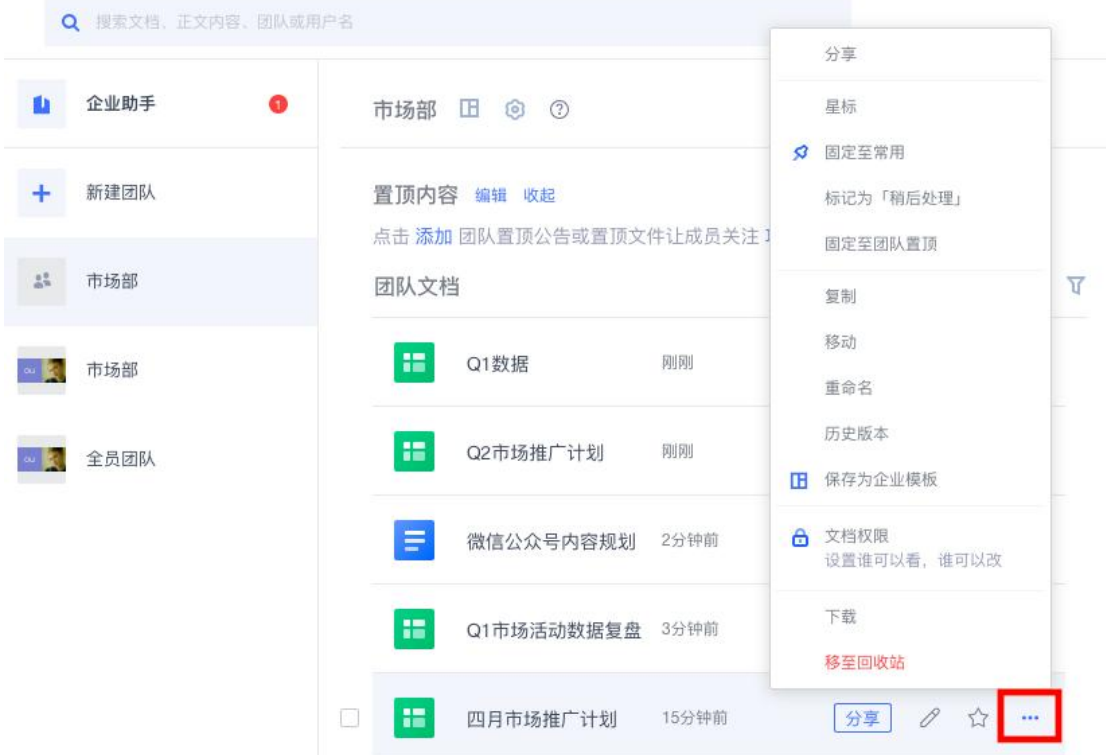

# **3.3. 文件下载**

## **3.3.1. 下载单个文件**

点击文档名右侧的 …, 在弹窗中点击【下载】即可:

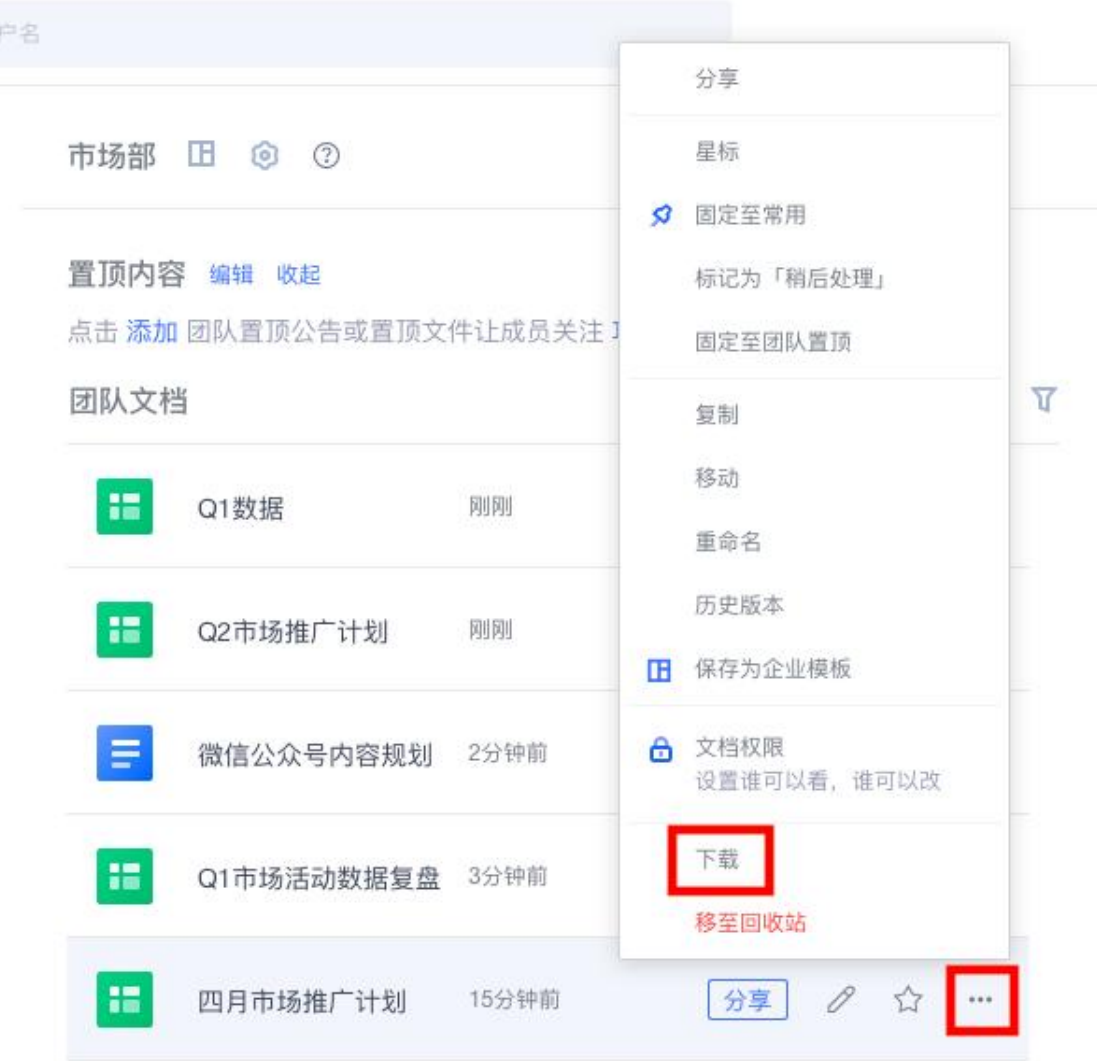

## **3.3.2. 批量下载、复制、移动或删除文件**

将鼠标悬停在文件上,勾选要下载的所有文件,点击右侧的【复制】、【移动】、【下 载】或【删除】:

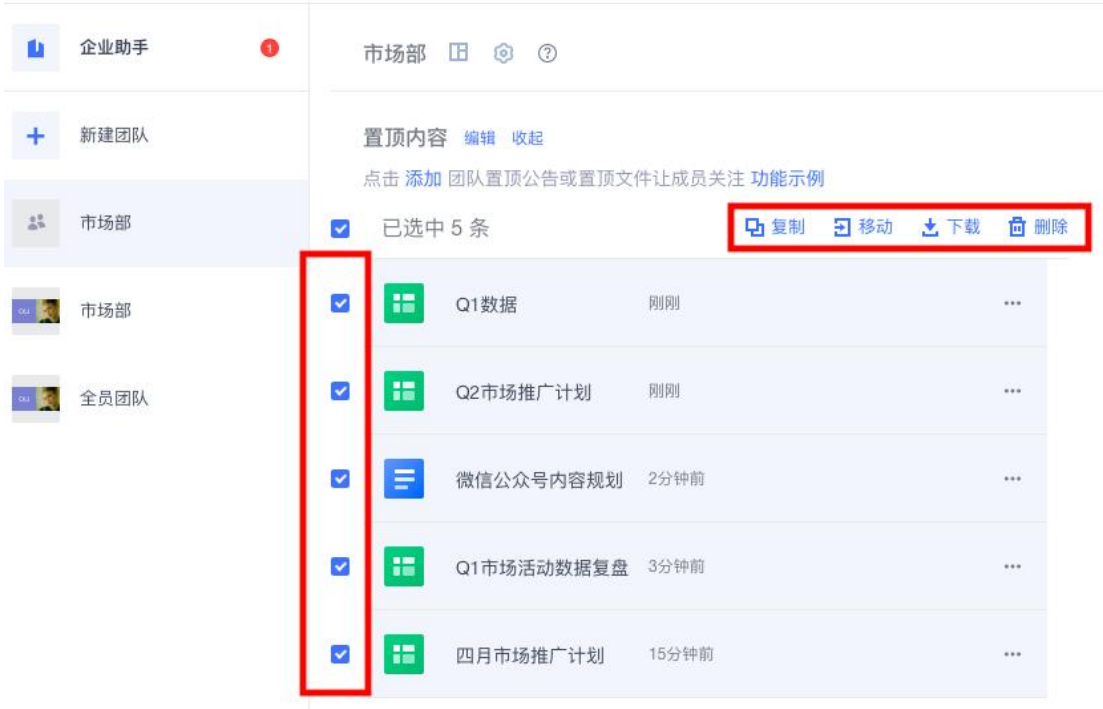

## **3.4. 实时同步,云端传输**

WPS Office 客户端里的文档,可直接一键保存到云端;点击【文件】-【另存为】,在 弹出窗口选择【我的云文档】或某个企业文件夹即可一键保存至云端。

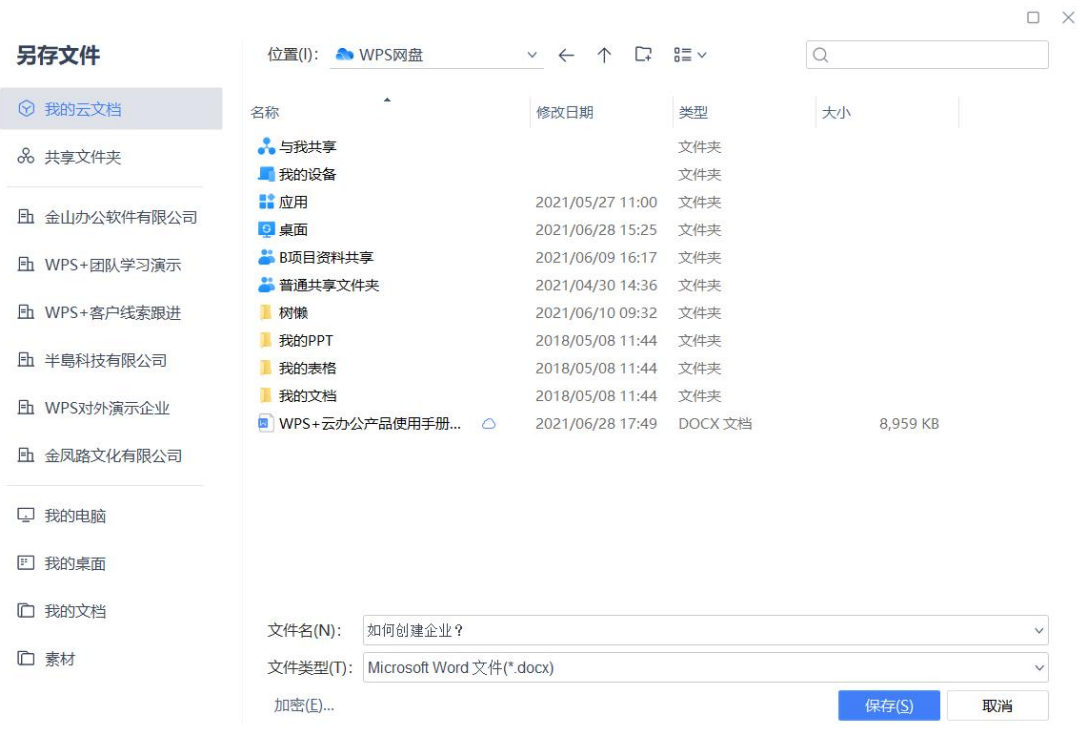

## **3.5. 安全存储**

## **3.5.1.文档历史版本查看与还原**

点击文档名右侧的 \*\*\* ,点击【历史版本】,即可查看文档的所有历史版本,也可将 文档恢复至任一历史版本:

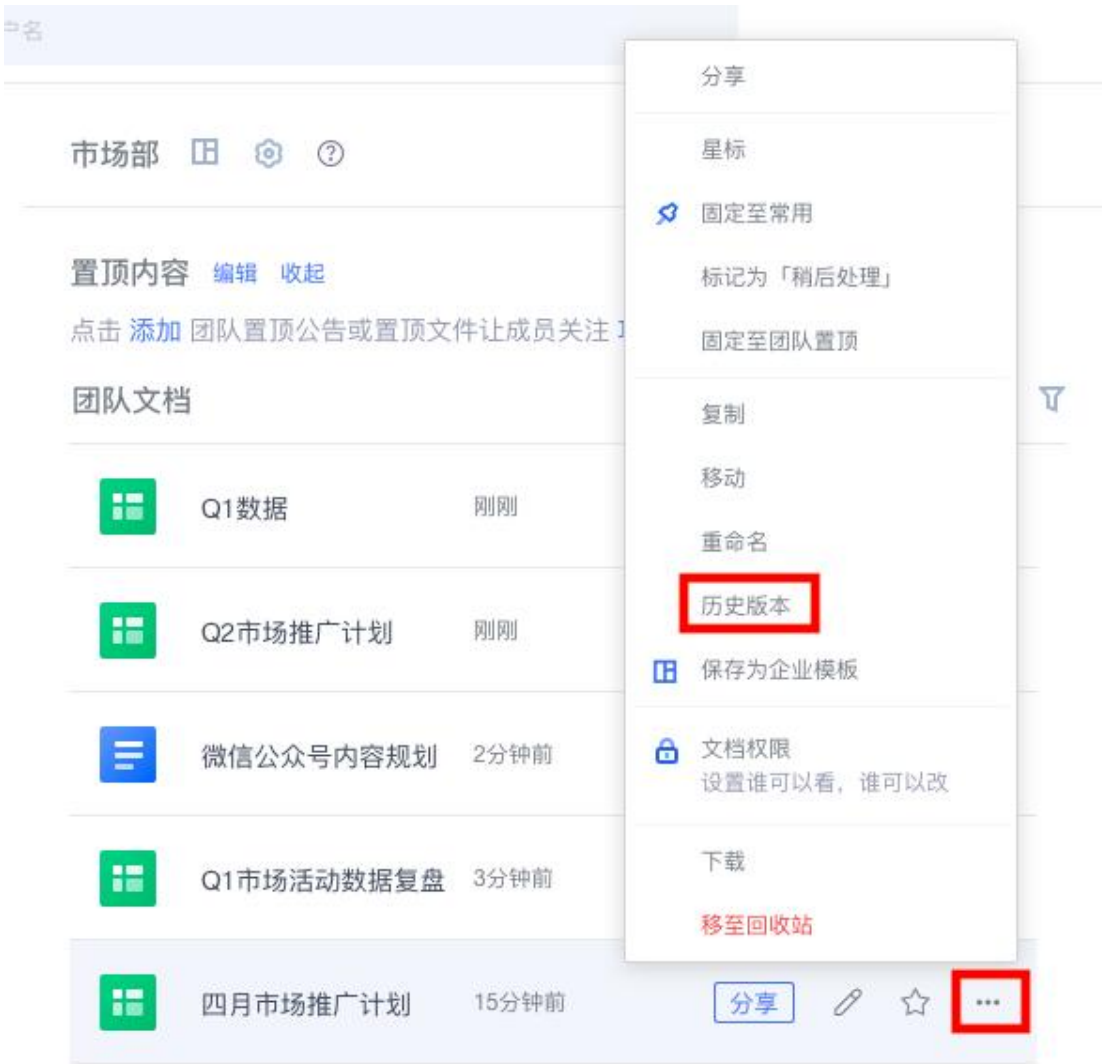

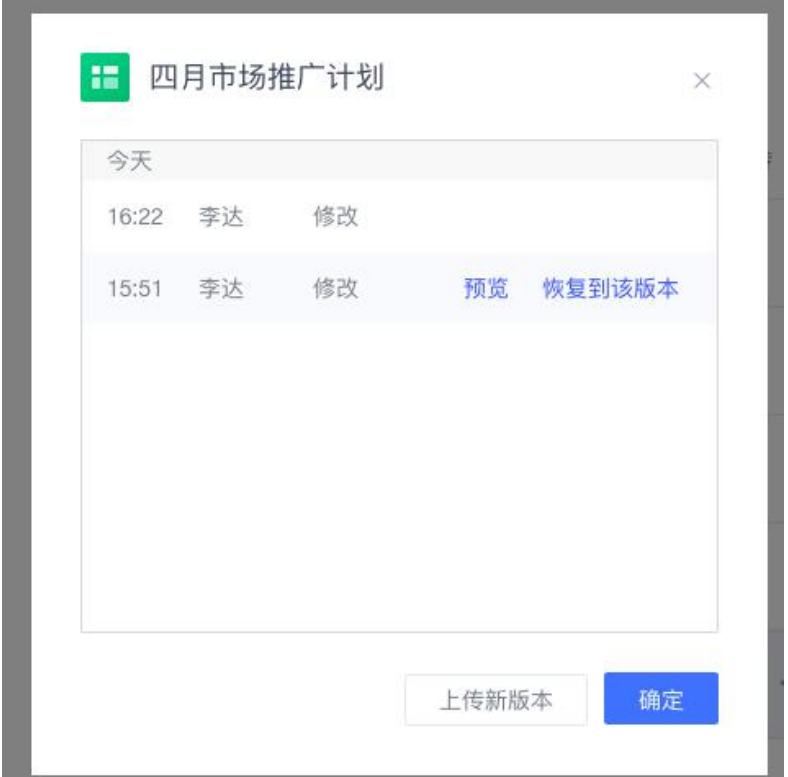

## **3.5.2.回收站**

利用【回收站】功能,可恢复已删除的文档。点击左下角的【回收站】,找到需恢复的 文档,点击文档名右侧的 \*\*\* ,再点击【恢复】即可。也可选择文档从回收站彻底删 除:

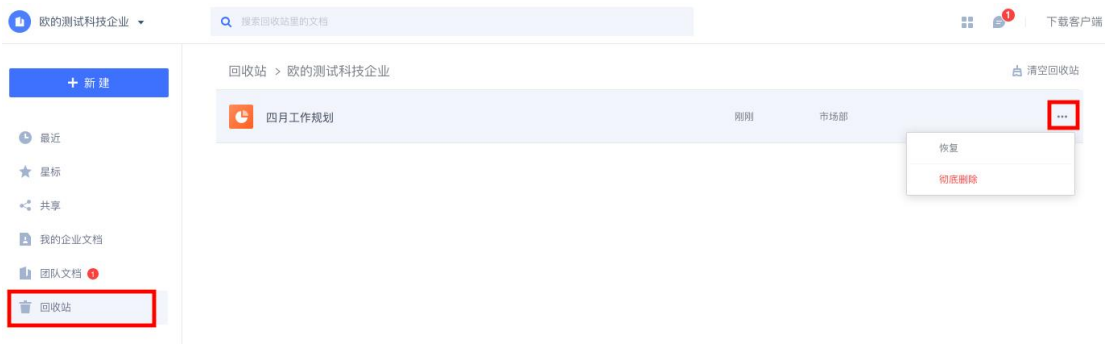

## **3.5.3.查看团队文档操作动态**

在团队文档列表右侧,可查看团队文档操作动态:谁新增或上传了哪些文档、谁删除了哪些 文档、谁更新了哪些文档等,团队文档动态一目了然:

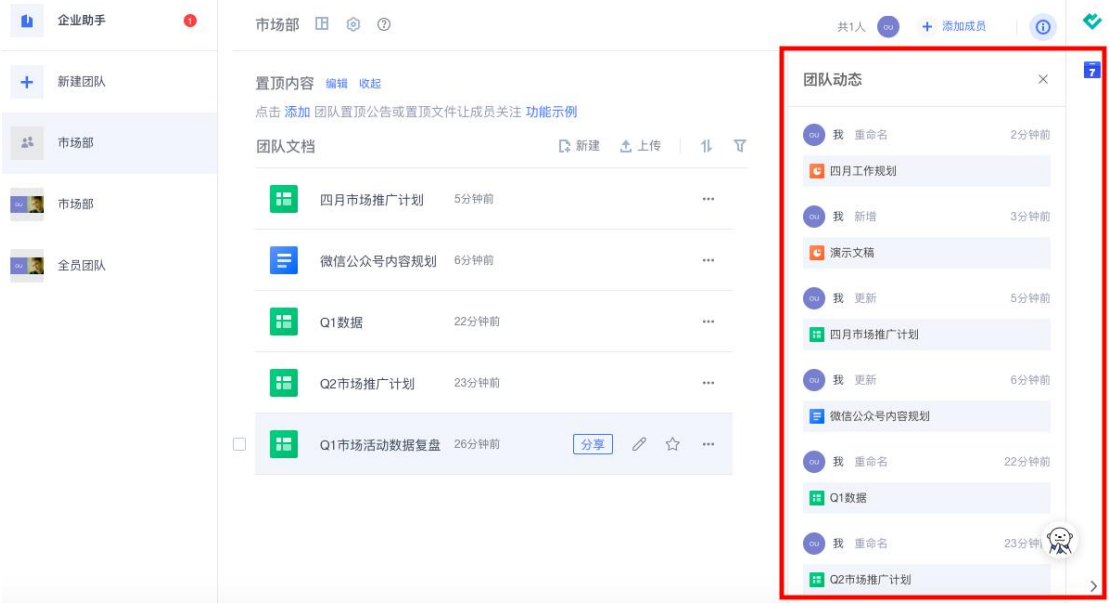

# **3.6. 快速检索文件**

企业的海量文档资料存储在云端,可通过关键词检索的方式快速定位所需文件。 在搜索框输入关键词,即可搜到名称中包含该关键词的文档、文件夹、团队:

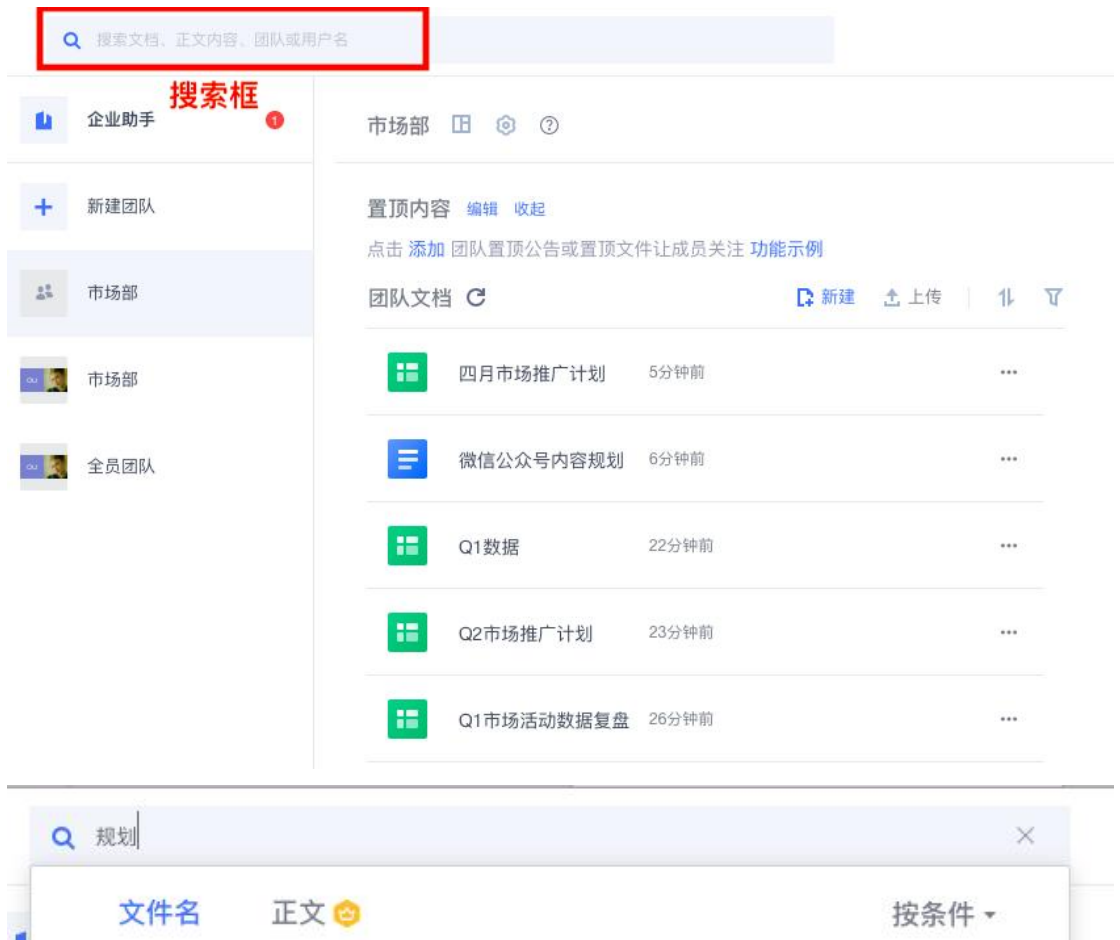

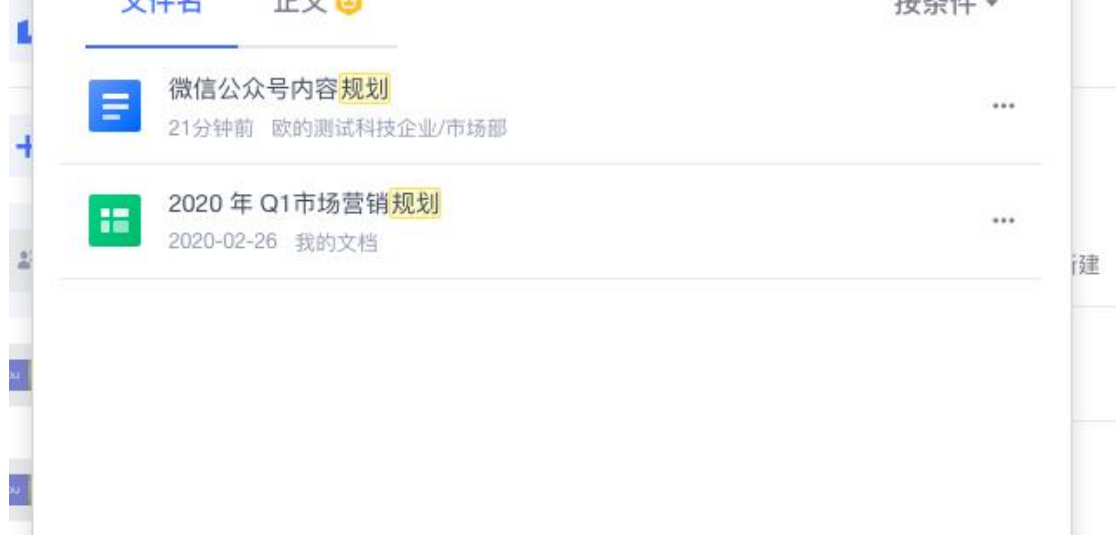

## **3.7. 将文件【固定至常用】**

对于一些常用的文件,可用【固定至常用】功能将文件固定至最醒目的位置,方便随时 查看。操作方法如下:

点击文档/文件夹名右侧的 …, 在菜单里点击【固定至常用】, 这样文档/文件夹就被

### 固定至页面左侧的醒目位置了:

欢迎使用客服管理团队!

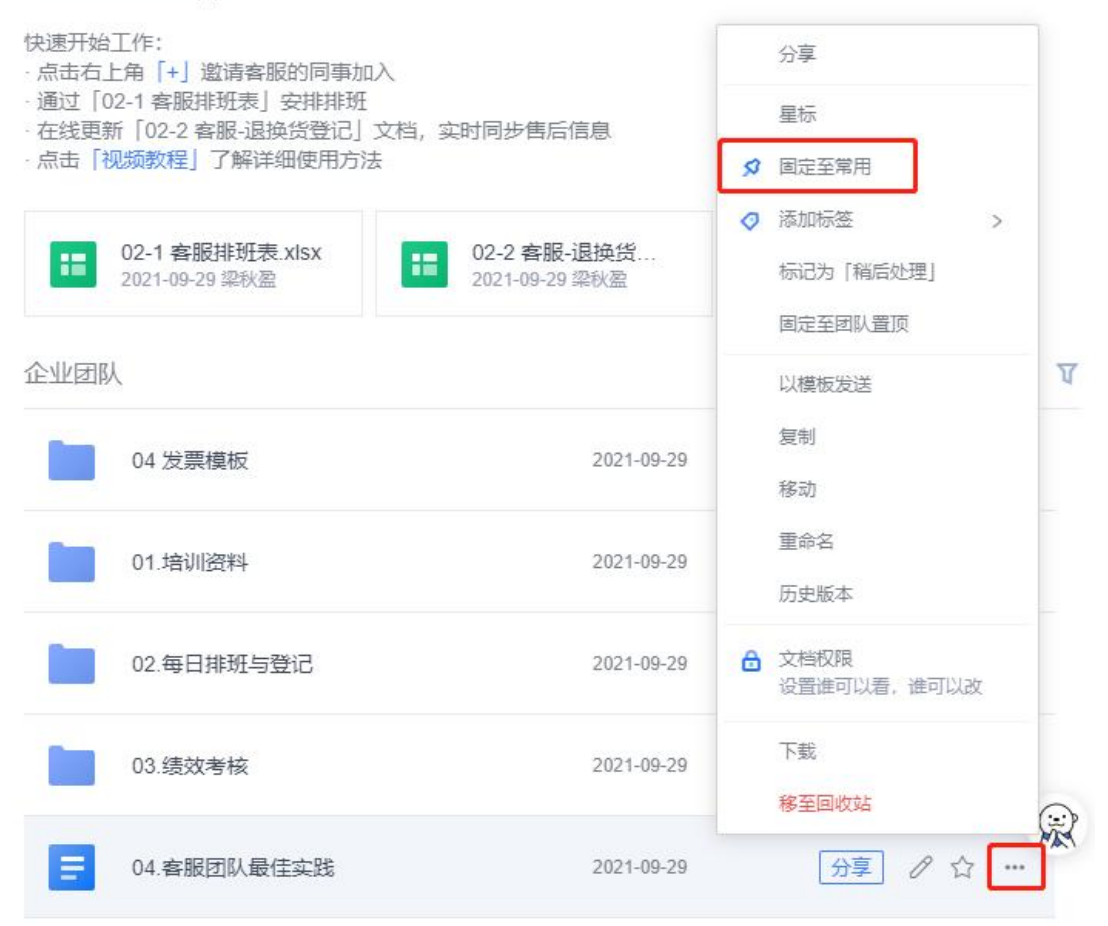

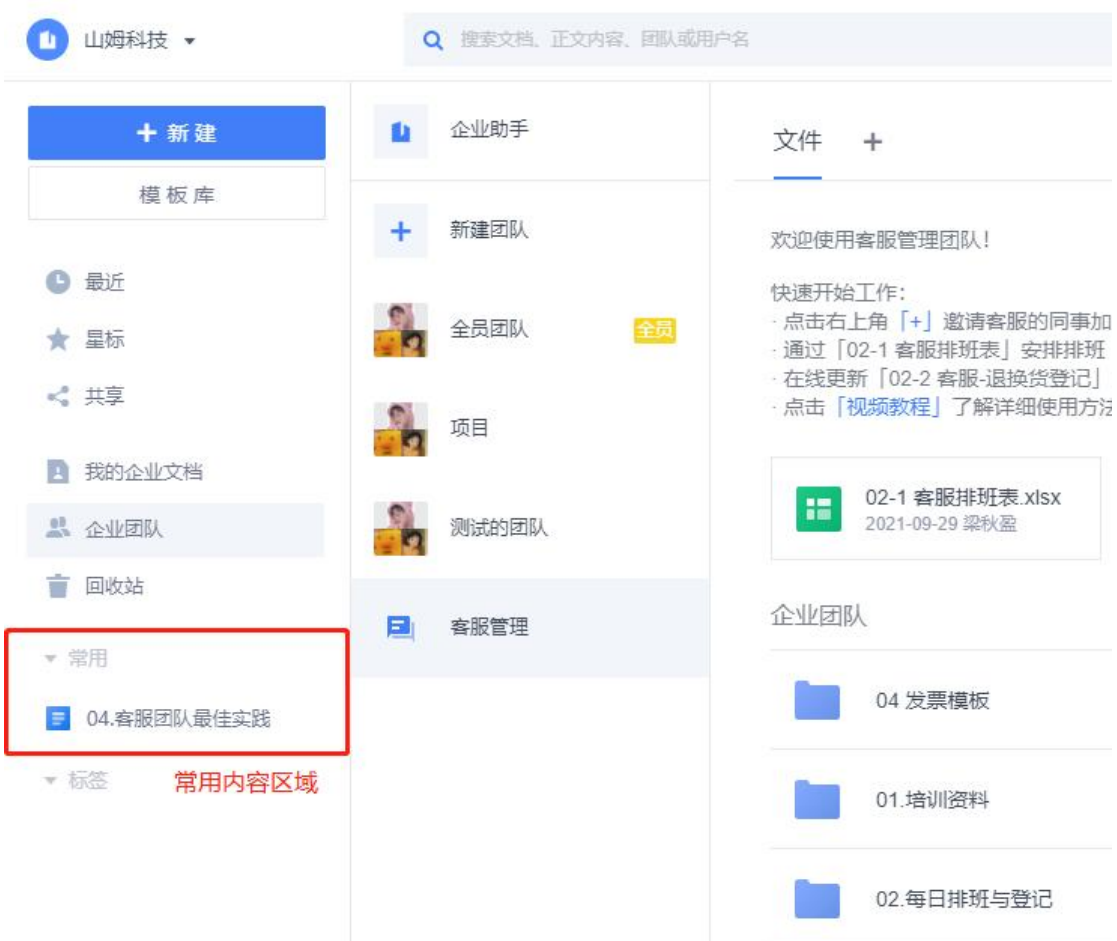

## **3.8. 将文件【固定至团队置顶】**

对于一些团队里的常用文件,可用【固定至团队置顶】功能将文件放在团队页面顶部, 方便随时查看。操作方法如下:

点击文档/文件夹名右侧的 \*\*\* ,在弹窗中点击【固定至团队置顶】,即可将该文件 置于团队页面顶部:

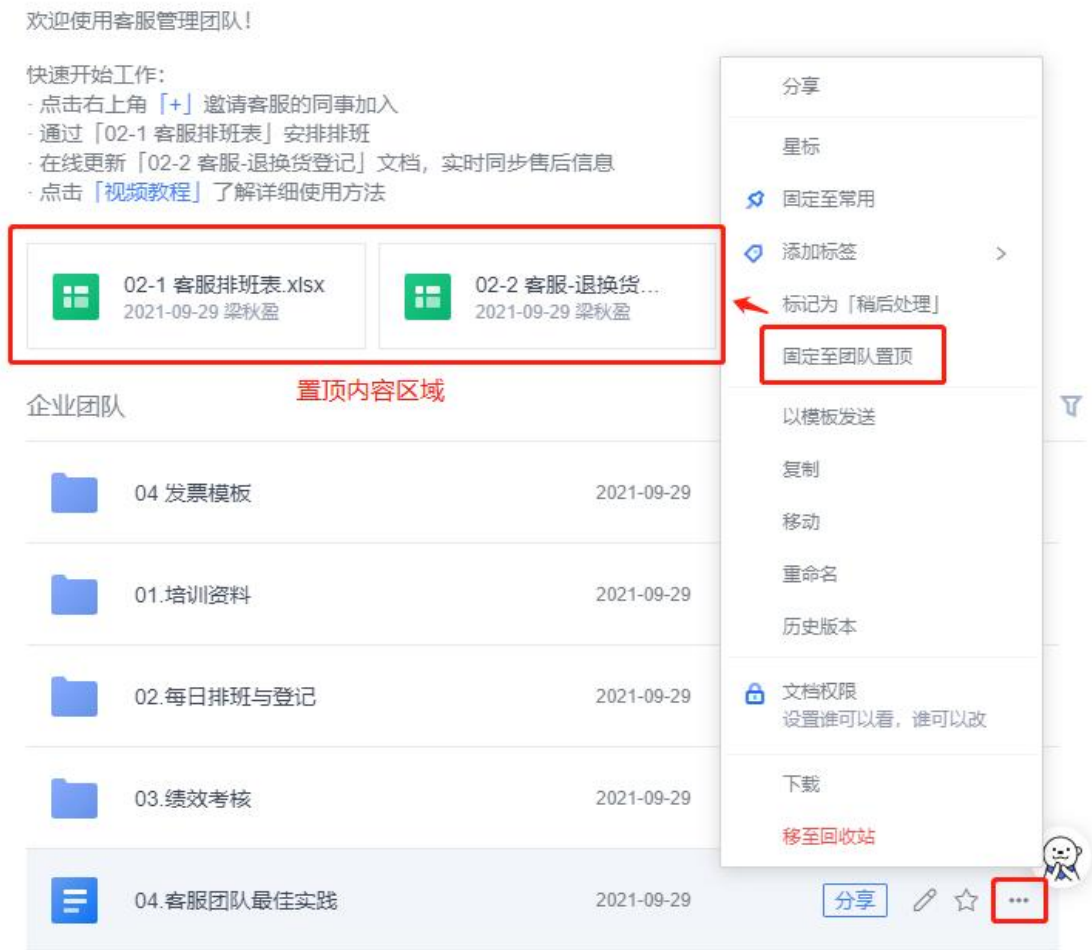

## **3.9. 给文件【添加标签】**

对于一些团队里的重要文件,可用【添加标签】功能将文件进行分类标记,方便随时查 看,更加的清晰明了。操作方法如下:

点击文档/文件夹名右侧的 \*\*\* ,在弹窗中点击【添加标签】,即可将该文件分类放 置在对应的标签内容内:

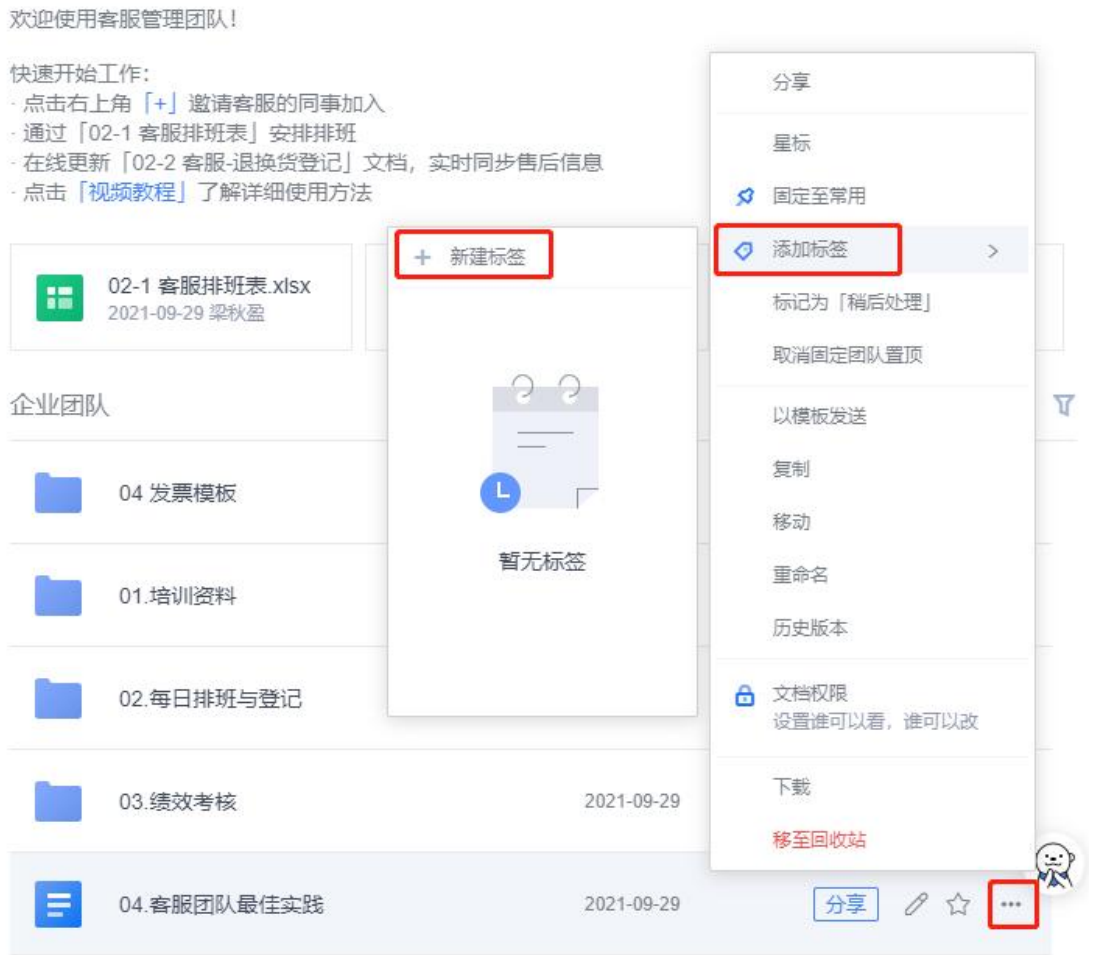
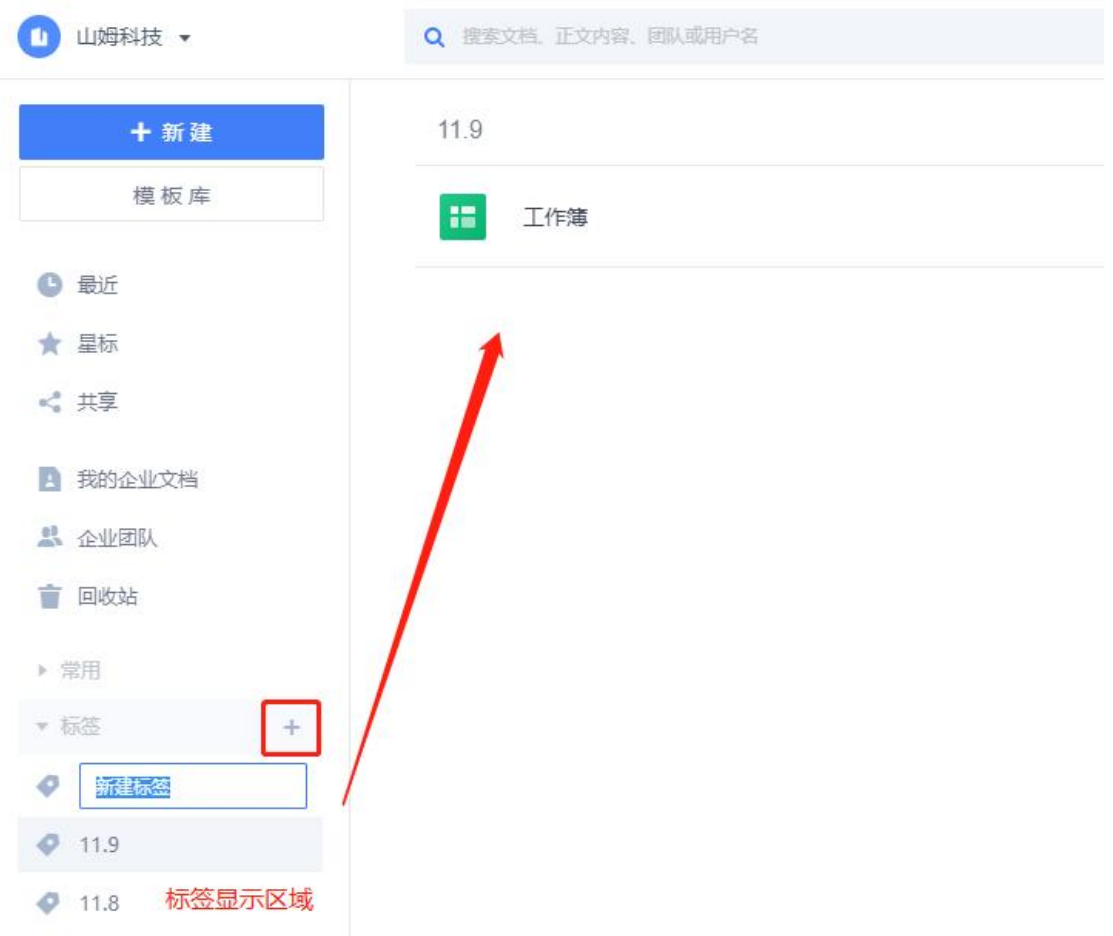

## **4.在线共享,协同编辑**

## **4.1. 团队协作**

### **4.1.1.新建团队**

登录金山文档,点击【+新建团队】,你可以选择新建【普通团队】或【加密团队】:

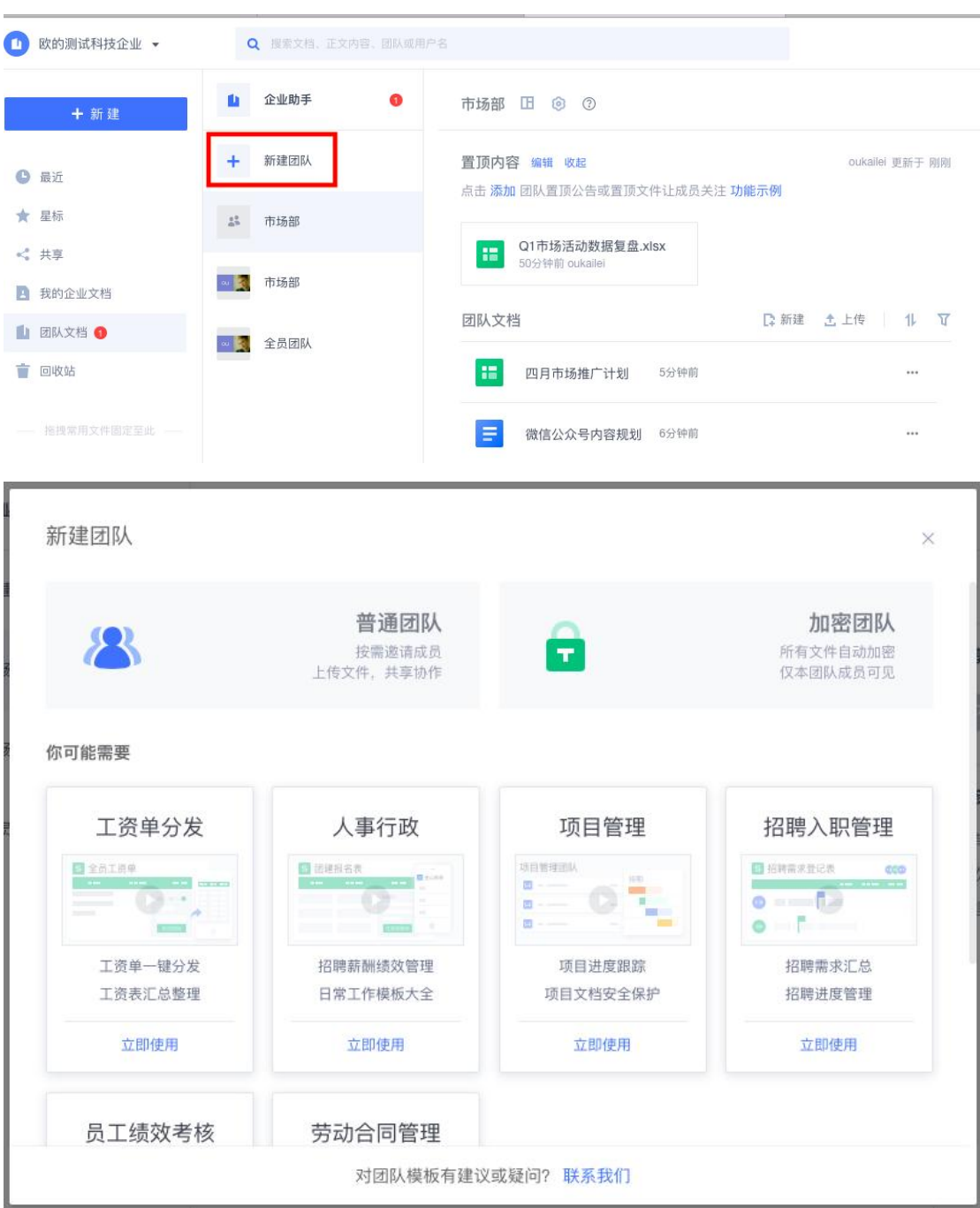

## **4.1.2.邀请成员加入团队**

进入团队后,点击右上角的【添加成员】,您既可邀请 QQ/微信好友加入团队(**★须知 ★**: 邀请的 QQ/微信好友需是企业成员, 否则无法加入团队), 也可从企业通讯录中邀 请成员加入团队:

#### **11 60** 下载客户端  $\alpha$ 1 企业助手 #2 69  $\odot$ **A** Petrope 团队成员  $\times$ 新建团队 团队动态  $\times$  $+$ 添加成员 设置 C 我 BA □ ■ 市场部 ■ Q2市场推广计划 8 邀请QQ、微信好友加入 ■ 3 全员团队 8 从联系人中添加 ◎ 我 移入 ■ Q1数据 ○ 已加入的成员(2) Q 搜索成员 **B** 我 移入 1分钟前 ◎ 李达 拥有者、 ■ Q1市场活动数据复盘 ○ <mark><</mark> 于珈 成员 \* ◎ 我 移入 1分钟前 ■ 微信公众号内容规划 ◎ 我 移入 1分钟前 **日 四月市场推广计划**

## **4.1.3.为不同成员设置不同权限**

进入团队后,再点击右上角的成员头像区域,在弹窗里,点击成员右侧的权限设置按钮, 即可为不同成员设置不同的权限:

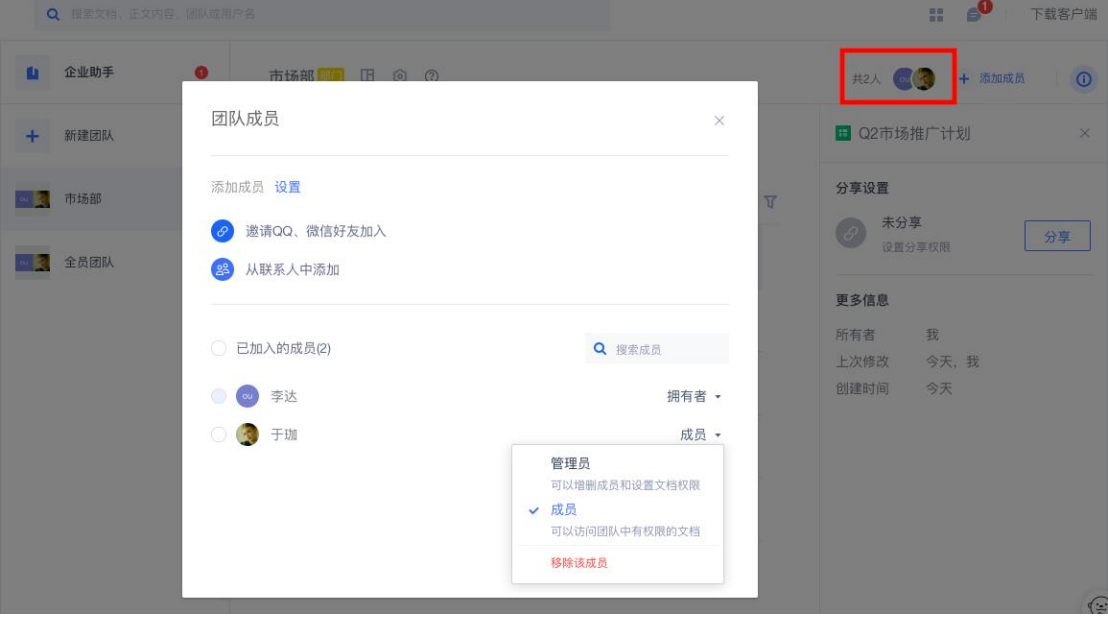

#### WPS+云办公 — 高效、安全的企业办公解决方案

### **4.1.4.开启安全团队**

如果不想让团队外的人员查看团队文档,这时可以开启安全团队。开启安全团队后,

(1) 团队内所有 Office 文档都自动加密为 WPS 特有的安全文档格式

(2)加密后的文档仅团队成员才能打开,成员只要退出团队便无法打开

(3)加密后的文档就算被团队成员下载了,发给别人,别人也无法打开

开启安全团队的方法如下:

点击团队后,点击上方的团队设置图标 <sup>®</sup>,在弹窗中滑动【文档加密保护】按钮, 即 可开启安全团队:

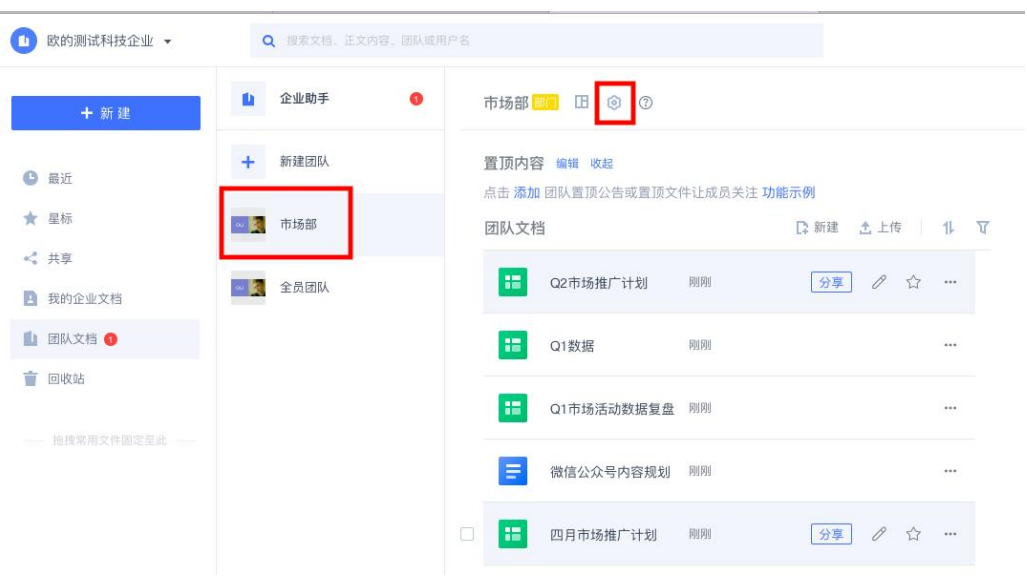

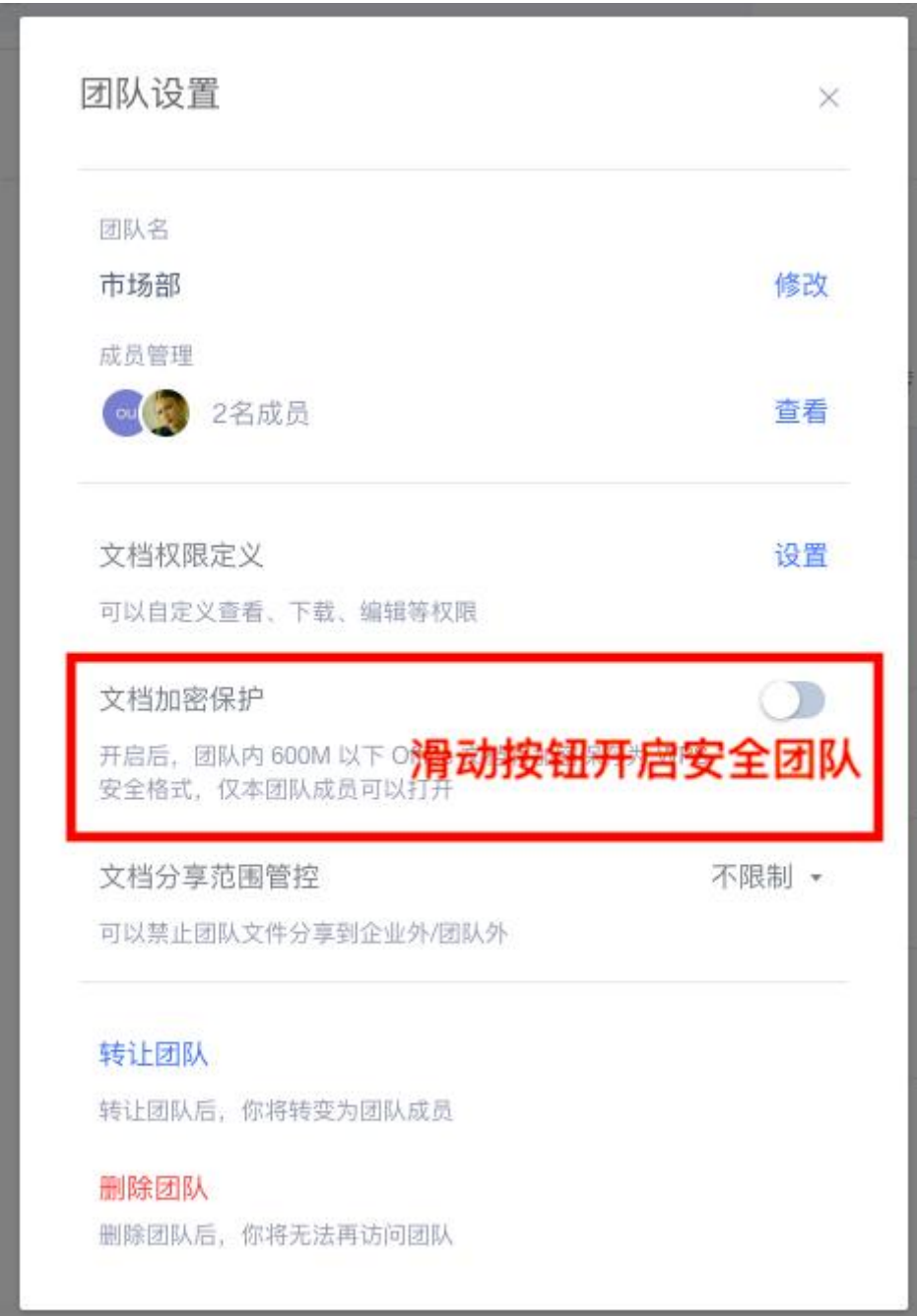

## **4.2. 文档分享**

将鼠标悬停在要分享的文档上,点击文档名右侧的【分享】:

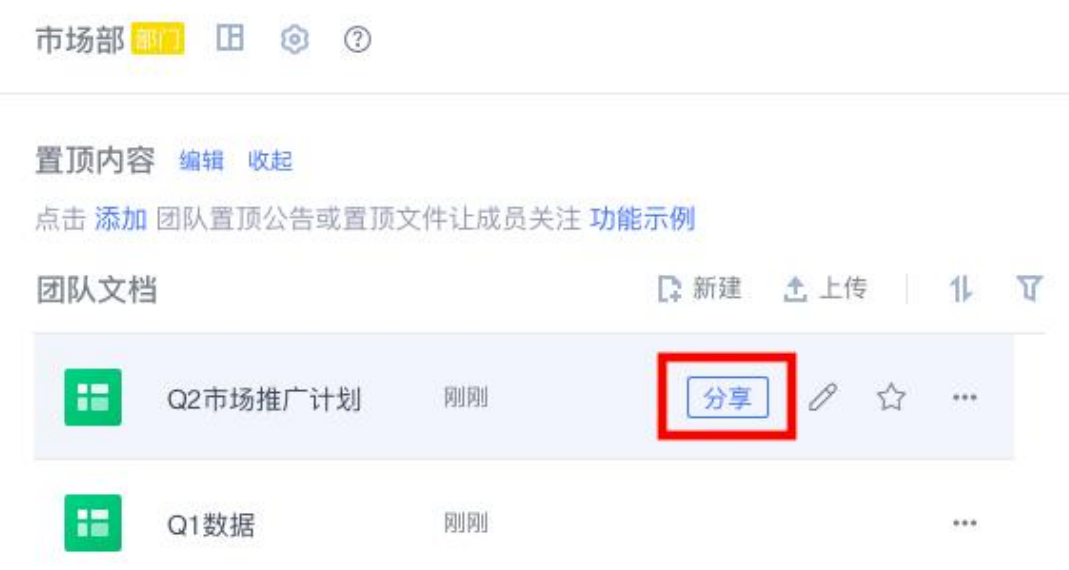

这时会弹出一个文档权限设置页面,你可以根据需要给分享文档设置不同的权限,再根据提

示操作即可:

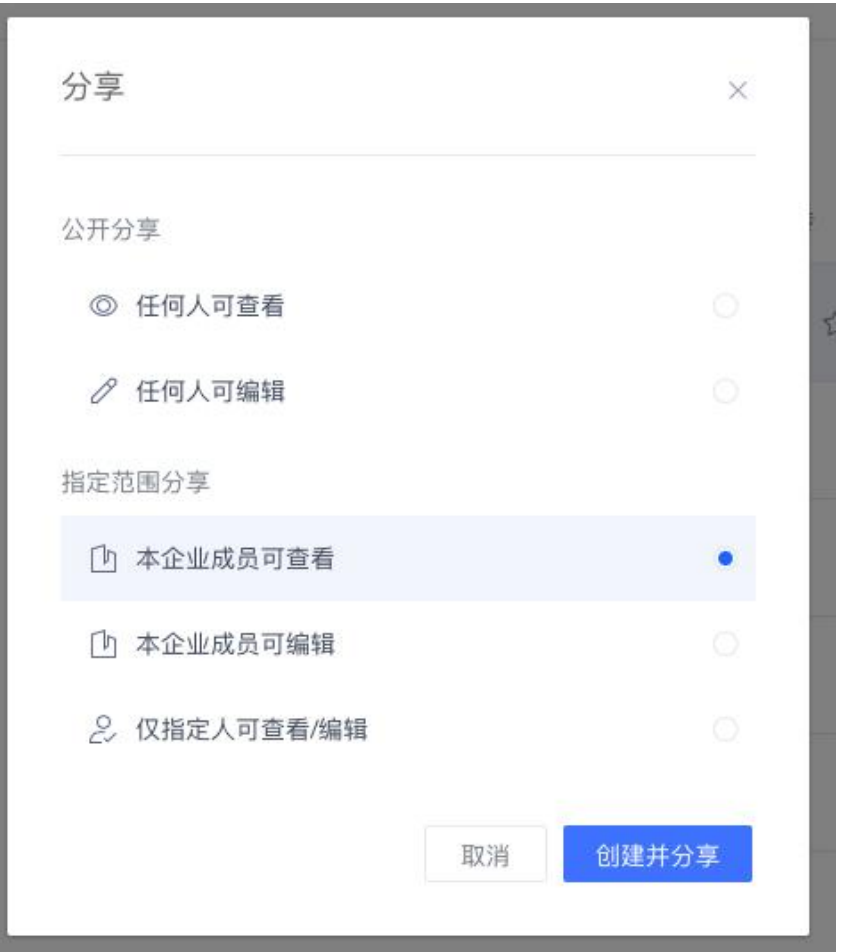

## **4.3. 协同编辑**

### **4.3.1.多人协作编辑**

**【邀请成员加入文档协作】**

**在分享文档的过程中,可以设置文档的编辑权限,有权限的人打开文档后,即可协作编 辑:**

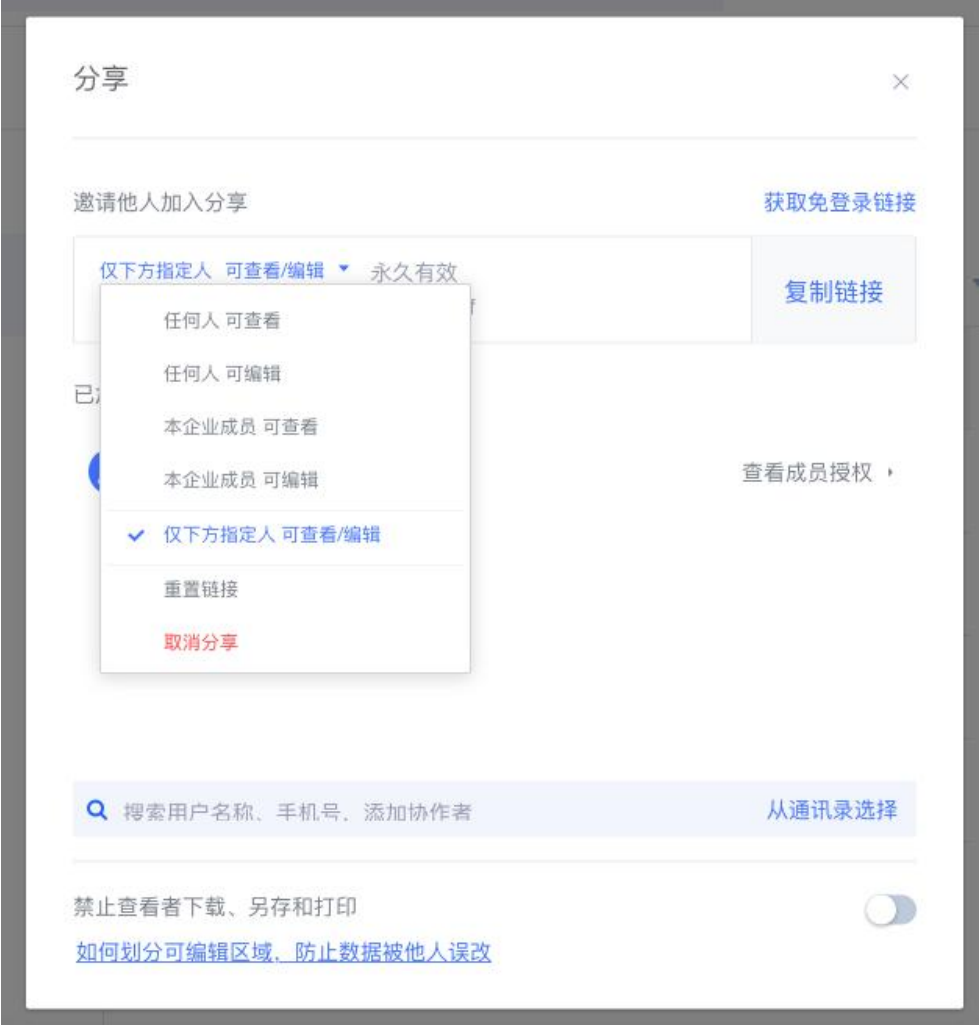

### **【加入协作】**

协作成员如果用 WPS Office PC 客户端打开协作文档,会提示【加入协作编辑】或【只读

模式查看】,点击【加入协作编辑】则可和同事一起协同编辑:

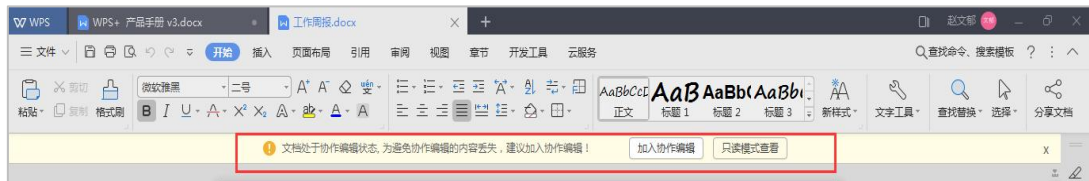

协作成员如果是在网页浏览器打开的协作文档,打开后可直接和同事协同编辑。多人同时编

辑同一个文档时,文档右上方会显示协作者的头像,还会显示大家正在编辑的位置:

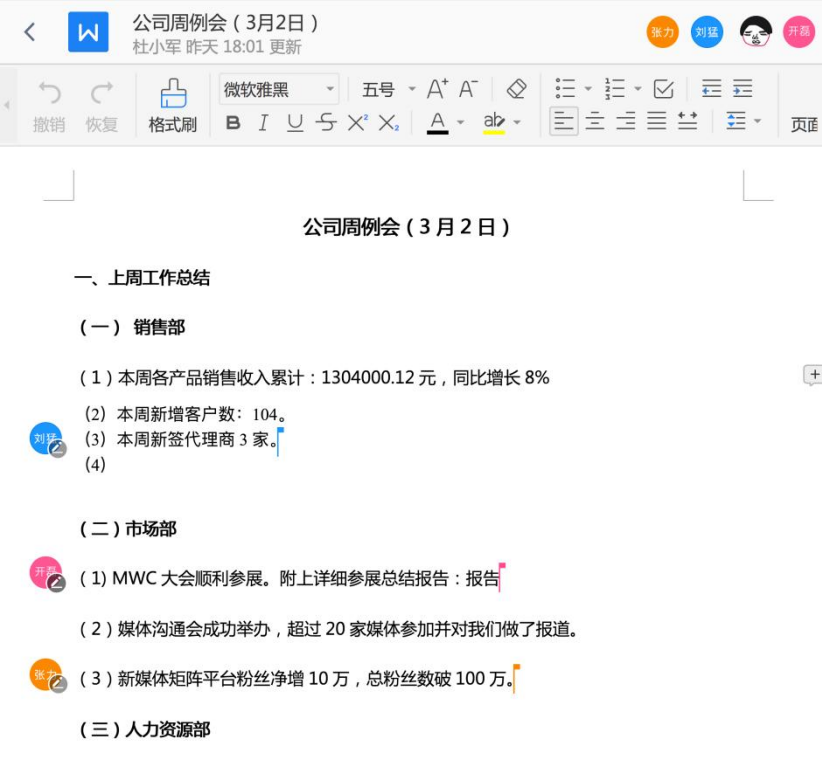

## **4.3.2.文档协作记录和历史版本查看**

打开文档,点击右上角的 <sup>① --</sup>,可查看文档的【协作记录】和【历史版本】, 还可将 文档恢复至任一历史版本:

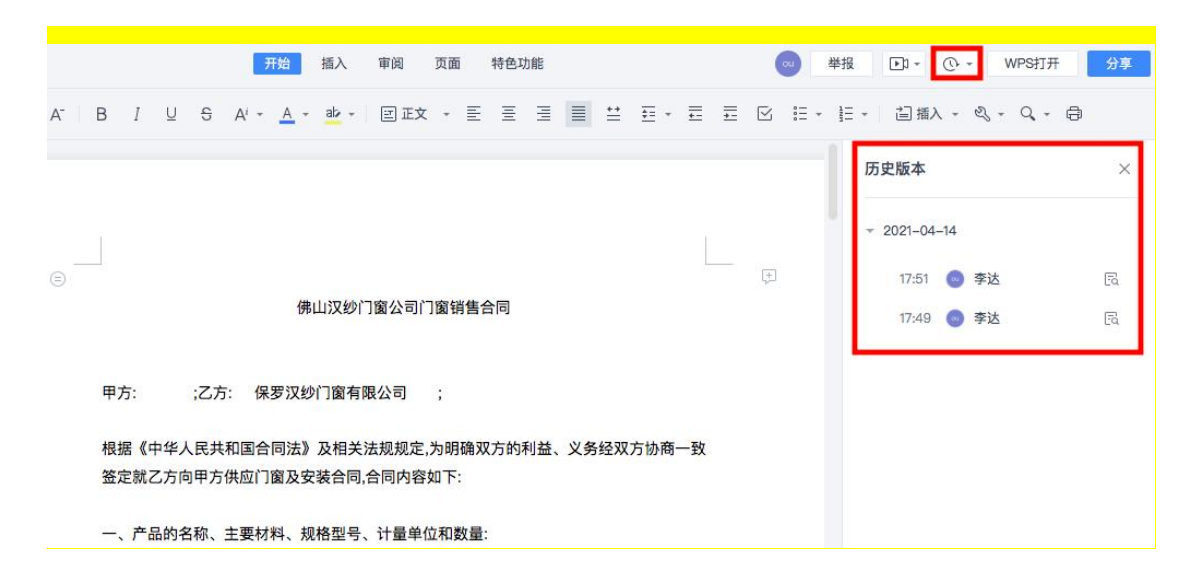

## **4.4. 通过文档开远程会议**

使用 WPS+云办公里的「远程会议」功能,你可以随时与同事异地远程开会。通过链接 加入会议,多人同时查看文档,文档自动跟随主讲人翻页。具体操作方法如下:

## **4.4.1.通过金山文档开远程会议**

登录金山文档[\(https://www.kdocs.cn/](https://www.kdocs.cn/));打开会议演示文档,点击页面右上方的「会

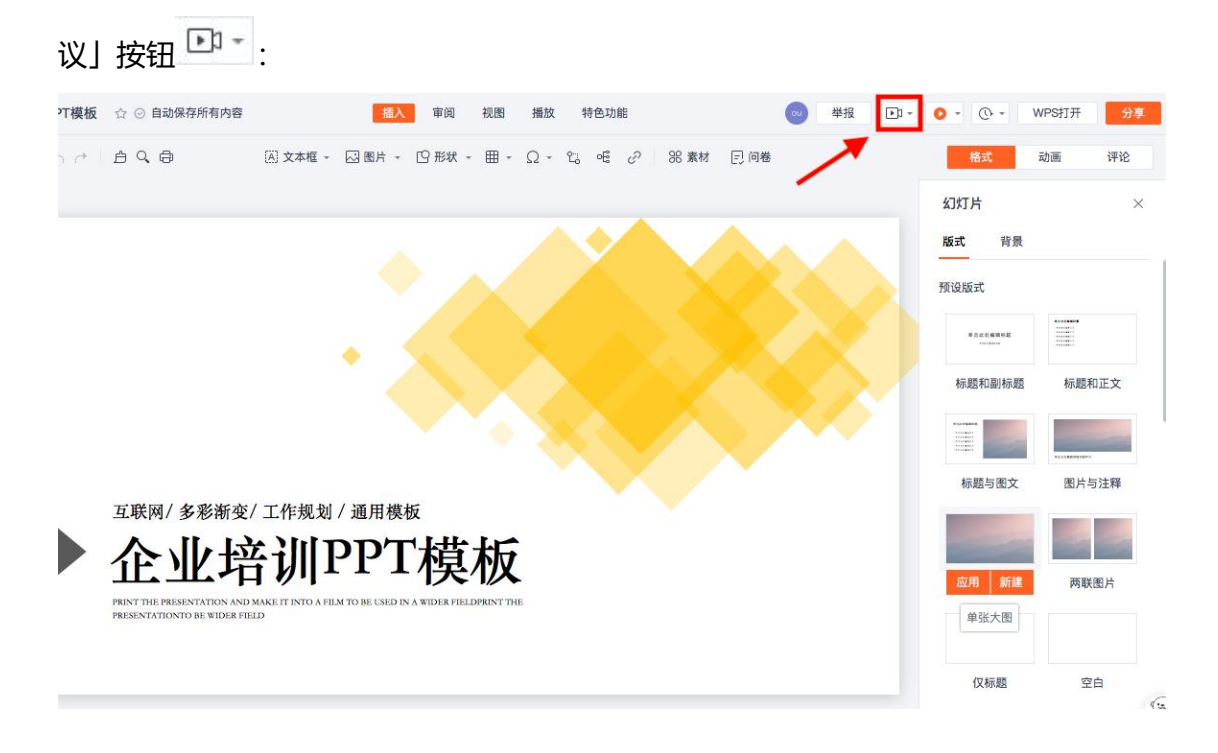

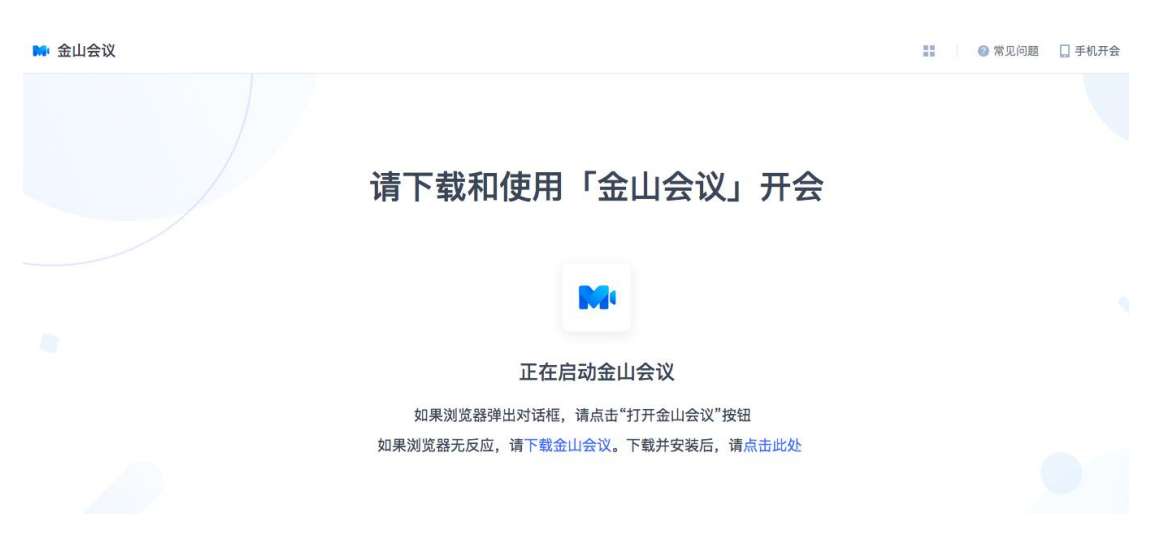

首次使用会议功能时,会提示下载【金山会议】APP,可根据提示放心下载使用:

下载打开金山会议 APP 并登陆后, 即可进入会议界面, 你可以邀请成员加入会议等:

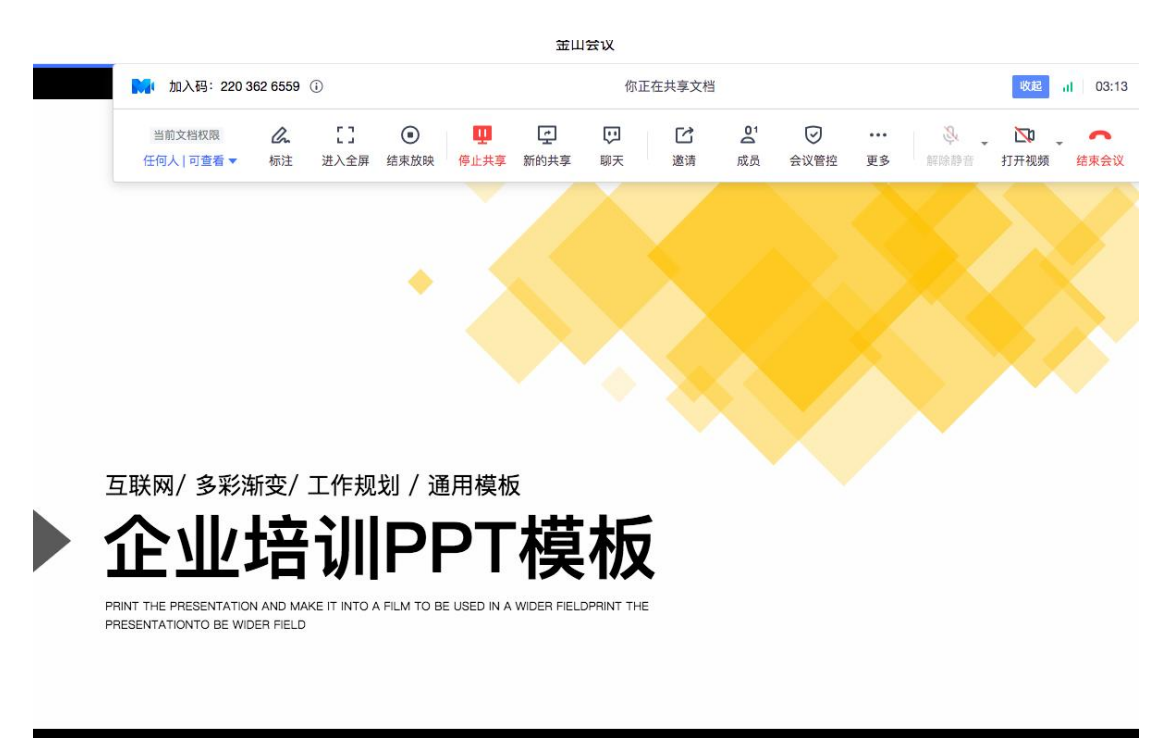

参会人员都通过链接或二维码加入会议之后,就可以看到你分享的会议演示文档,并跟

随你自动翻页。这样大家可以一边查看同步播放的会议文档,一边语音讨论。

### **4.4.2.用 WPS Office 手机客户端开远程会议**

在 WPS Office 手机客户端上打开会议演示文档,点击左下角的「工具」,在弹窗中点 击「会议」:

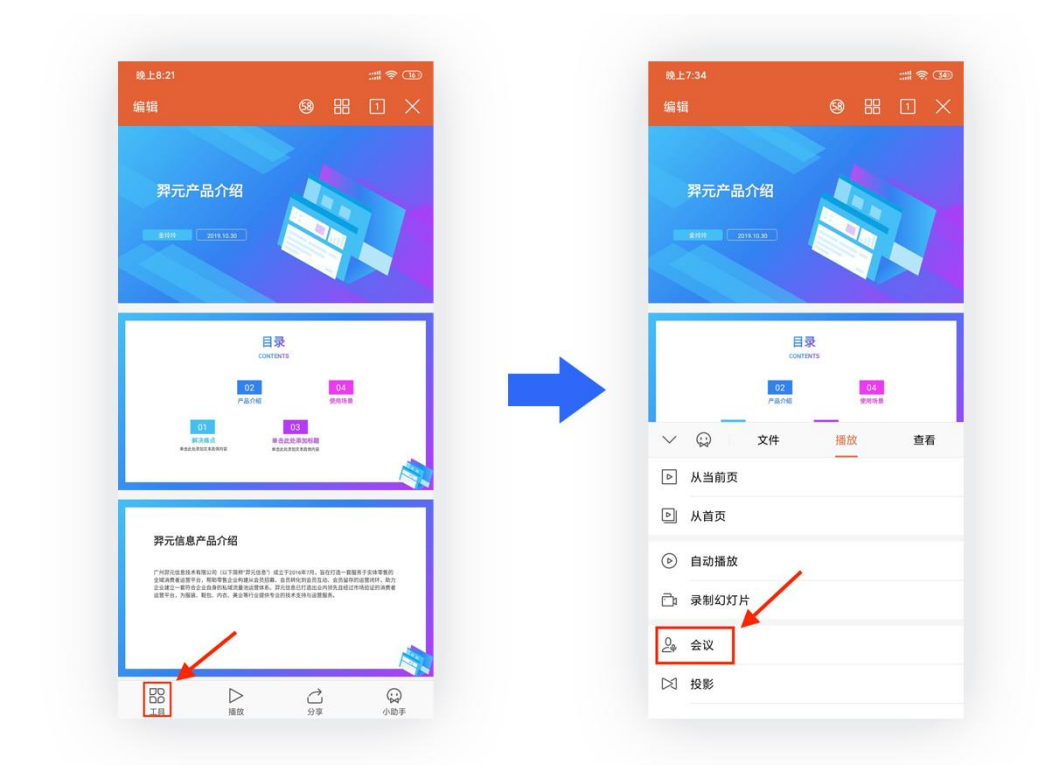

通过微信、QQ 或复制链接的方式,邀请同事加入会议:

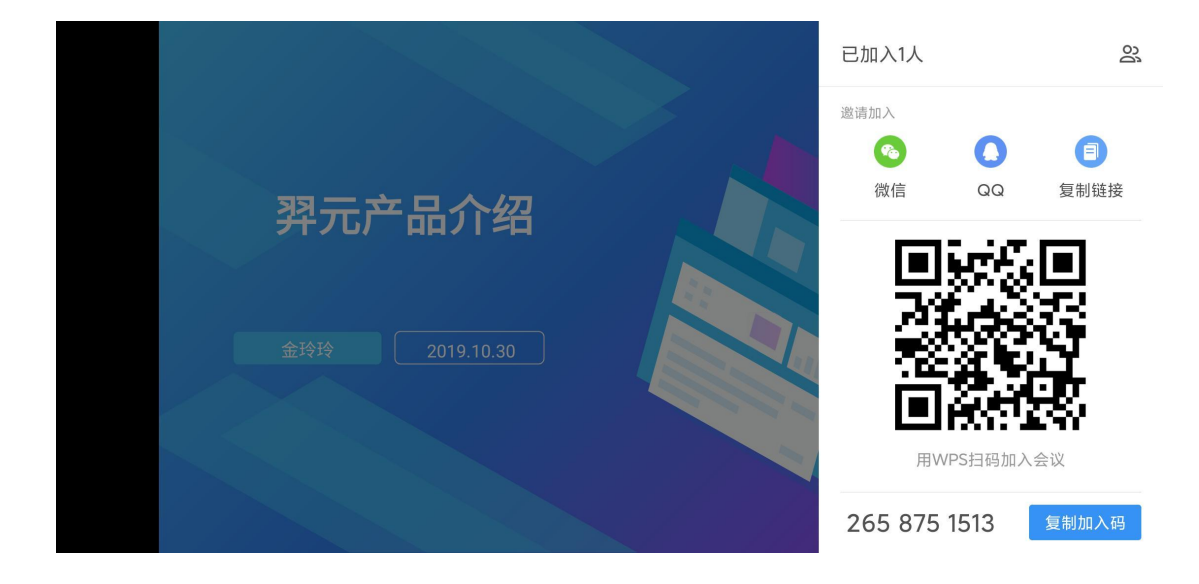

同事打开邀请链接后,点击「加入会议」,然后按提示操作,即可同步查看会议文档,

文档自动跟随主讲人翻页:

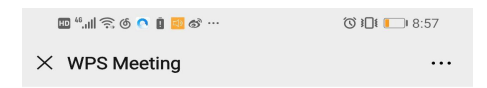

#### 邀请您加入WPS会议

无需投影、无论远近 大家一起开会并同步播放文档

加入会议

接入码: 2961295152 长按选中数字后可复制

## **4.5. 用金山日历安排工作日程**

利用金山日历可创建不同的主题日历,比如"远程办公日程安排"主题日历,将日历共

享给企业所有成员,这样可以让工作计划安排一目了然;同时还可以与同事预约会议, 安排待办事项等。可通过以下 4 个入口使用金山日历

## **4.5.1.在金山文档页面使用金山日历**

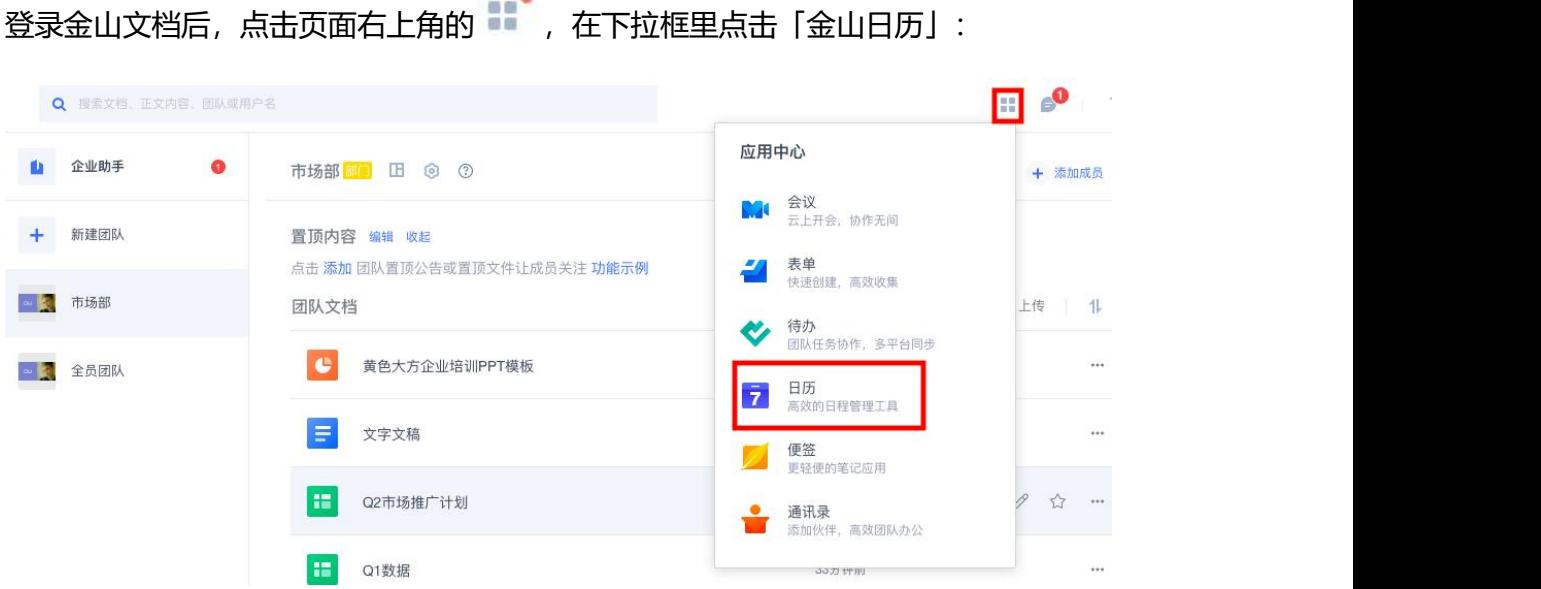

进入日历页面后,点击左上角的「+新建日程」,在弹窗中填写日程详细信息后,点击

7 金山日历 P小程序 日程 待办  $\times$  $\odot$ < 2021年4月 > + 添加日程 抖音数据分享  $R -$ 周二 周四  $\mathbb{R} \Xi$ 2021年04月  $\overline{\epsilon}$  $\rightarrow$  $29 + b$  $30 + 1$  $31 + h$  $1 = +$ 休 ① 2021/04/15 09:00 - 2021/04/15 10:00 全天  $-$  = =  $\mathbb{R}$  =  $\mathbb{R}$  =  $\mathbb{R}$  +  $\mathbb{R}$ ○ 提前15分钟 29 30 31 1 2 3 4 ◎ 添加地点 5 6 7 8 9 10 11  $12$  13 14  $\boxed{15}$  16 17 18 5 廿四 体 6 廿五 7 世六 8 #t 8 添加日程参与者  $19$  20 21  $22$  23 24 25 金山会议<br>奥费的多人实时会议 预约会议 26 27 28 29 30 1 2  $3 \t4 \t5 \t6 \t7 \t8 \t9$ (15) 初四  $12 = B$  $13.37 14.27 =$ **▼ ● oukailei的...** > 抖音数据分享 我的日历 更多选项 新建日程 V oukailei的日历 ■ 待办 19 初八  $25 + m$ 20 谷雨  $21 \frac{30+}{2}$  $23 + 7$  $24 + \equiv$ 班  $22 +$ springfield的日历 09:00 广告投放内容.. ■ 远程办公日程安排

您可以通过复制链接或手机微信扫码分享的方式将主题日历分享给同事,同时可以设置 日历的查看/编辑等权限:

### 「新建日程」即可:

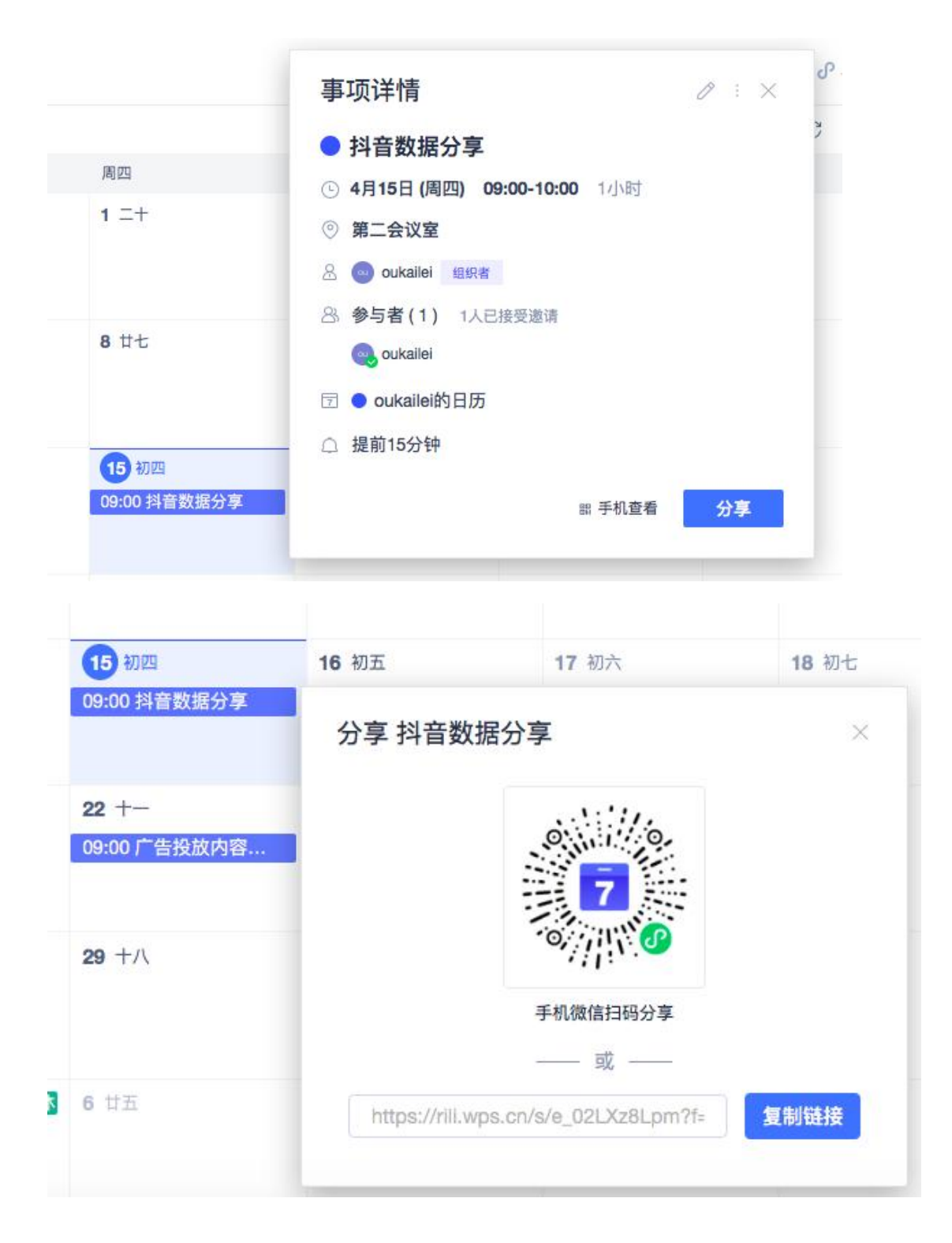

### 这样一来,所有日程安排都会在同一个日历面板上展示:

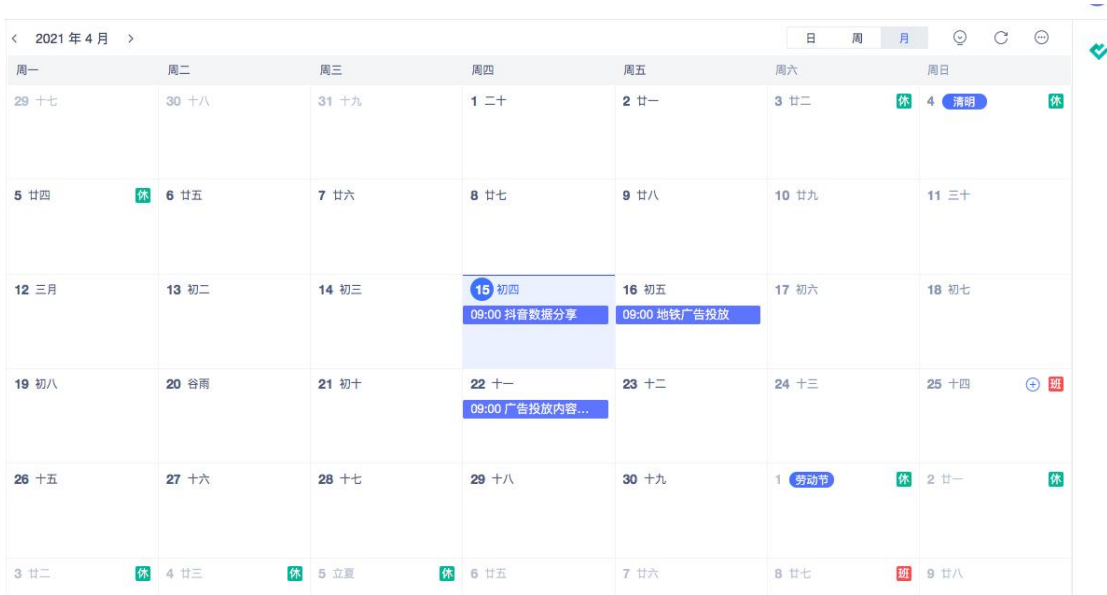

## **4.5.2.在 WPS Office 手机客户端里使用金山日历**

打开 WPS Office 手机客户端, 点击下方的「应用」, 在效率应用类别里找到「金山日 历」,点击即可使用。具体操作方法可参照上述 **4.51**:

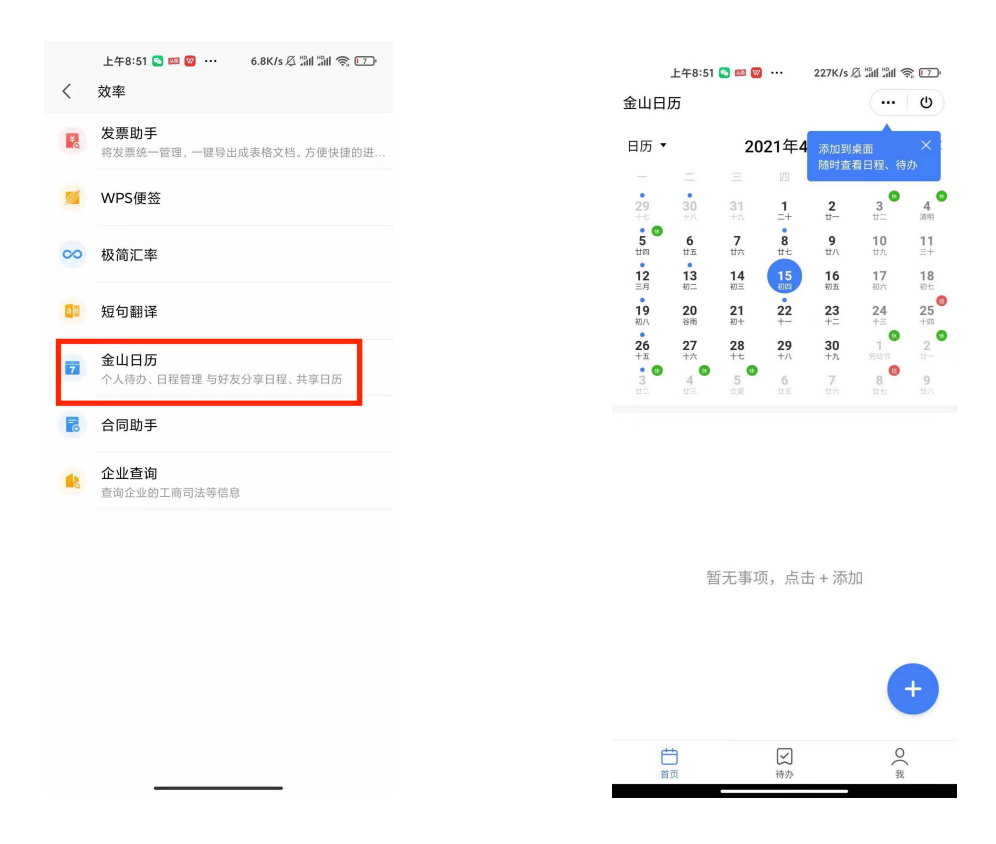

## **4.5.3.在微信小程序里使用金山日历**

在微信小程序里搜索「金山日历」,点击进入即可使用。具体操作方法可参照上述 **4.51**:

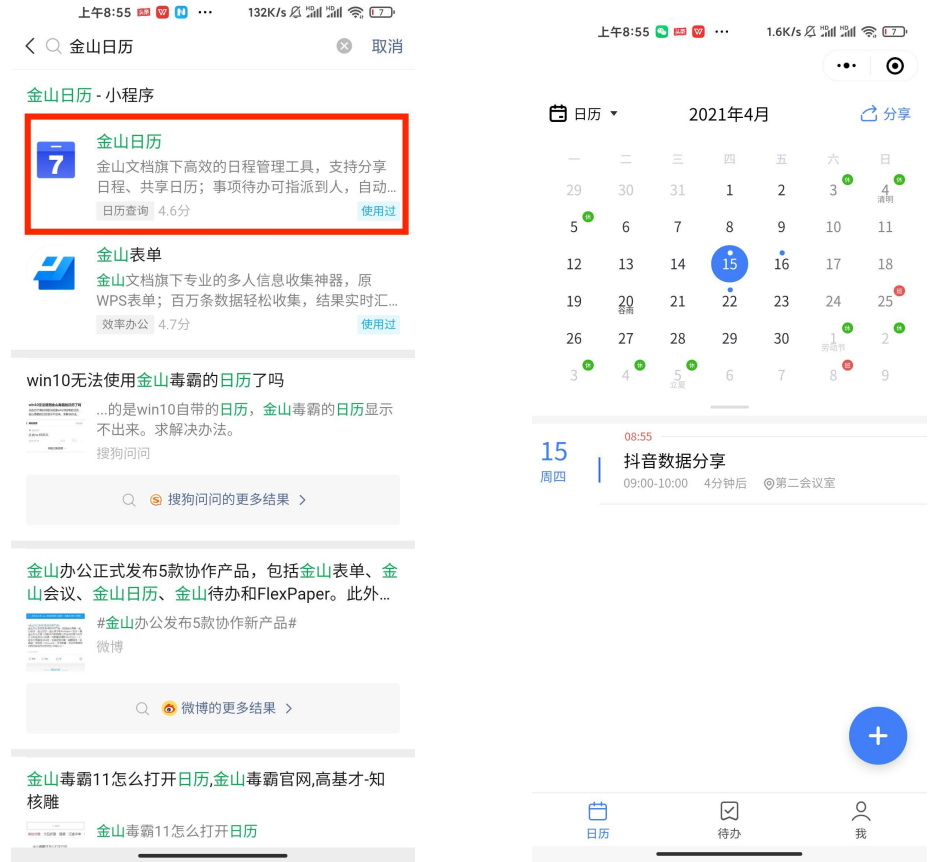

## **4.5.4.在 WPS Office PC 客户端里使用金山日历**

打开 WPS Office PC 客户端, 也页面左侧菜单栏中找到【日历】, 点击进入即可使用。

具体操作方法可参照上述 **4.51**:

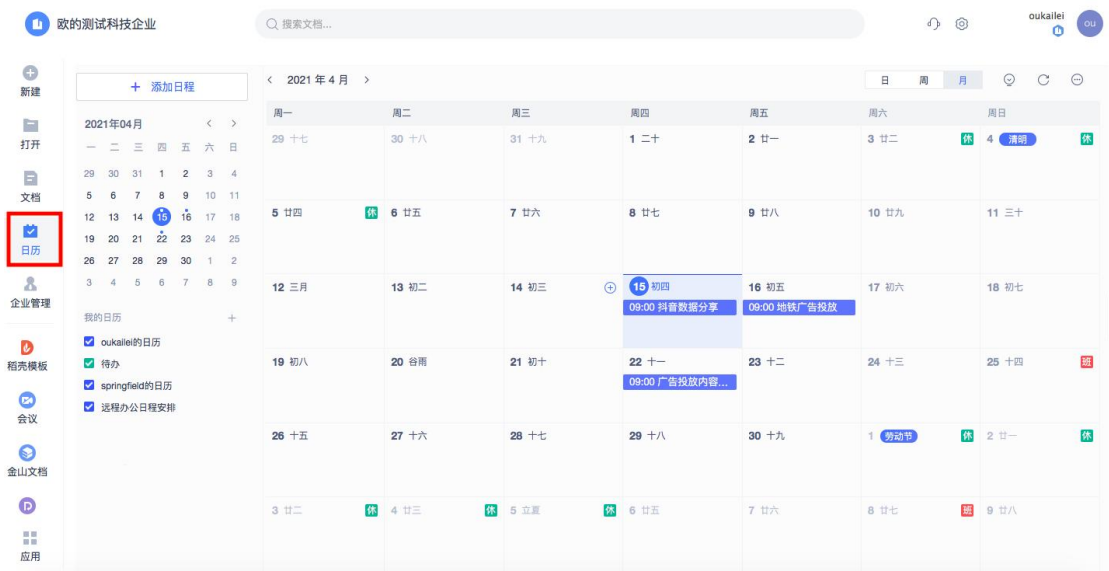

## **4.6. 用金山表单快速收集信息**

金山表单是一款信息收集与统计工具。信息收集结果自动汇总,且可导出方便使用的表 格文档,并且保证被调查者隐私,所有收集结果只有发起人可见。适用于员工信息统计、 健康情况统计、销售数据汇总、工作周报汇总等场景。您可通过以下 4 个入口使用金山 表单:

## **4.6.1.在金山文档页面使用金山表单**

登录金山文档后,点击右上角的应用图标 ,在下拉菜单里点击「表单」,

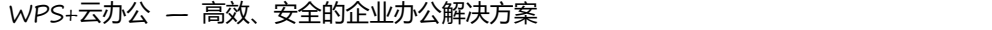

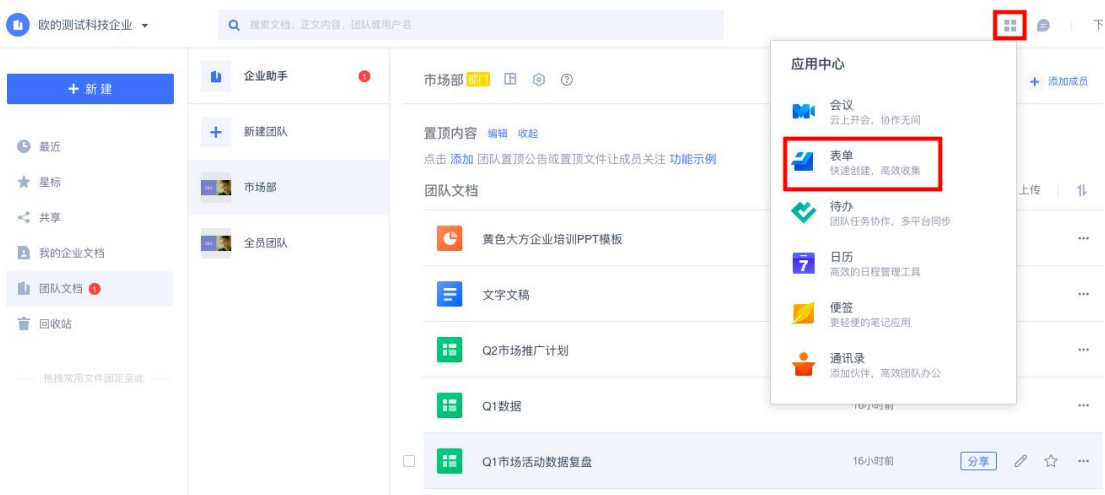

在表单页面,点击左上角的【+新建】,您可以选择创建的类型,也可以使用已有的表

单模板:

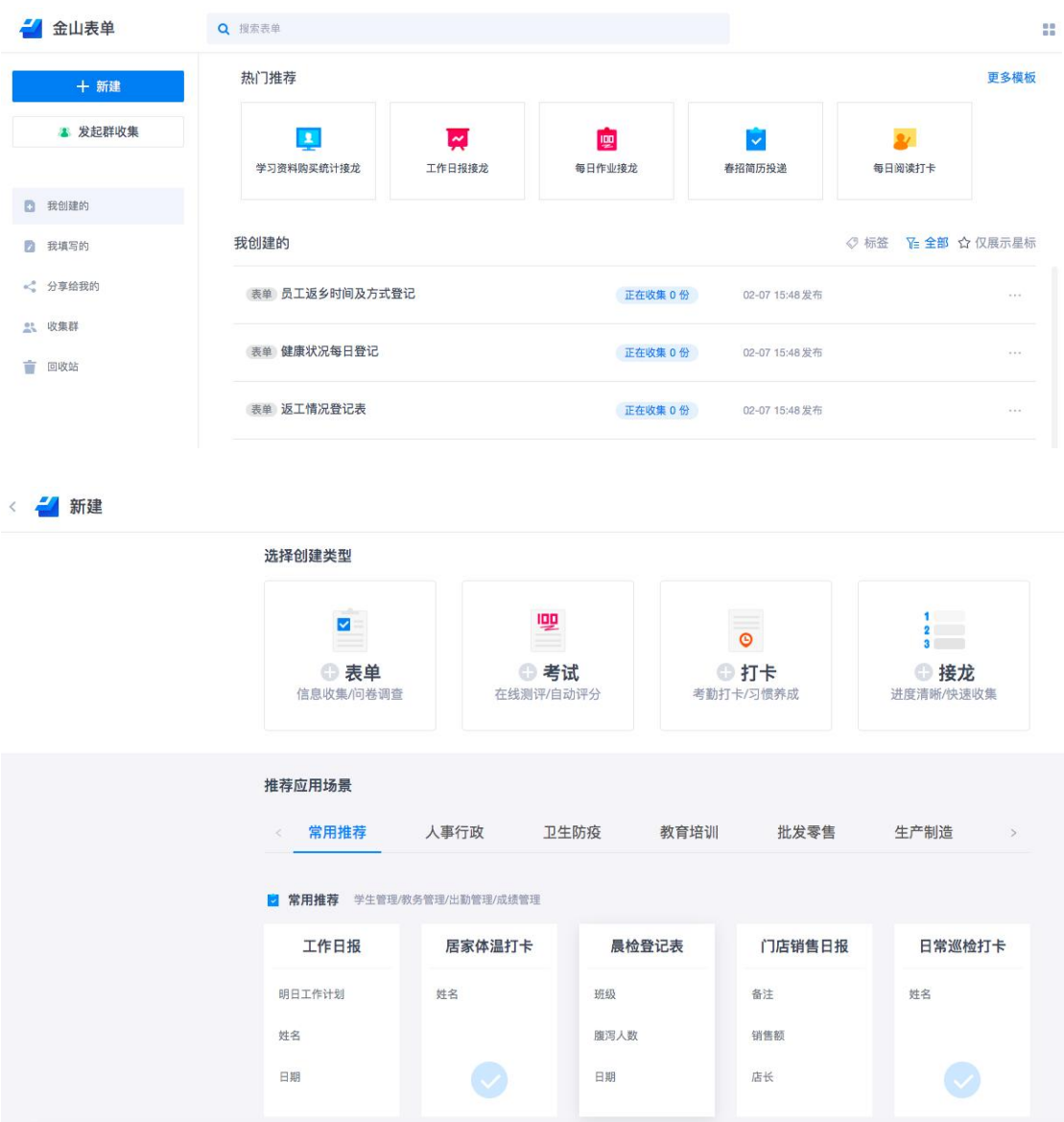

表单创建完成后,可复制链接分享给大家填写,也可生成小程序码、二维码等,让大家 扫码填写。其他人无论用电脑、手机还是平板,打开表单链接或扫码即可填写,填写后 点击「提交」即可:

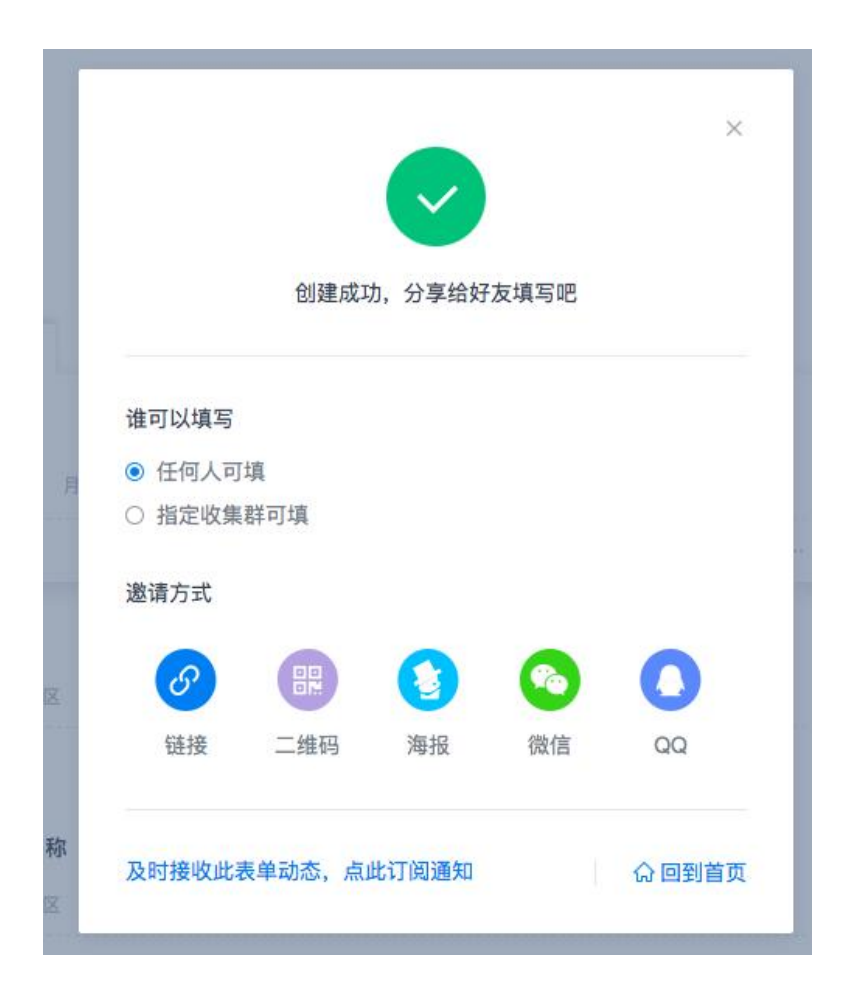

表单搜集的信息会自动汇总在表格里,信息统计人员可直接在表格里查看收集到的信

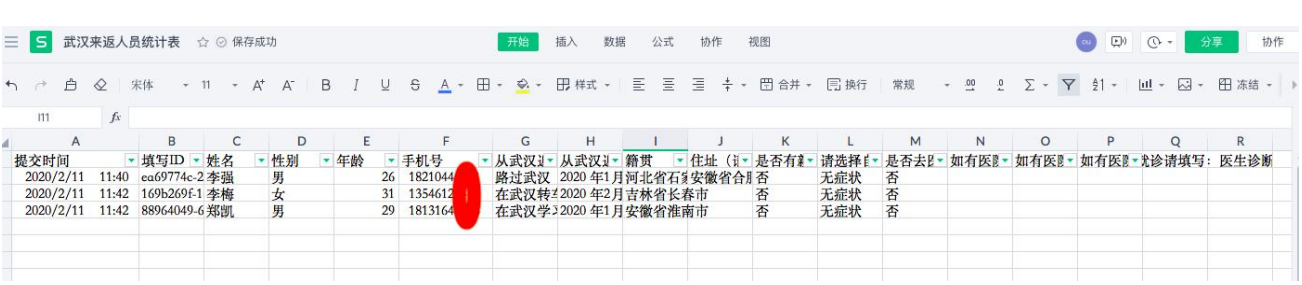

息,其它人是看不到的,确保信息的安全不外泄:

### **4.6.2.在 WPS Office 手机客户端里使用金山表单**

手机打开 WPS Office 手机客户端, 点击右下角的「+」, 在弹窗里点击「金山表单」, 然后根据需要创建所需要的表单即可。具体操作方法参考上述 **4.61**:

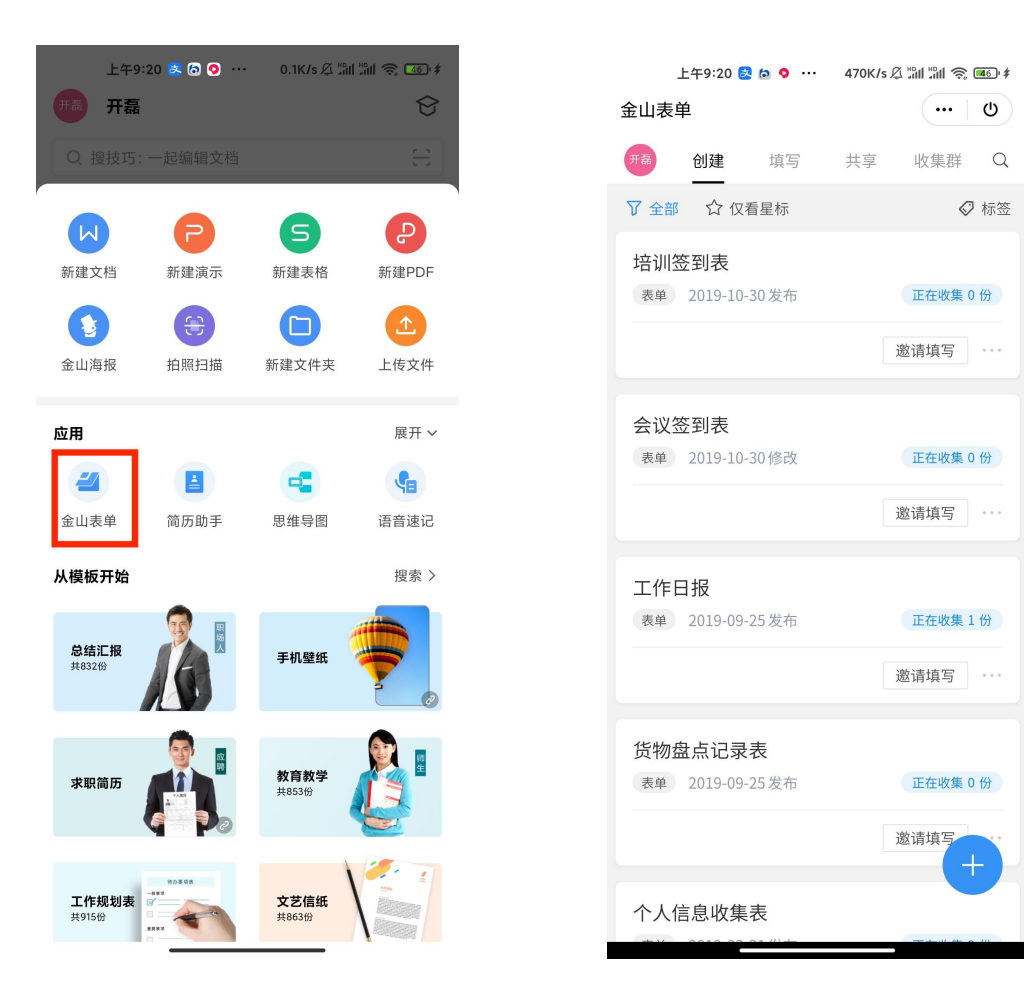

## **4.6.3.在微信小程序里使用金山表单**

在微信小程序里搜索「金山表单」,进入金山表单页面后,根据需要创建所需要的表单 即可。具体操作方法可参考上述 **4.61**:

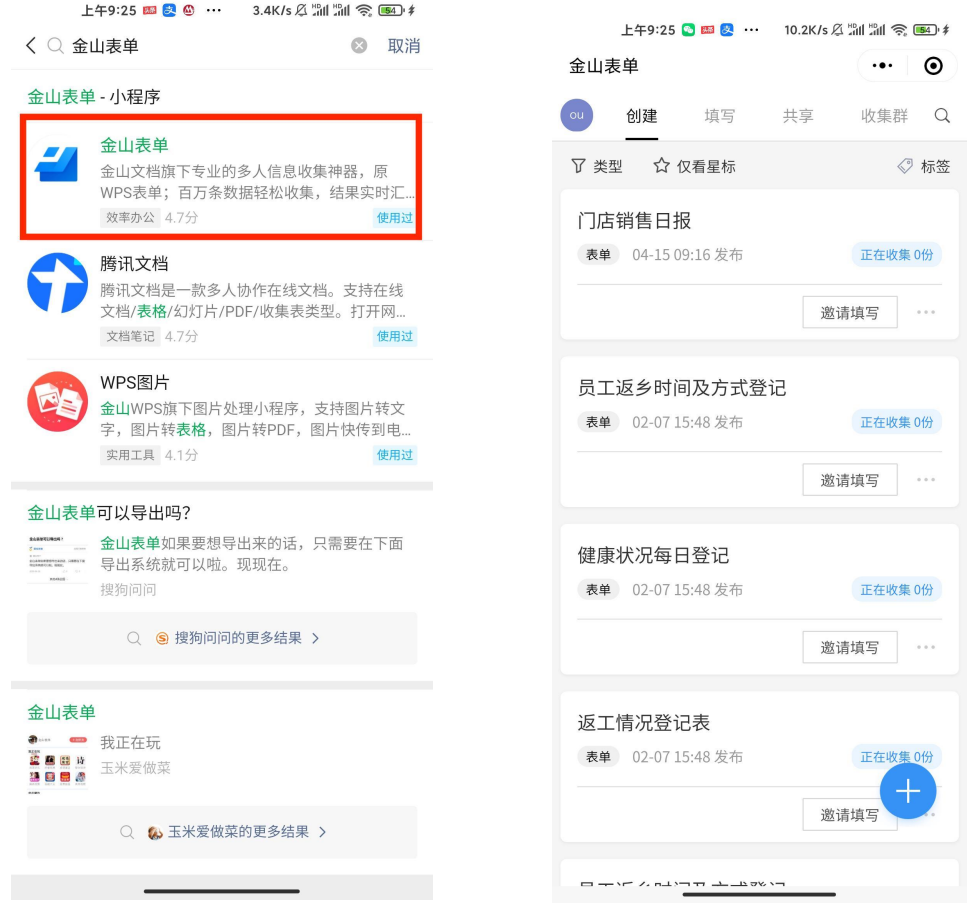

**4.6.4.浏览器中直接输入金山表单网址:f.wps.cn,即可使 用金山表单,使用方法可参考 4.61:**

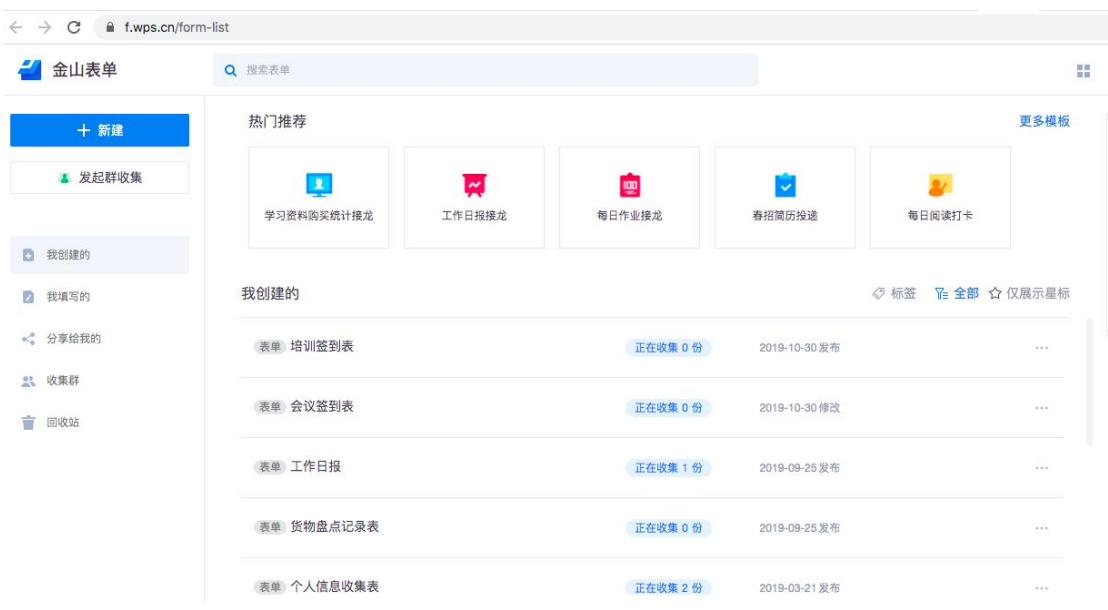

## 5.跨平台多终端,随时随地办公

无论您使用网页浏览器、WPS Office PC 客户端, 还是 WPS Office 手机客户端或金山 文档小程序,都可进入并使用 WPS+云办公,文档资料全平台同步,真正实现随时随地 办公。

## **5.1. 网页版**

用浏览器登录 WPS+云办公官网: [https://plus.wps.cn/,](https://plus.wps.cn/) 点击【开始使用】, 即可进 入产品使用页面:

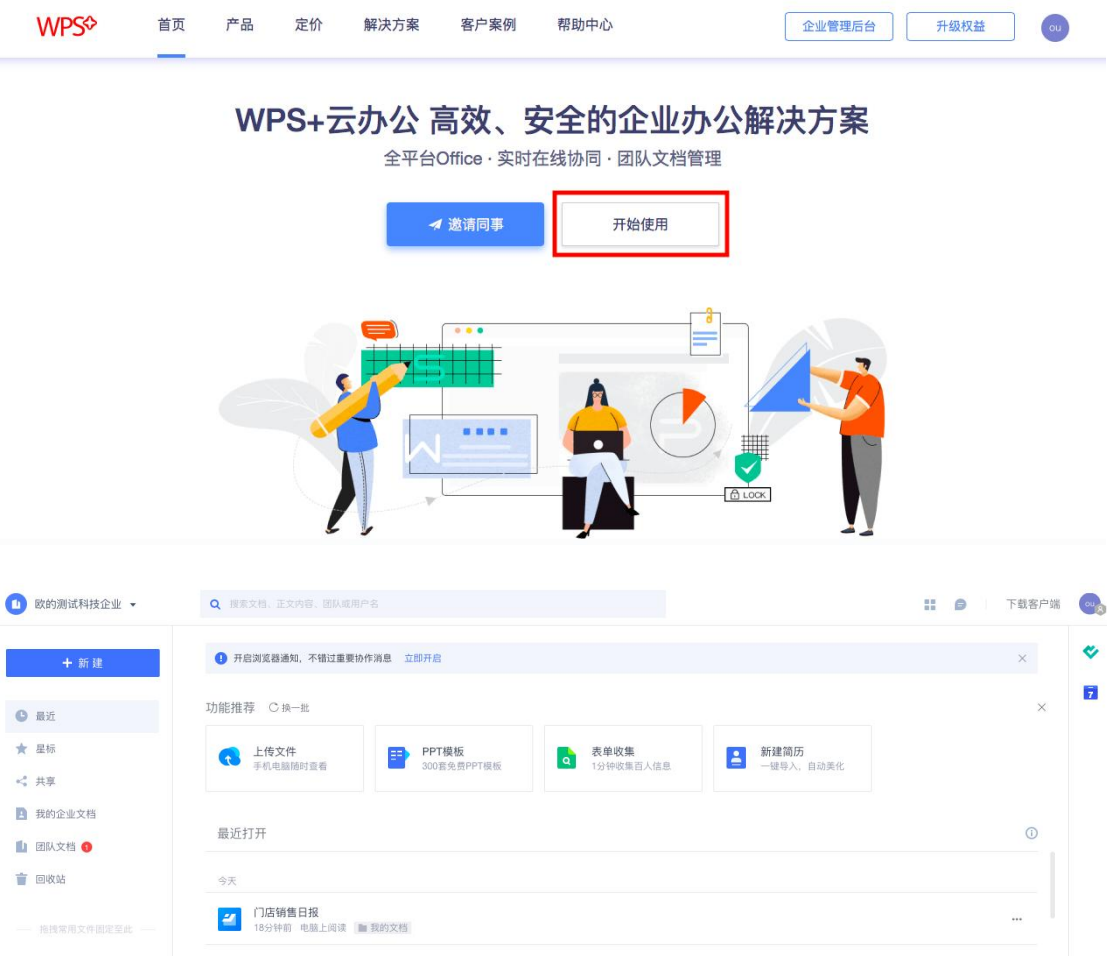

# **5.2. WPS Office PC 客户端(Windows 端 + Mac 端)**

打开 WPS Office PC 客户端, 点击左侧菜单里的【金山文档】或者企业名称, 即可进

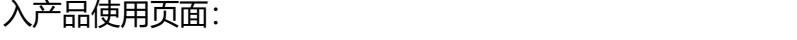

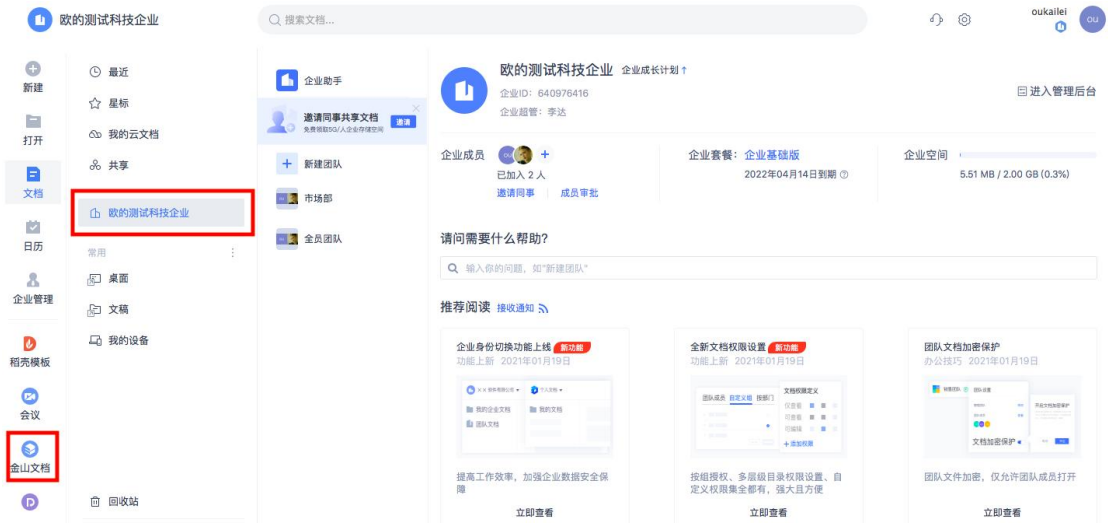

# **5.3. WPS Office 手机客户端(Android 端 + iOS 端)**

打开 WPS Office 手机客户端,点击【云文档】,即可进入产品使用页面:

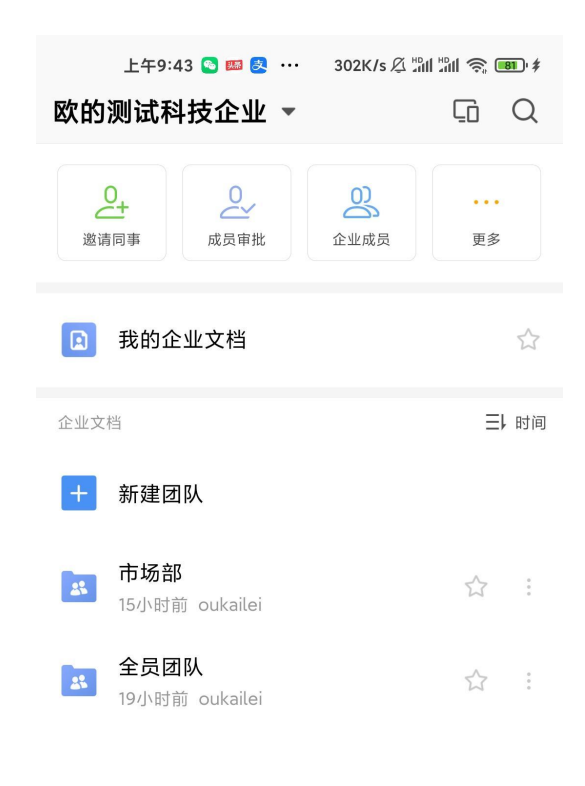

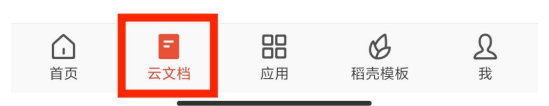

## **5.4. 金山文档小程序**

打开金山文档小程序,点击【文档】→【企业名称】,即可进入产品使用页面:

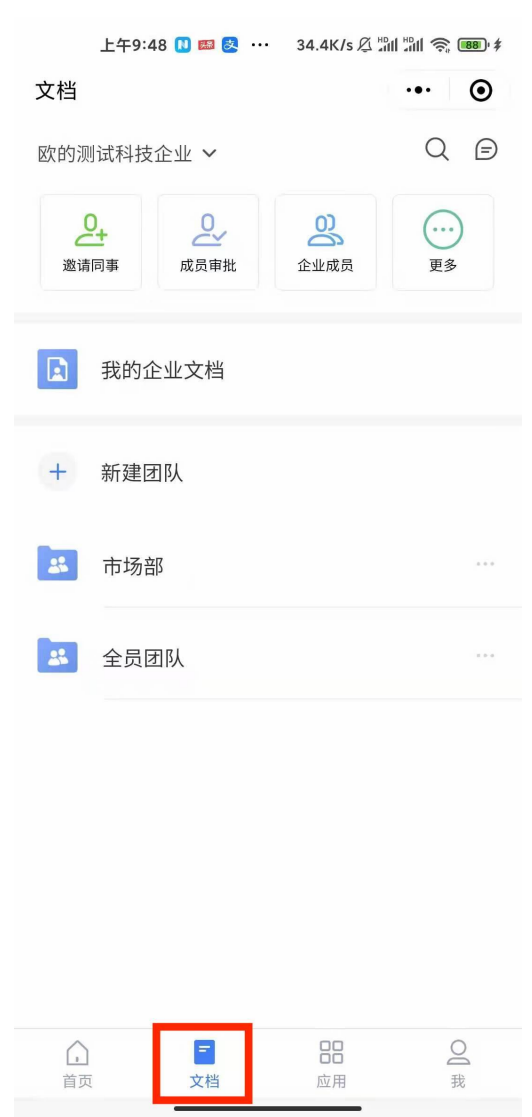

★**须知**★**:**因为金山文档小程序默认用微信登录,为了让金山文档小程序里的文档与您 的网页版/PC 客户端/手机客户端里的文档保持同步,请先绑定您的微信账号。

# **6.文档安全**

## **6.1. 设置文档与文件夹操作权限**

## **6.1.1.设置文档的操作权限**

打开文档,点击【分享】。在弹窗里设置文档的操作权限,设置好后点击【完成】即可:

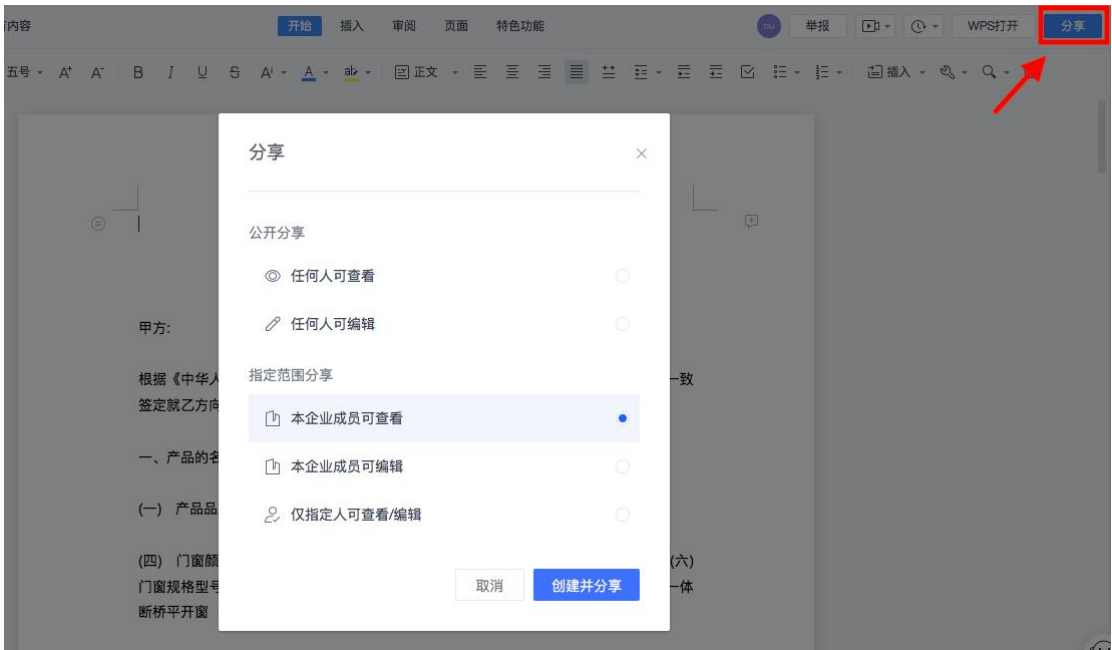

## **6.1.2.设置文件夹的操作权限**

点击文件夹名称右侧的 … , 在菜单里点击【文档权限】, 然后在弹窗里即可设置文件 夹的操作权限:

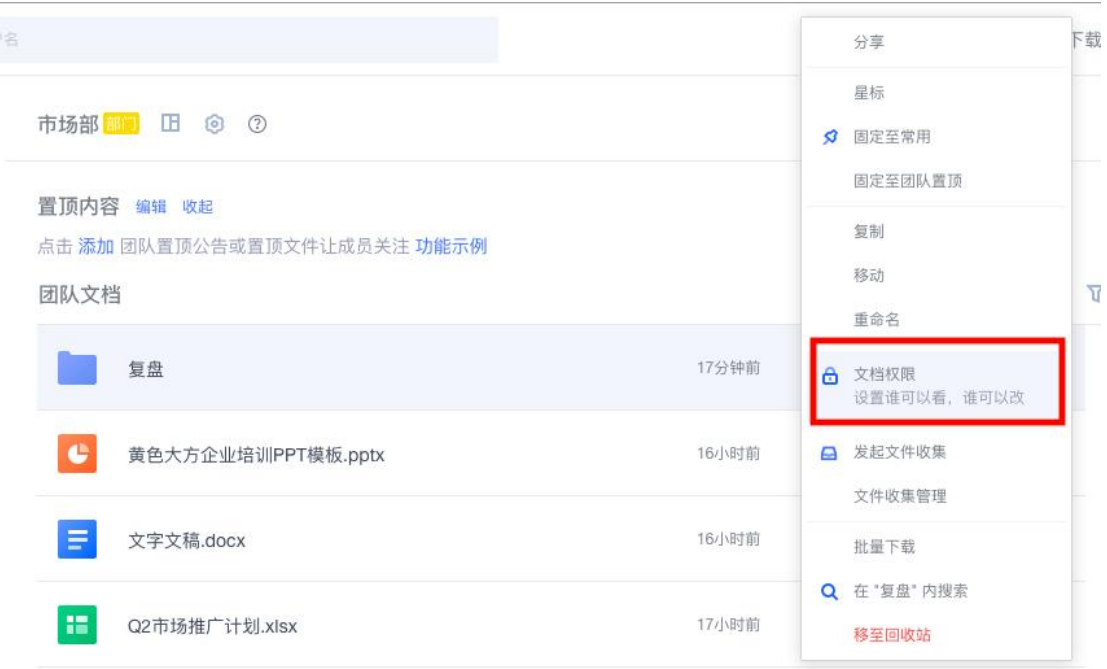

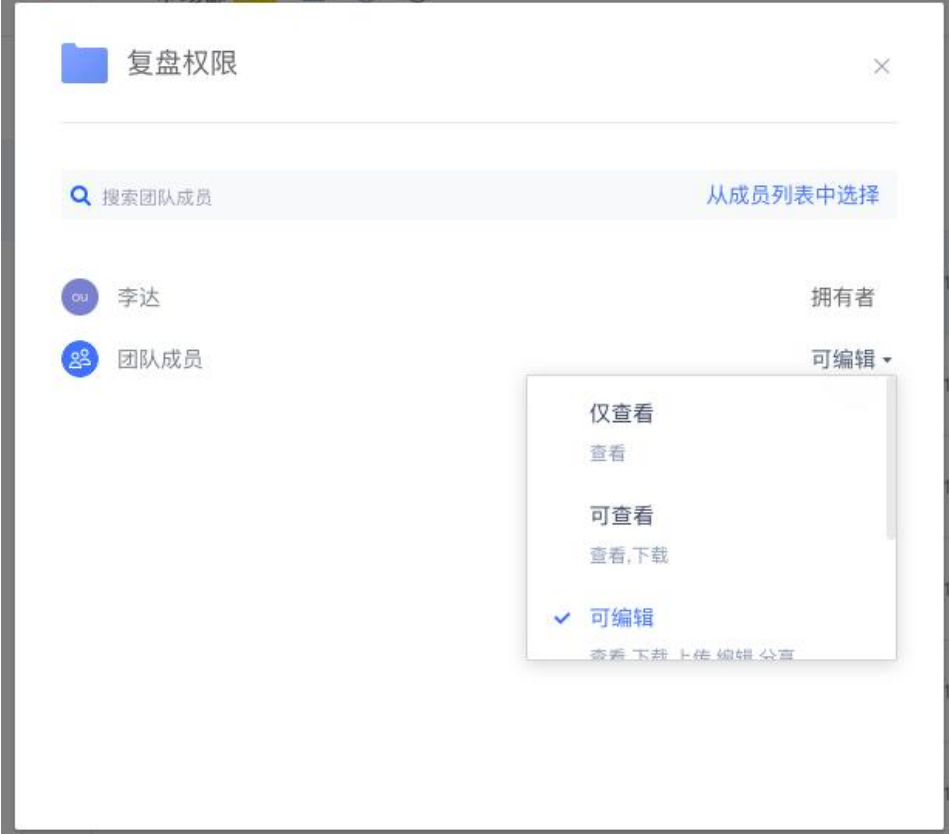

## **6.2. 文档加密**

文档加密的方式有两种:【账号加密】和【密码加密】。(**备注**:目前只能在 WPS Office PC 客户端上做加密操作)

### **6.2.1.WPS 账号加密**

使用 WPS 账号加密的文档,只有加密者本人和被授权的用户能打开。其他人都无权限 打开。账号加密的文档,只有加密者本人可以解除加密状态。WPS 账号加密的方法如  $\overline{\mathsf{F}}$ : which is a set of  $\overline{\mathsf{F}}$  is a set of  $\overline{\mathsf{F}}$  is a set of  $\overline{\mathsf{F}}$  is a set of  $\overline{\mathsf{F}}$ 

打开文档, 依次点击【审阅】→【文档权限】→【开启私密文档保护】;

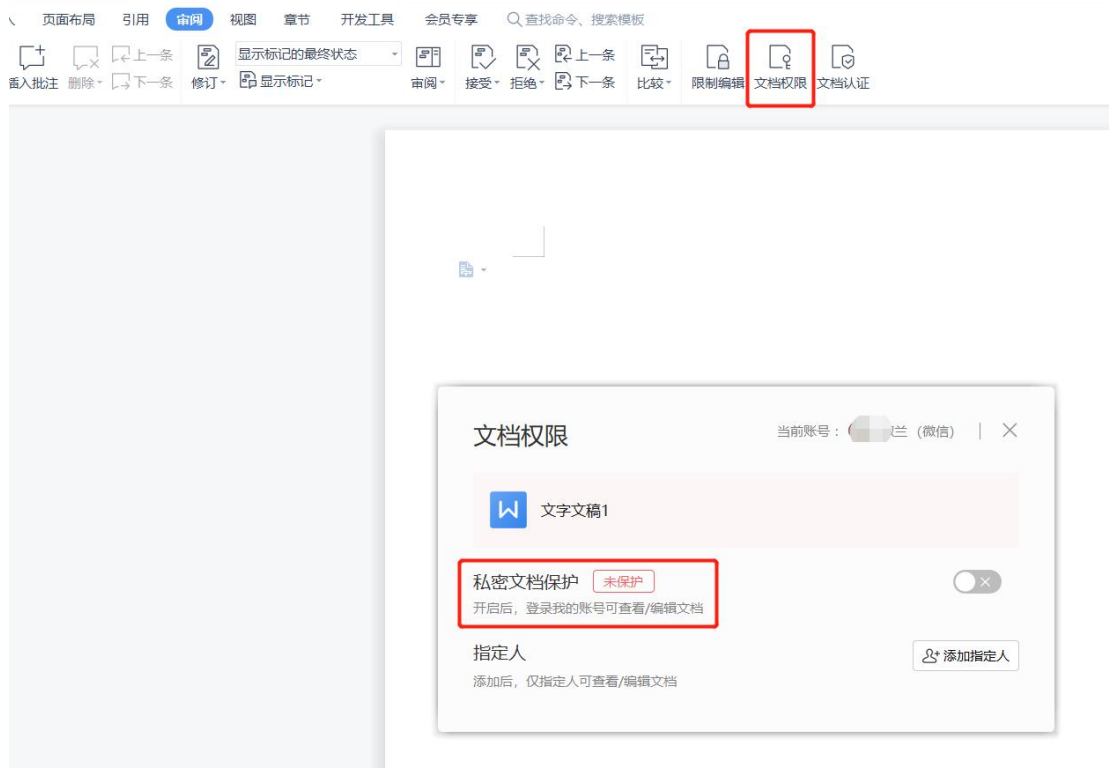

还可在弹窗里点击【添加指定人】,再添加授权账号。只有授权列表里的账号才有权限 操作文档:

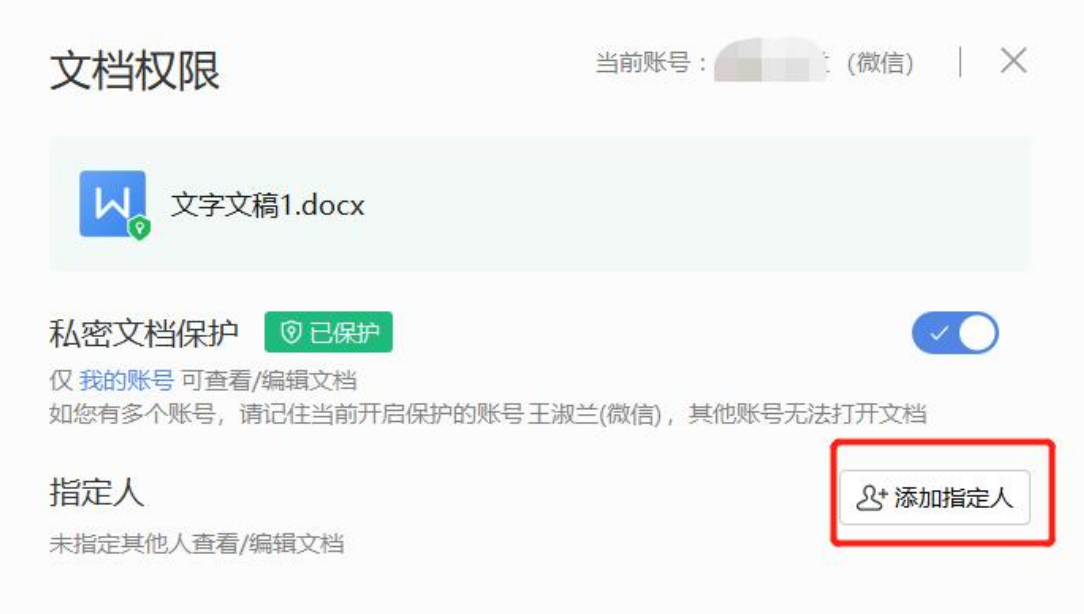

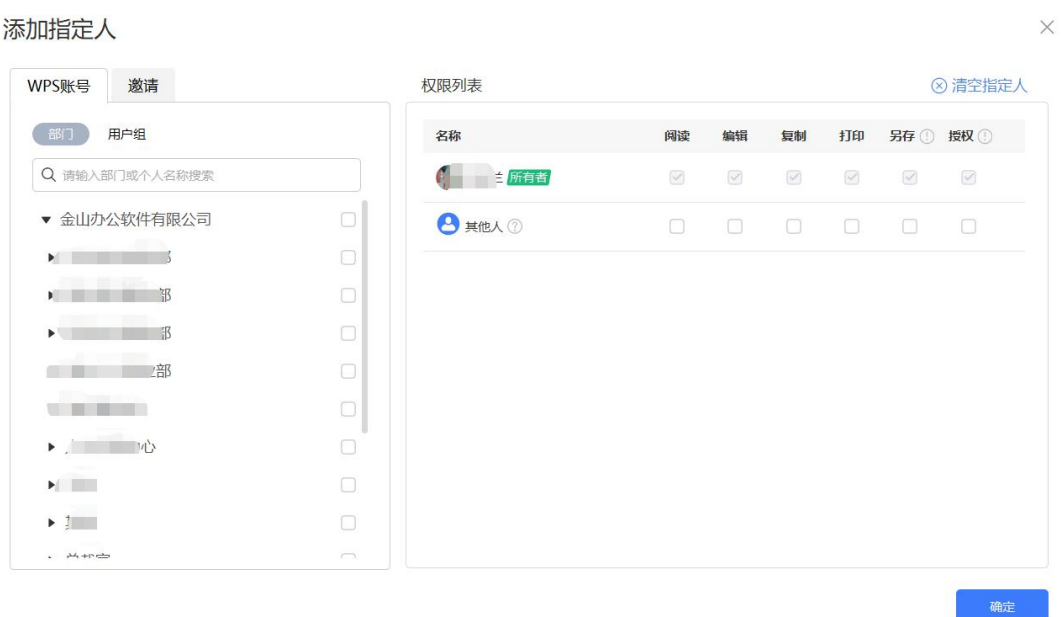

### **6.2.2.密码加密**

密码加密分为两种密码:【打开权限】密码和【编辑权限】密码。密码加密后,只有知 道密码的用户才能打开或编辑文档,密码一旦遗忘,则无法恢复。密码加密的方法如下: 打开文档,点击【文件】→【文档加密】→【密码加密】,在弹出来的窗口中根据需要 选择设置【打开权限】和【编辑权限】密码,设置好密码后点击【应用】即可:

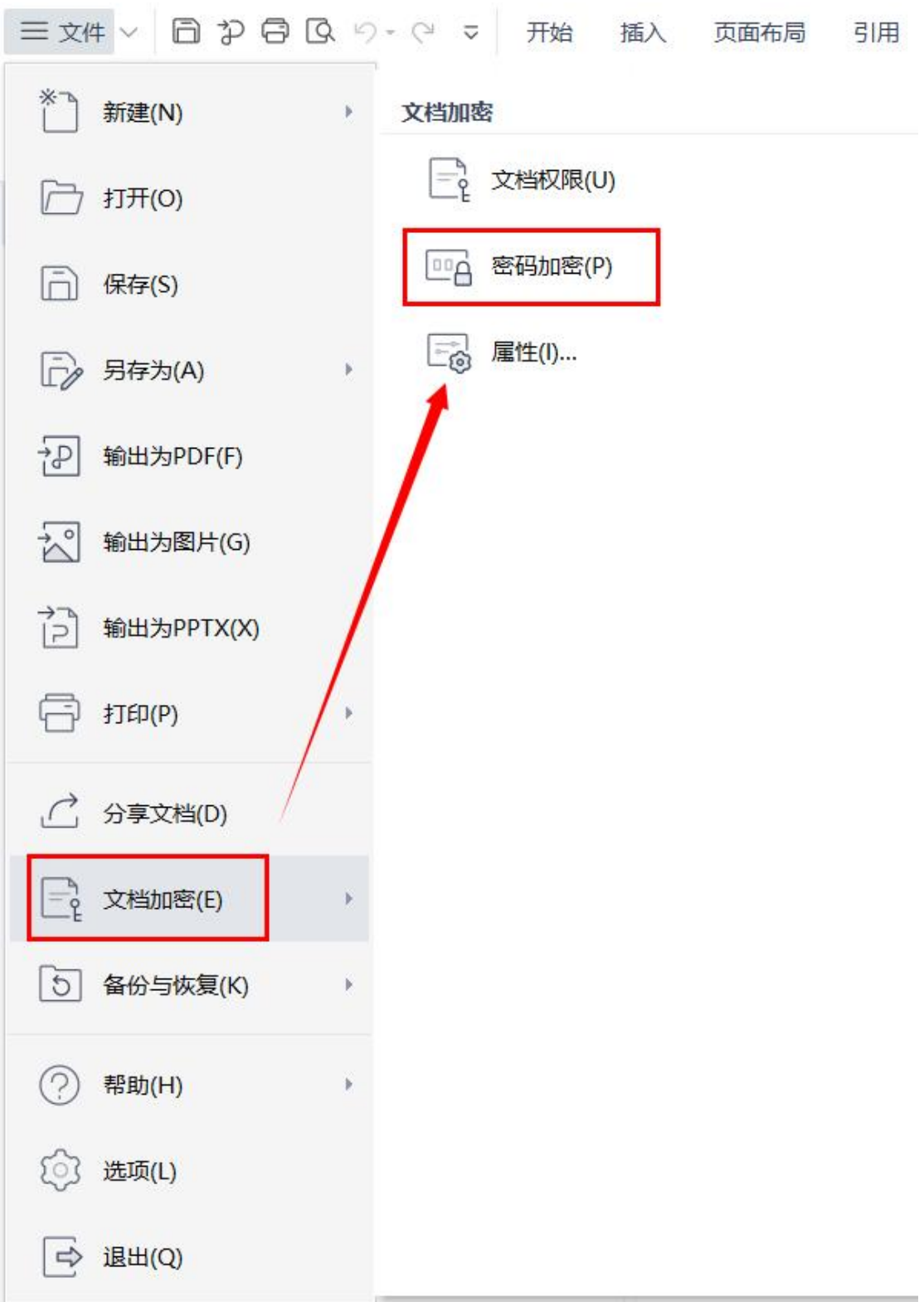

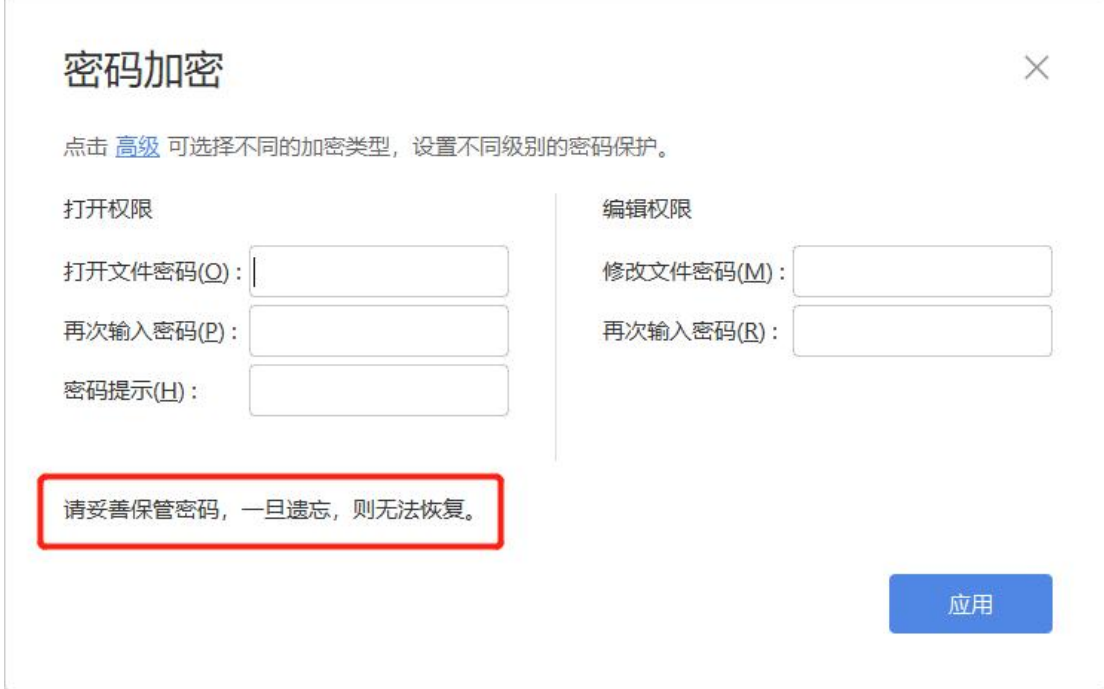

## **7.尽享 WPS 特权**

登录 Windows 版 WPS Office 客户端, 打开文档, 点击【会员专享】可找到 WPS 特

权功能区域:

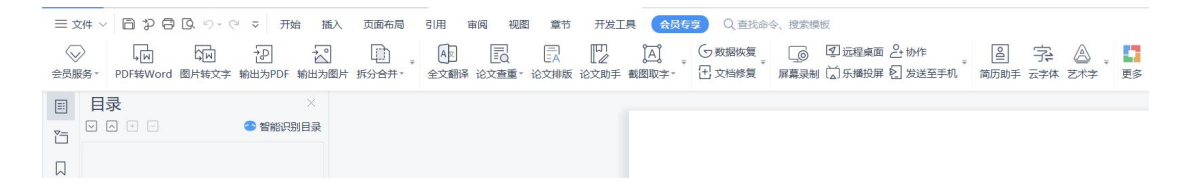

## **7.1. 金山 PDF**

打开文档,点击【会员专享】→【PDF 转 Word】,进入 PDF 细分功能模块,包含【PDF 转 Word】、【PDF 转 Excel】、【PDF 转 PPT】等:

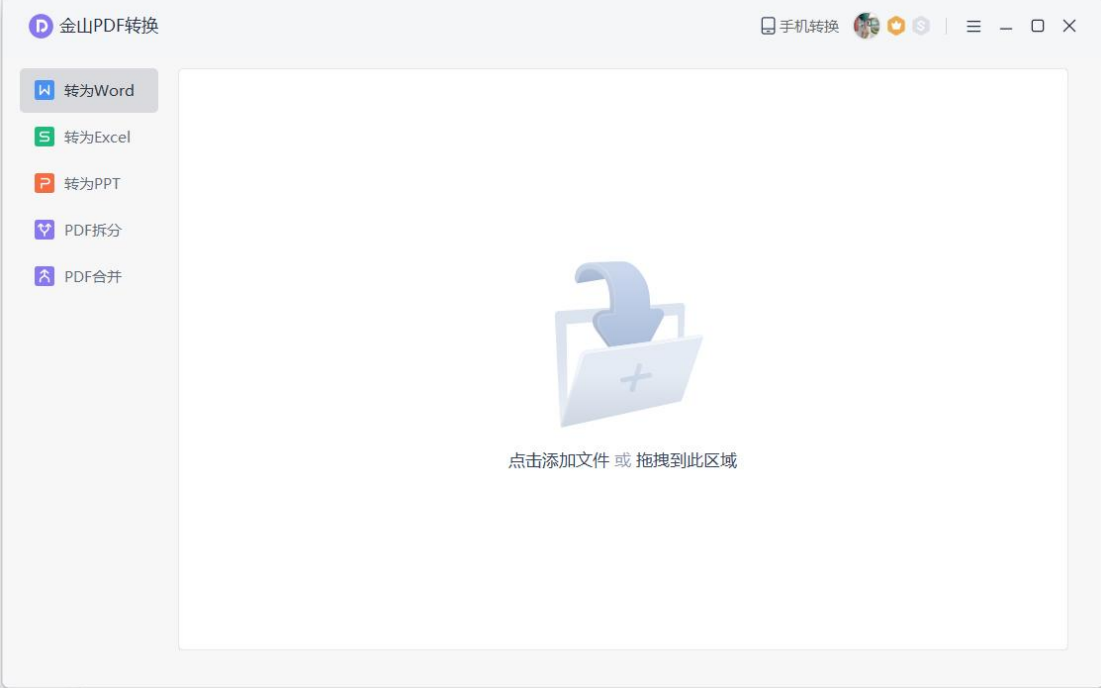

## **7.1.1.PDF 转换为其它格式**

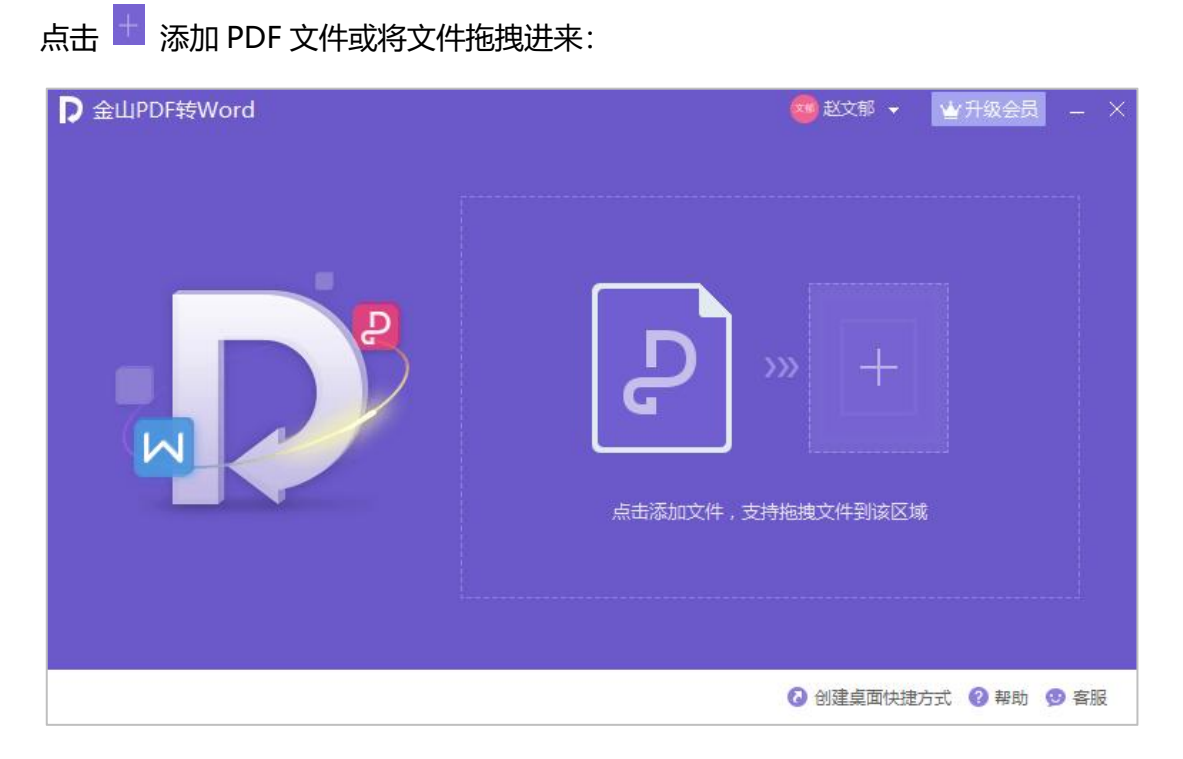

选中需要转换格式的 PDF 文件。可设置转换页面范围、输出格式、输出目录,设置完 后点击【开始转换】:

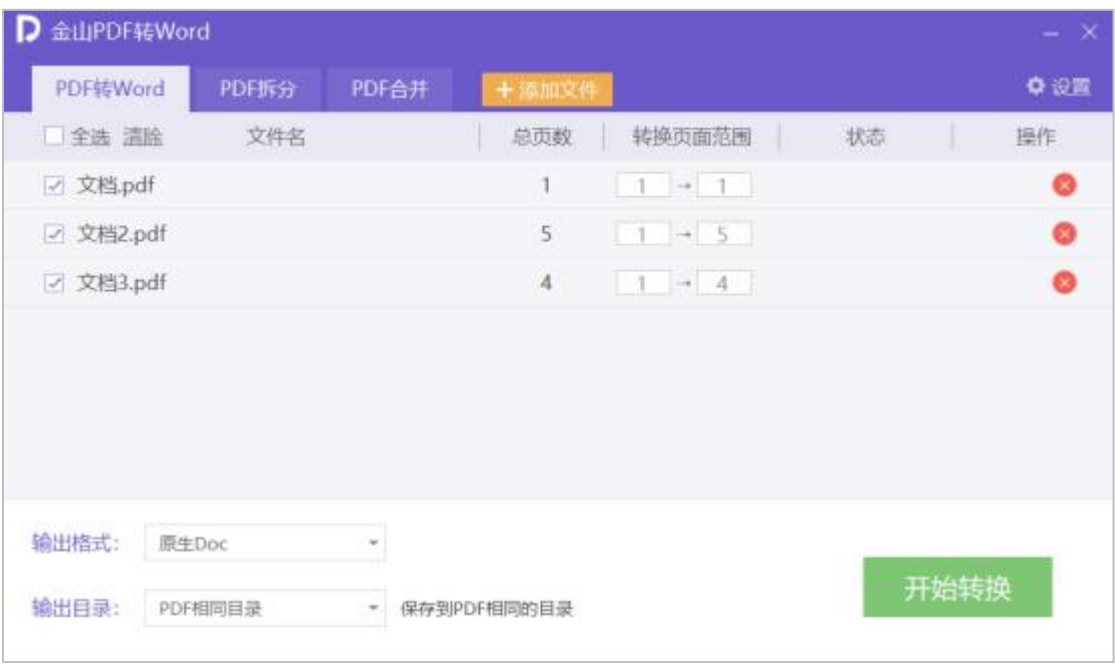

## **7.1.2.PDF 拆分和合并**

可以设置拆分/合并的页面范围,拆分/合并方式,最后设置输出目录:

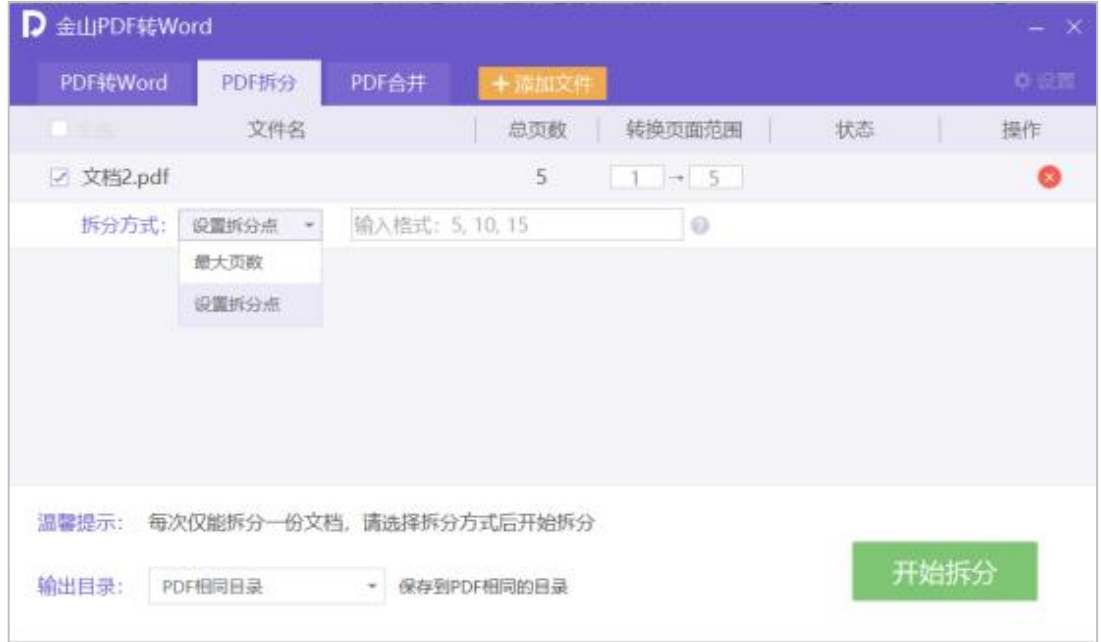

### 完成拆分/合并后,在操作栏打开目录,即可查看拆分/合并后的 PDF 文件:

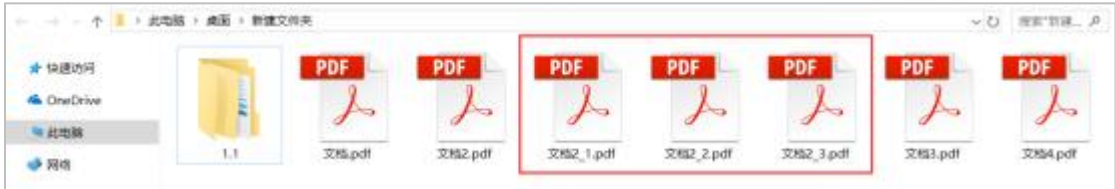

## **7.2. 文档修复**

登录 Windows 版 WPS Office 客户端,打开文档,点击【会员专享】→【文档修复】:

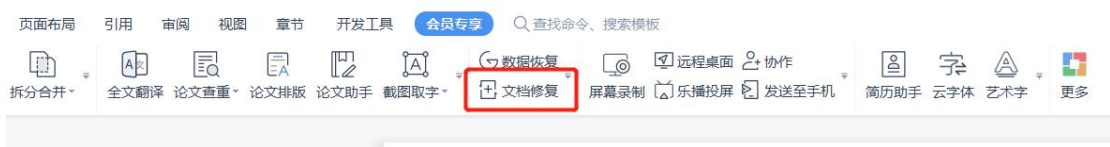

### 点击【修复已损坏的文档】,选择需要修复的文档:

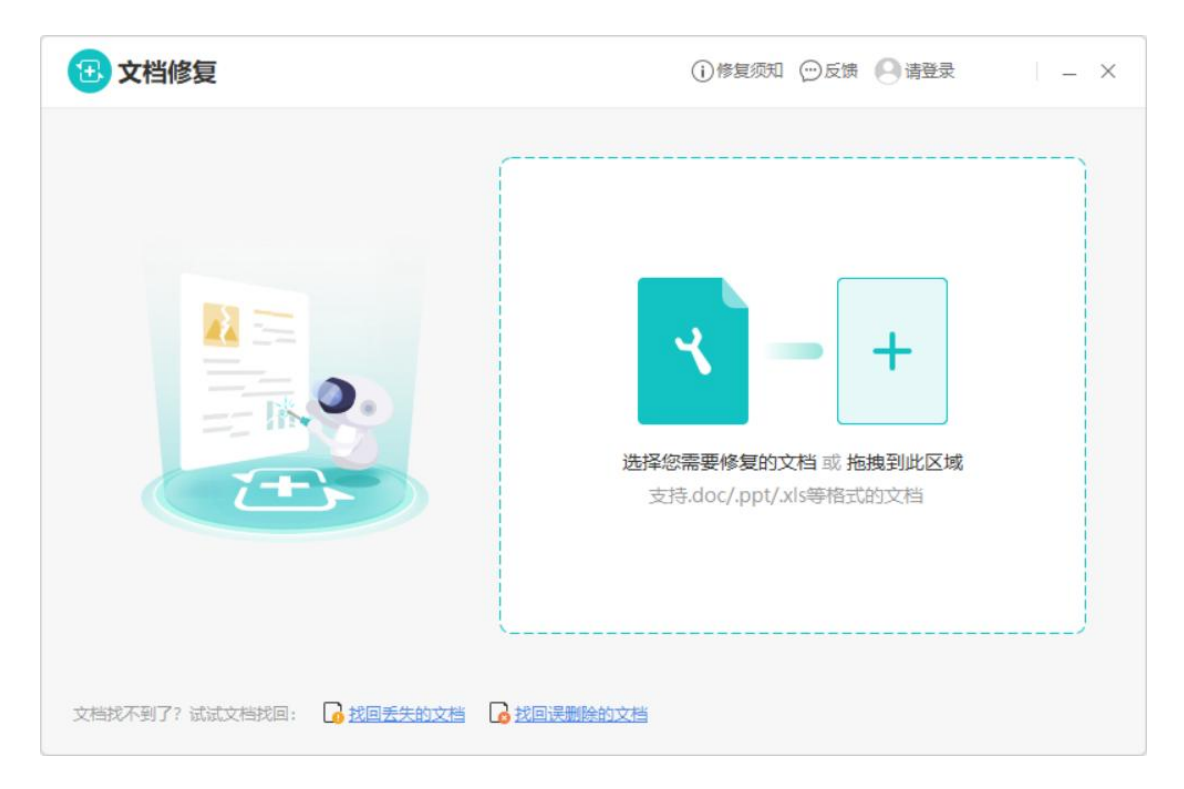

## **7.3. 数据恢复**

万能恢复,误删除文件、误格式化硬盘、误清空回收站、硬盘分区小时等问题,轻松找 回已删除文件。支持恢复手机数据和电脑数据,包括安卓手机、SD 卡、电脑硬盘、移 动硬盘、U 盘和相机卡等。

下载相应的应用[【恢复安卓手机数据](http://wdl1.cache.wps.cn/wps/download/KPhoneRecSetup.exe)】、[【恢复电脑数据](http://wdl1.cache.wps.cn/wps/download/KsodrSetup.exe)】:

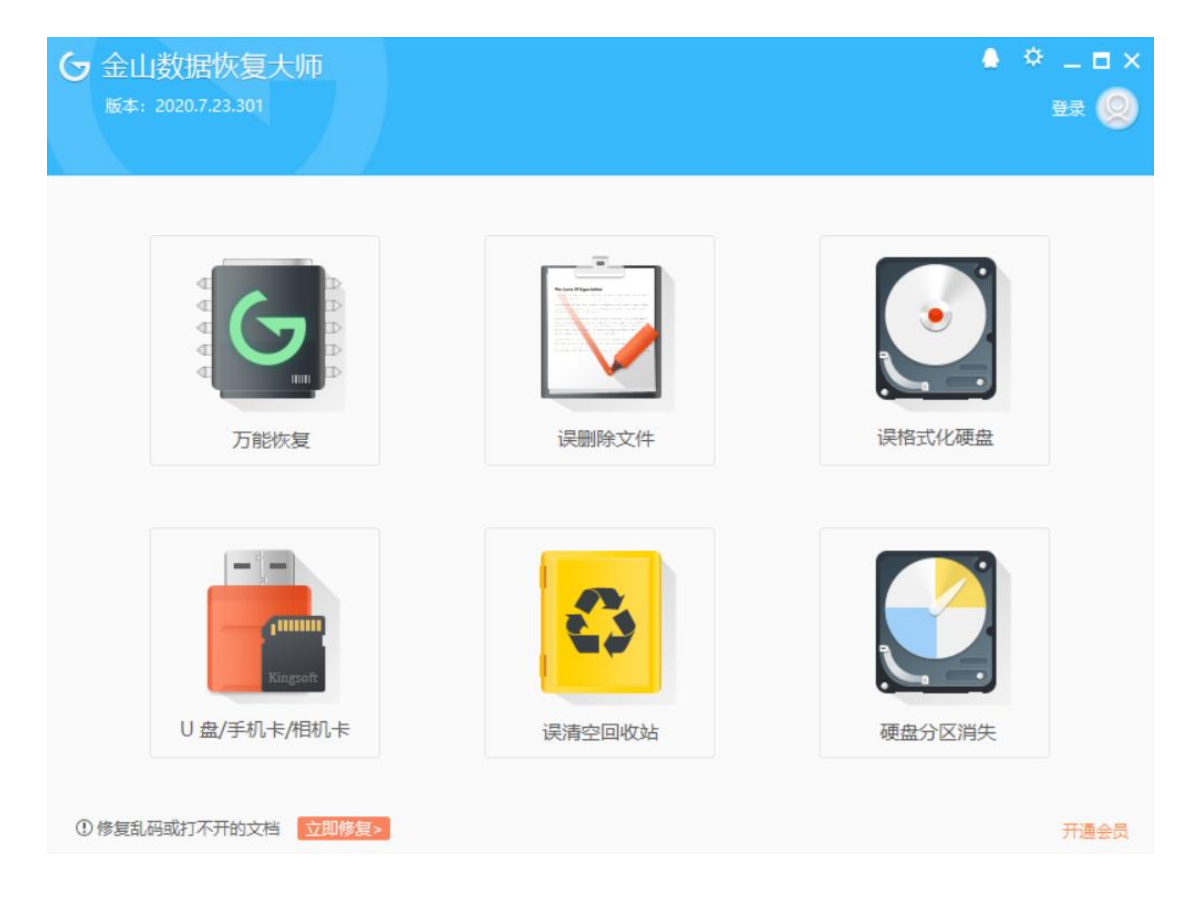

## **7.4. OCR 图片转文字**

OCR 图片转文字功能可将图片中的文字提取出来转换成文字格式。方法如下:

登录 Windows 端 WPS Office 客户端,打开文档,点击【会员专享】→【图片转文字】:

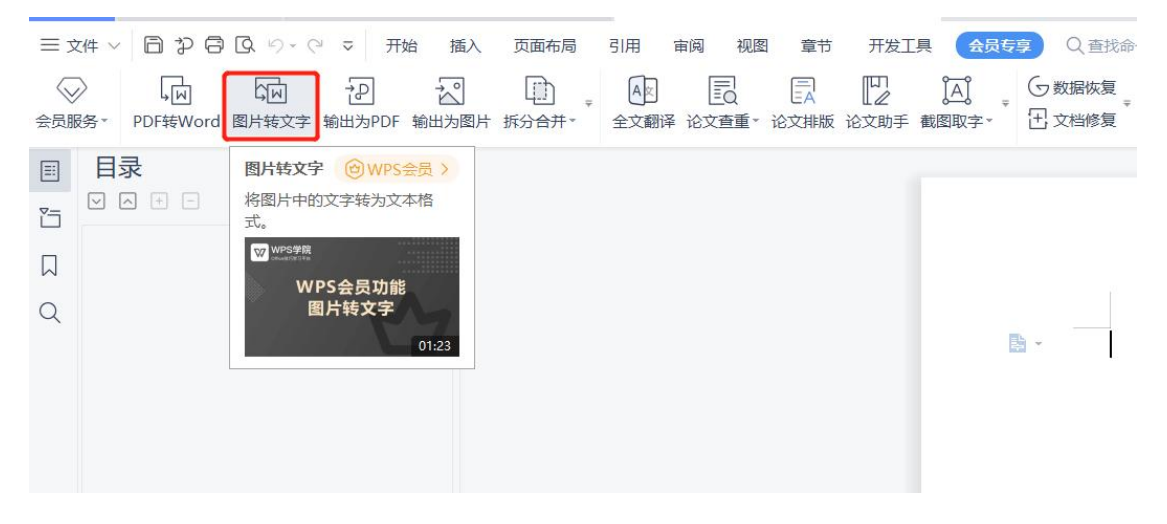

点击添加文件或直接拖拽,在文件浏览器中选择图片:

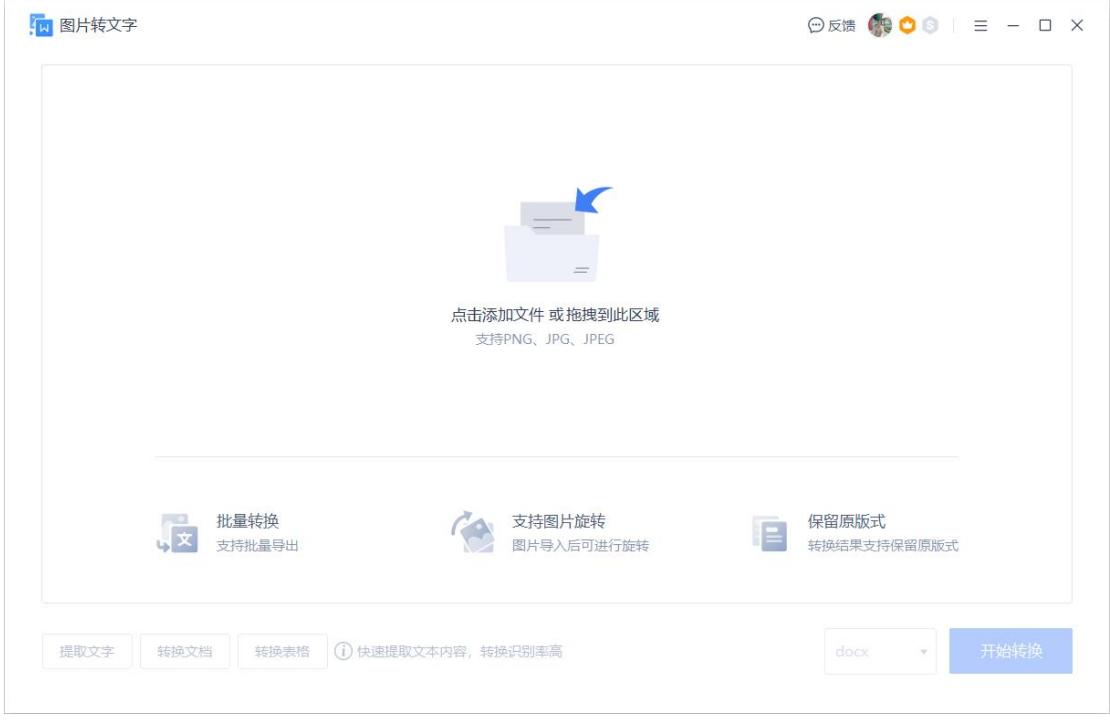

**- 结 尾 -**